### 自分で確定申告したい個人事業者主さんへ

# **無料の会計ソフト** GnuCash

# **必要な基礎知識 設定と操作方法**

© 2010 PC-IT System All Right Reserved.

# **オススメできる人**

# **個人事業主 〇 ×法人**

# ①取引きが少なくて単純な人 ②会計の勉強したい人 ③自分で確定申告したい人

© 2010 PC-IT System All Right Reserved.

# **GnuCashで何ができるの**

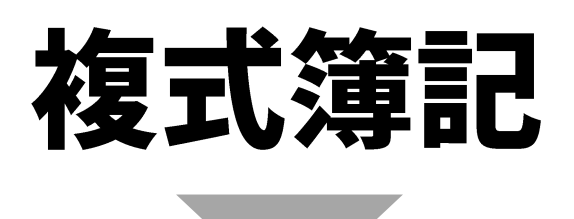

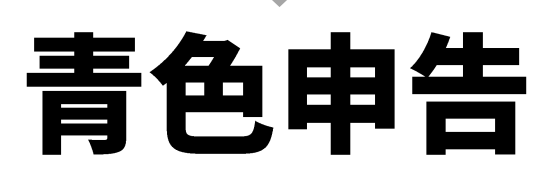

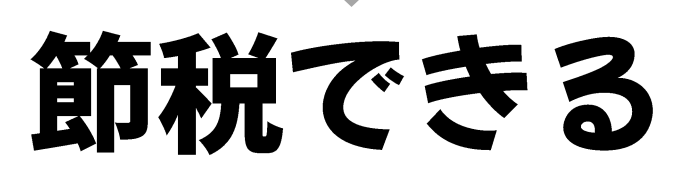

© 2010 PC-IT System All Right Reserved.

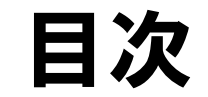

- **1. 確定申告と税金**
- **2. 会計とは**
- **3. GnuCash**
- **4. 期首の設定**
- **5. 取引データ入力**
- **6. 期末の処理**
- **7. 期首の処理**

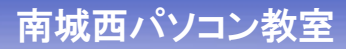

### 1.確定申告と税金

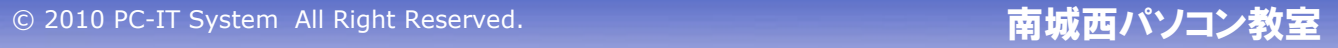

# 1.1 青色申告で節税

### 条件よってさまざまですが(夫婦二人で家内を扶養)…

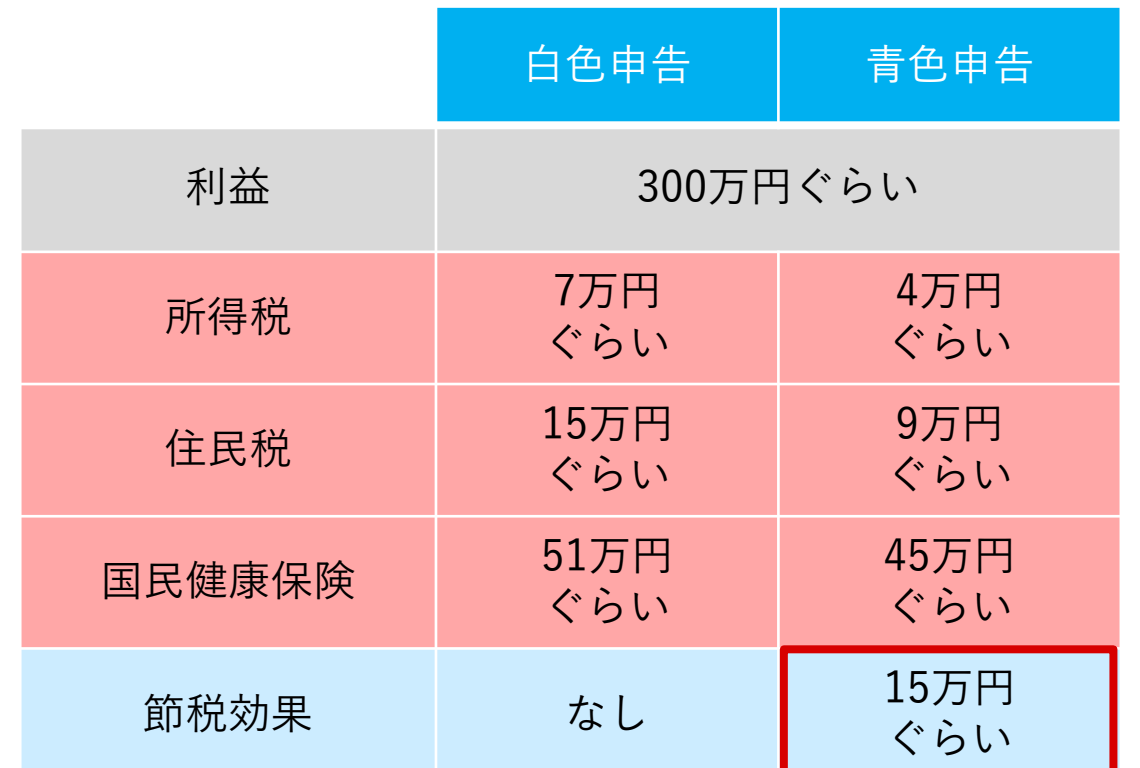

# 1.2 白色申告と青色申告

### 個人技業主の白色申告と青色申告

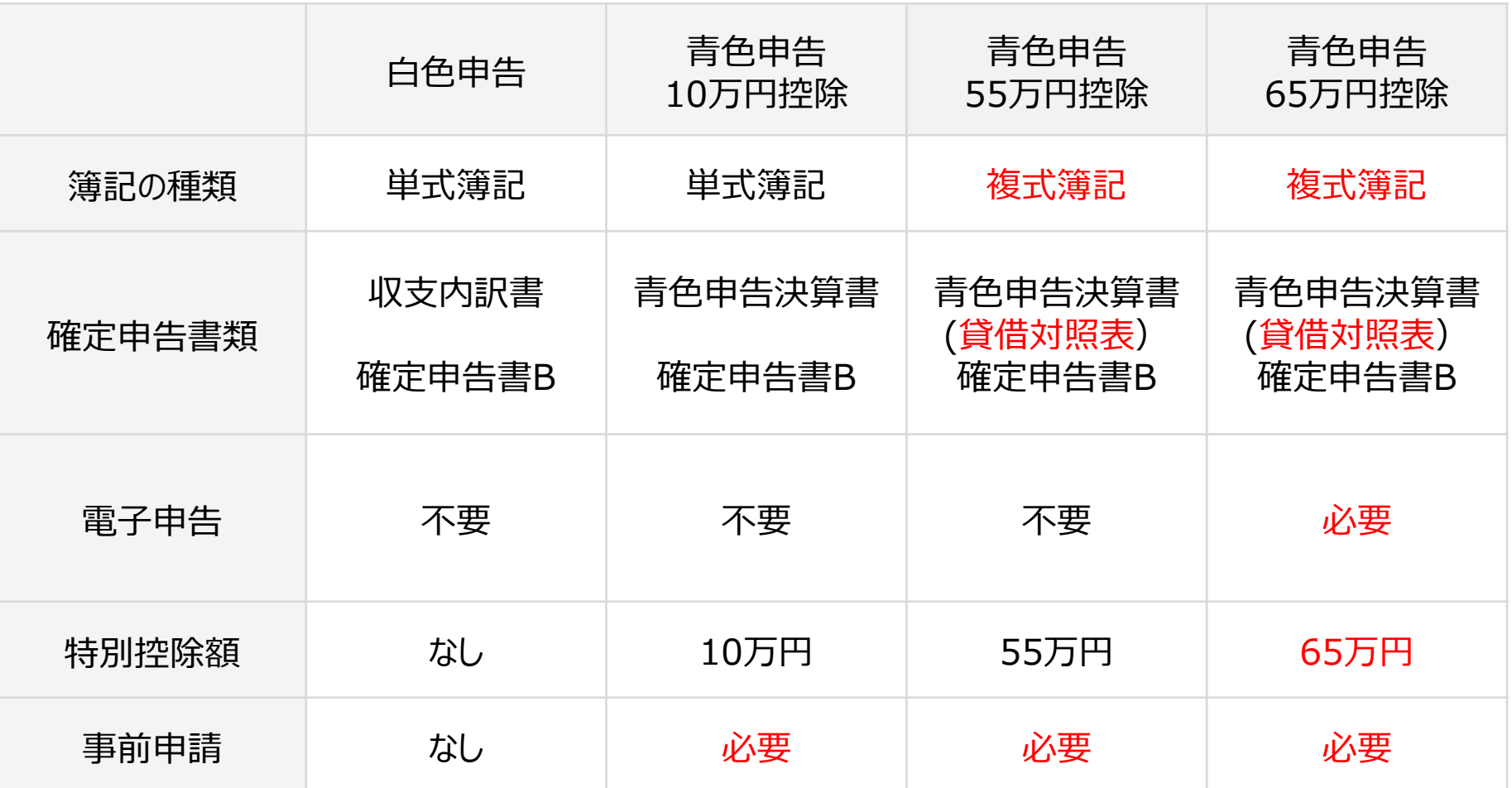

## 1.3 青色申告するためには事前申請が必要

### 提出期限:3月15日まで(新規開業は2ケ月以内)

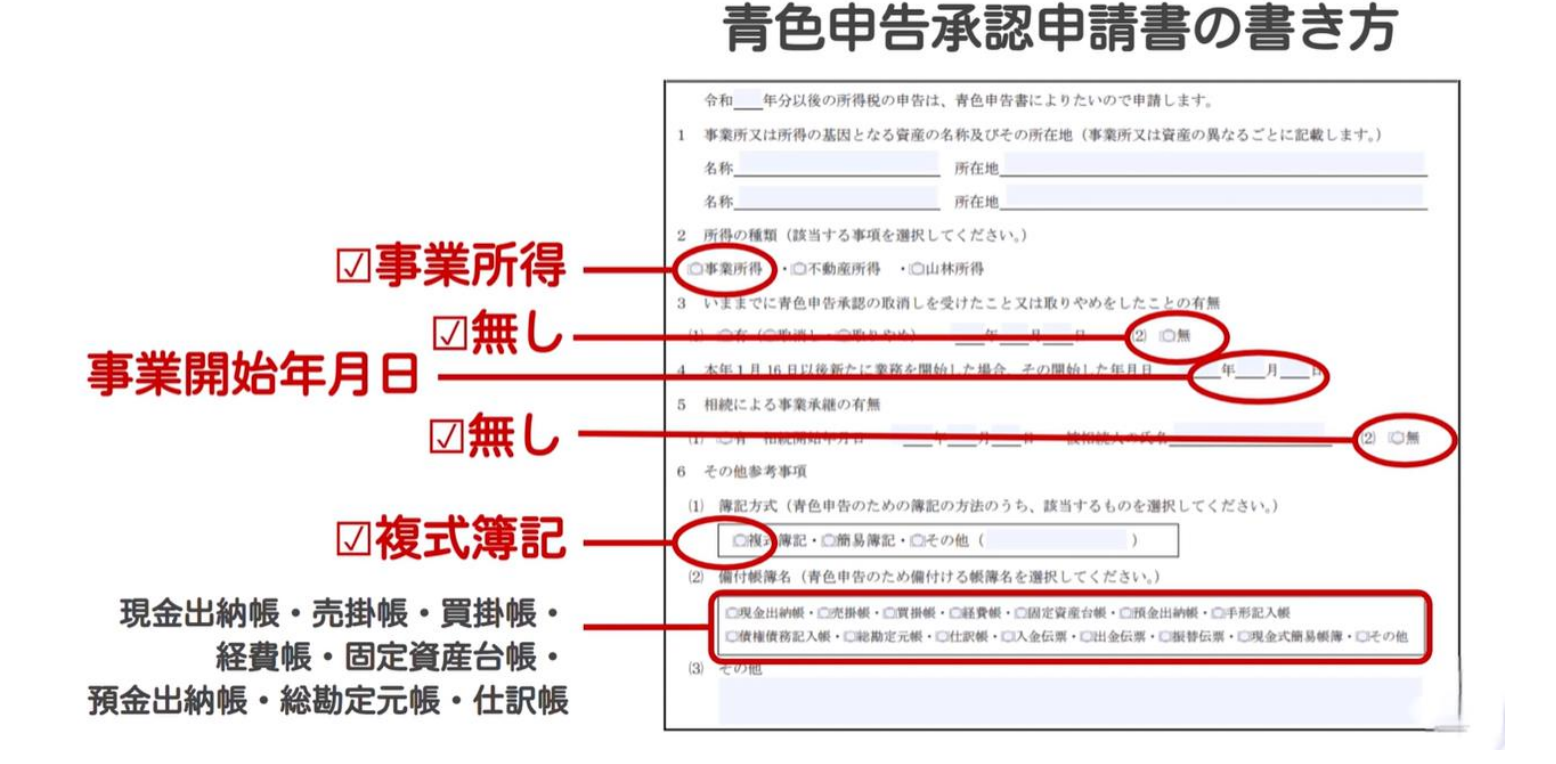

### 1.4 税金の種類

### 個人事業主が支払う税金は

①所得税

②住民税(都道府県民税と市区町村民税)

③消費税

④個人事業税

⑤国民健康保険料

⑥国民年金保険料

⑦源泉所得税

⑧固定資産税

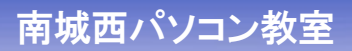

### 個人事業主の税金

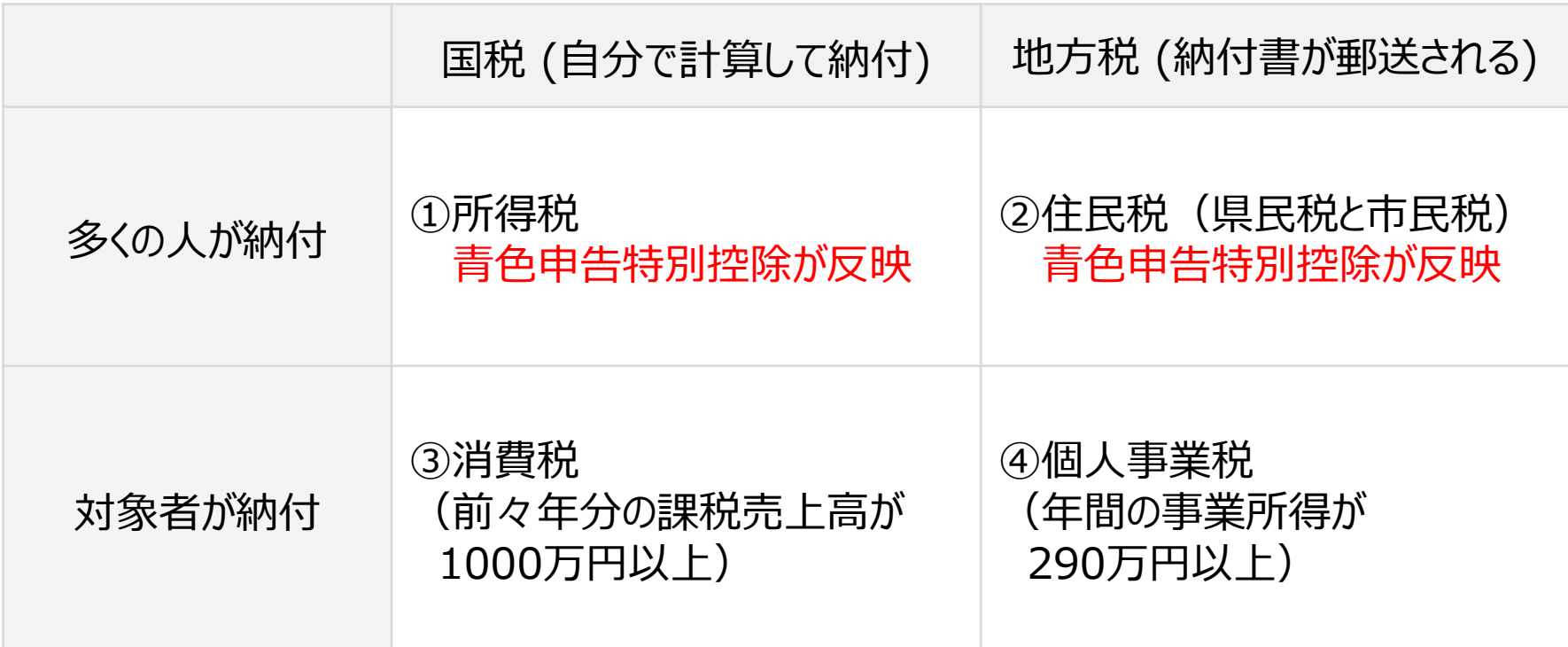

# 1.6 所得税と住民税

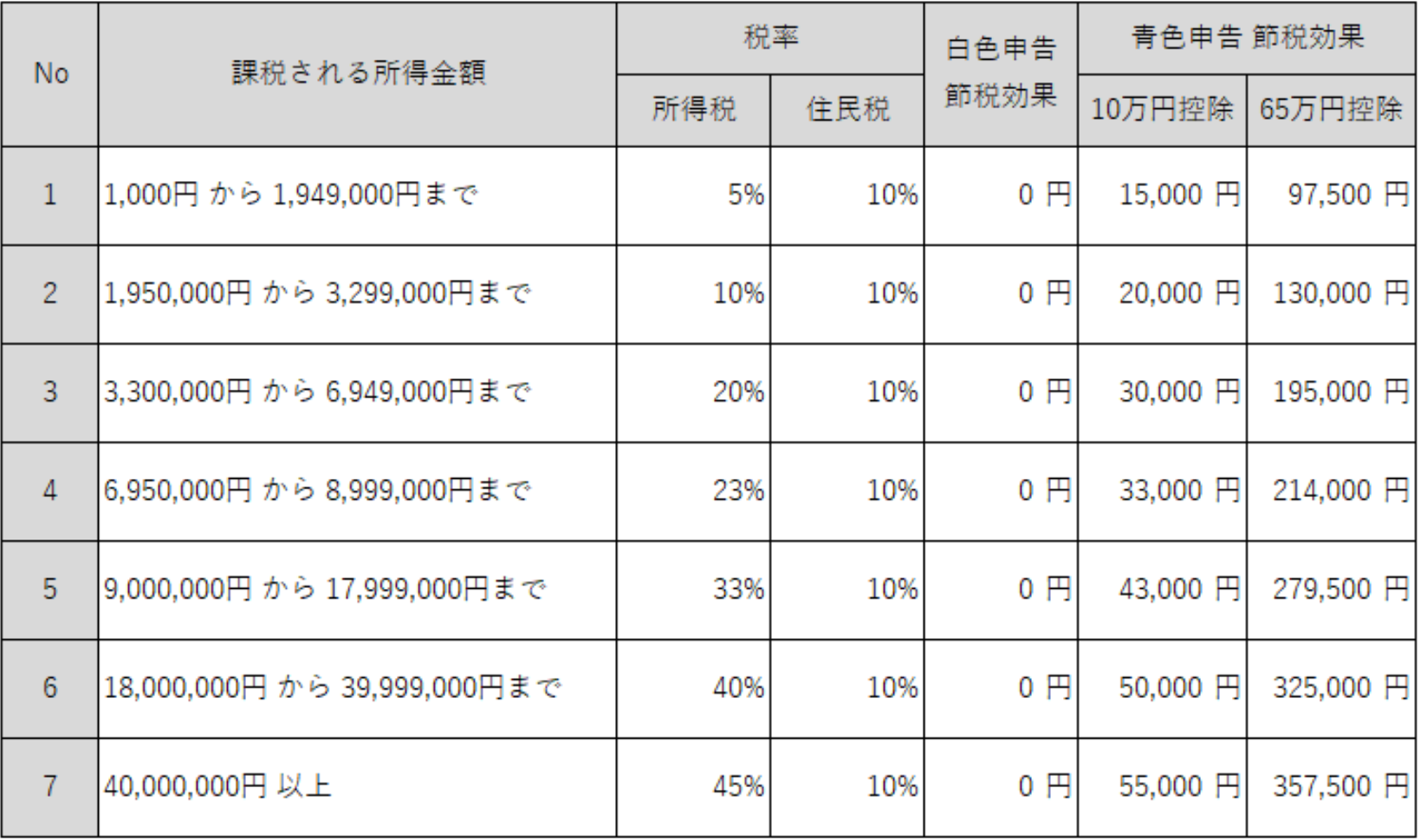

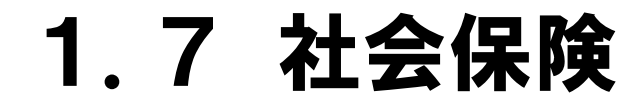

### 個人事業主の社会保険

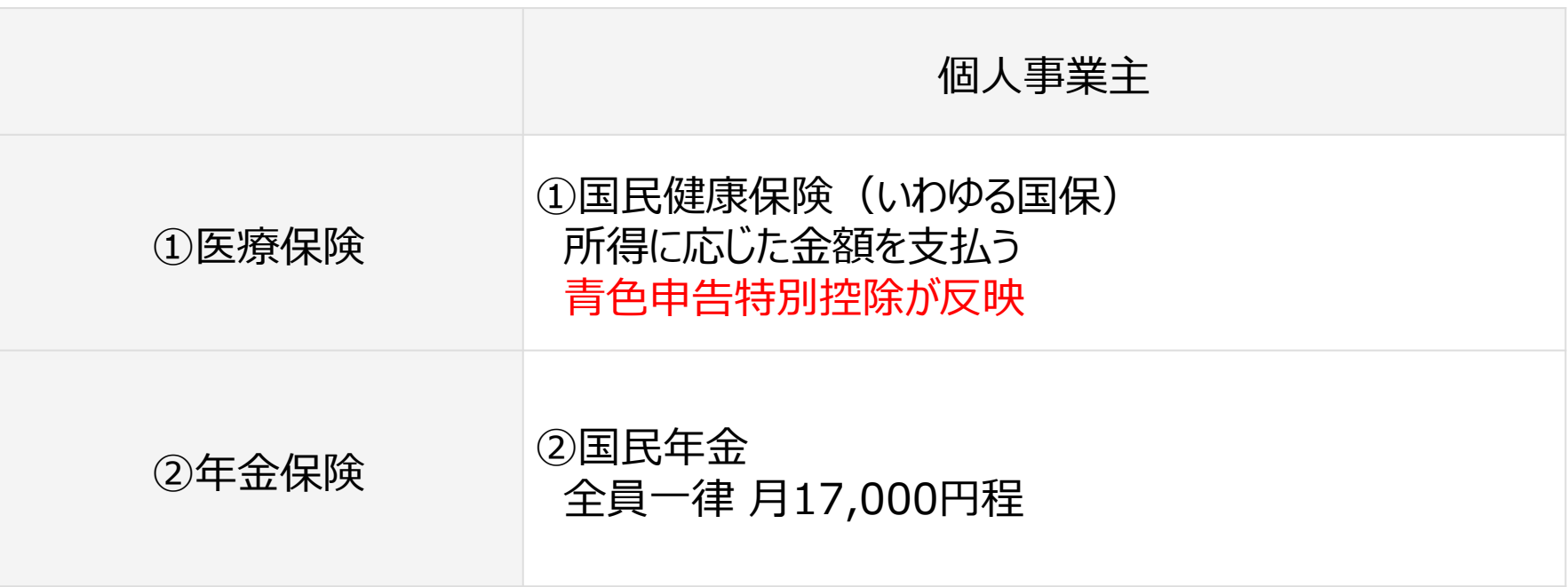

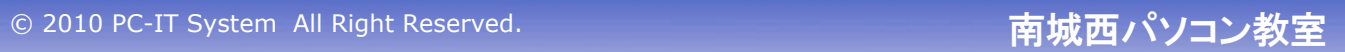

# 1.8 弘前市の国民健康保険

### 国民健康保険料=医療費給付費分+後期高齢者支援金分+介護納付金分

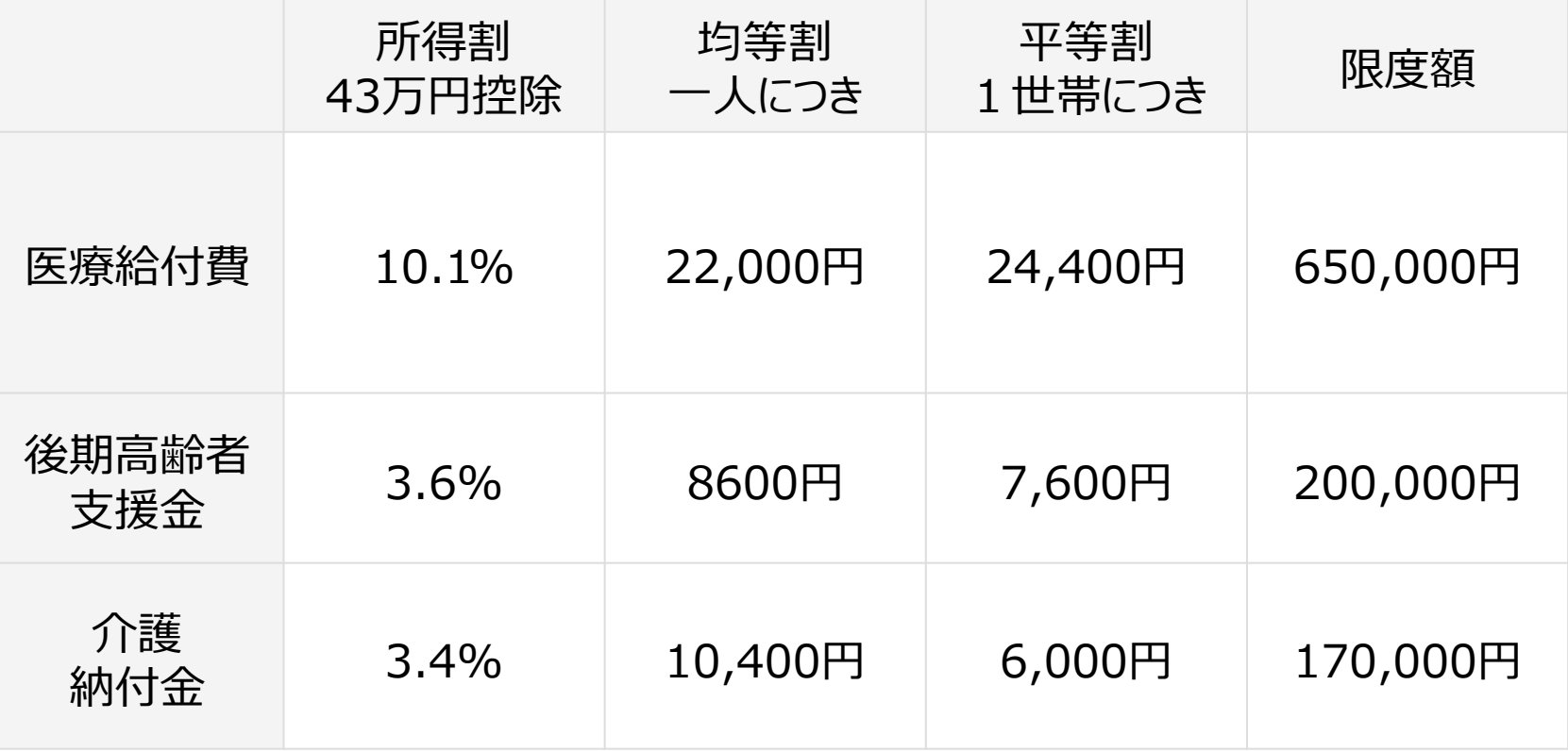

### 1.9 人を雇ったとき

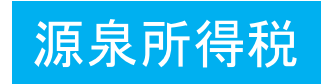

### 本人に代わって毎月の給与・報酬から天引きし、源泉所得税を税務署に納付

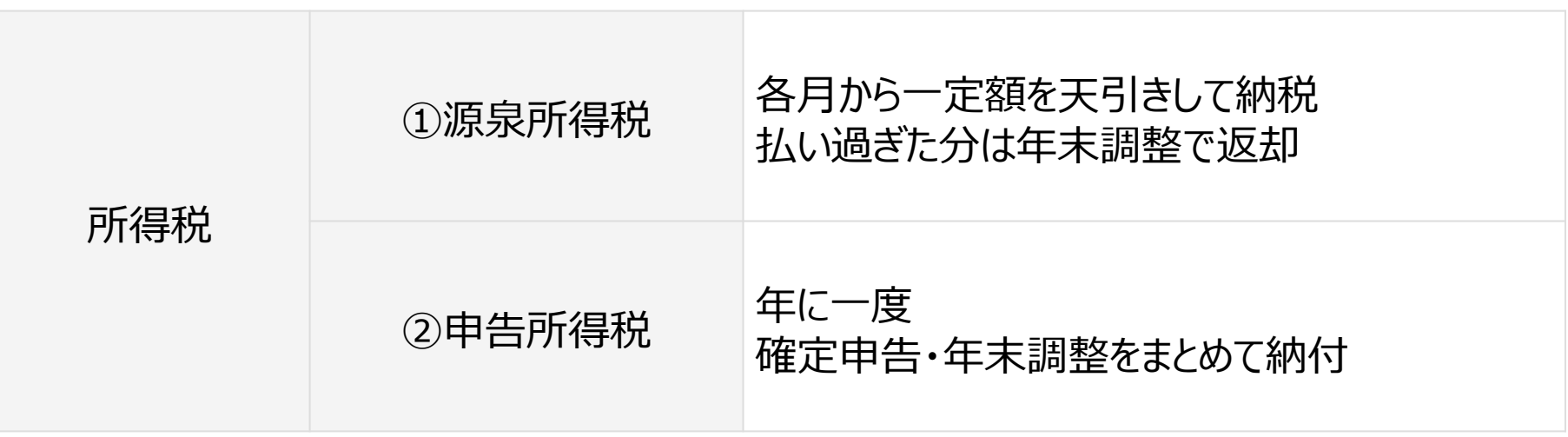

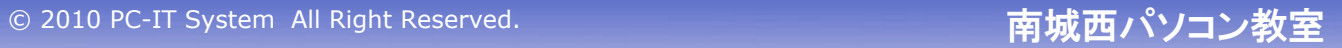

## 1.10 確定申告の手順①

**①GnuCashでの処理**

**●期首処理して、日々の取引データの入力 ●期末処理して、GnuCashで決算書作成**

**②ホームページでの処理**

**●国税庁ホームページで決算書を作成**

**●申告書もホームページで作成して電子申告**

## **③確定申告の会場にての処理**

**●支援を受けながら申告書を作成**

### 1.11 確定申告の手順②

### **①会計ソフトGnuCashで決算書を印刷**

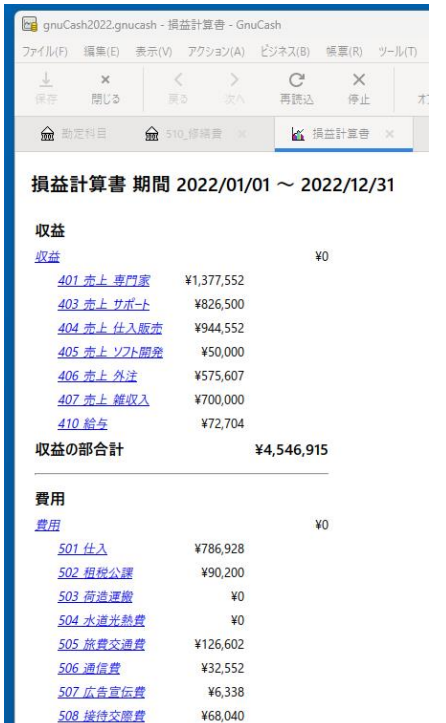

### 損益計算書 貸借対照表

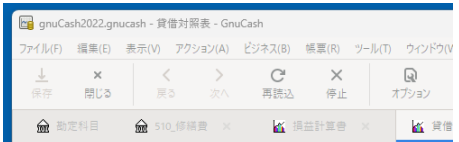

### 貸借対照表 2022/12/31

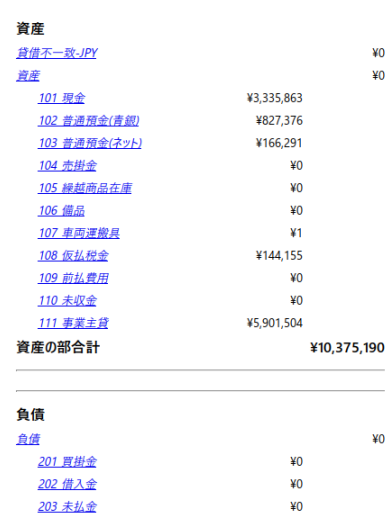

### 1.12 確定申告の手順③

### **②国税庁のホームページで決算書**

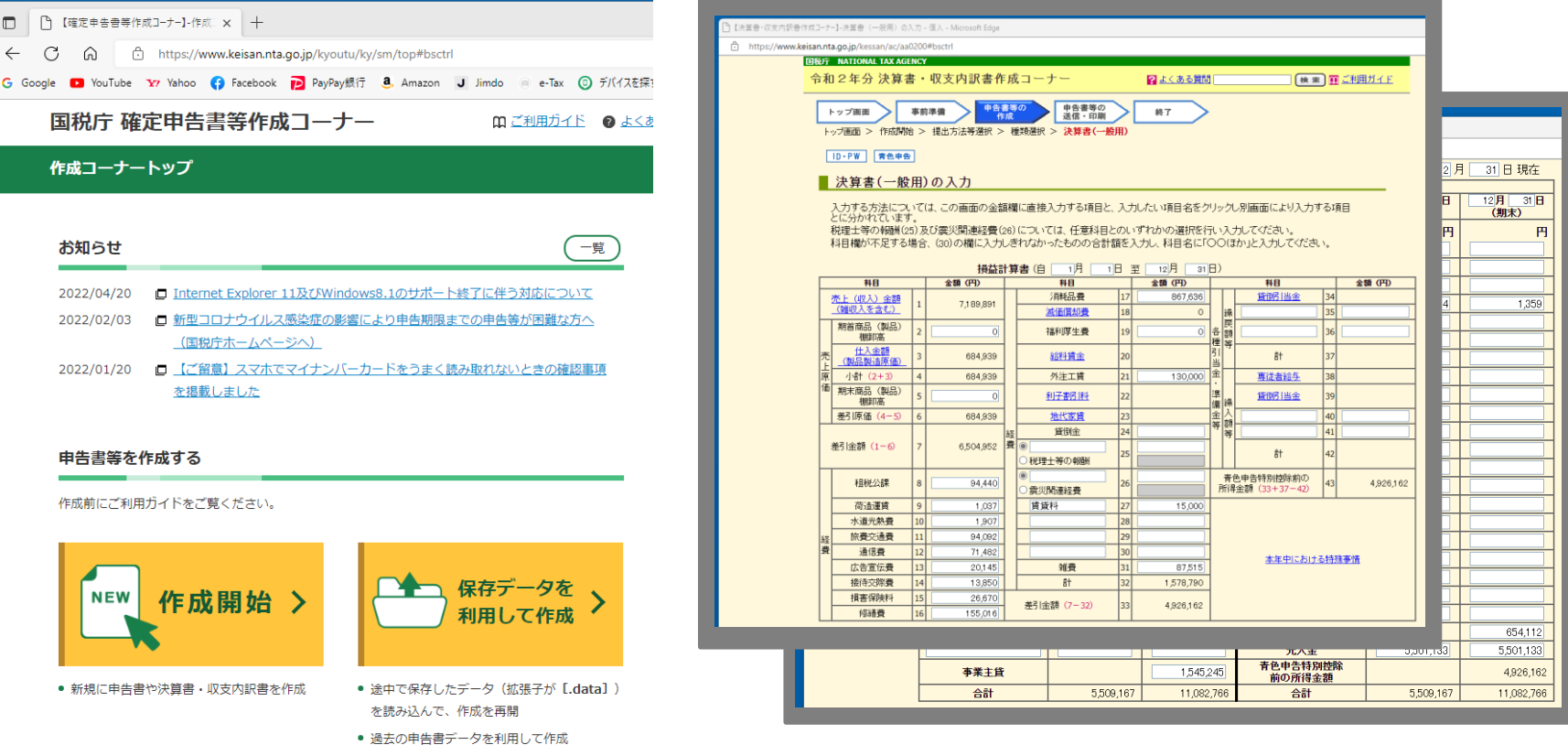

### 1.13 確定申告の手順④

### **②国税庁のホームページで申告書(所得税、消費税)**

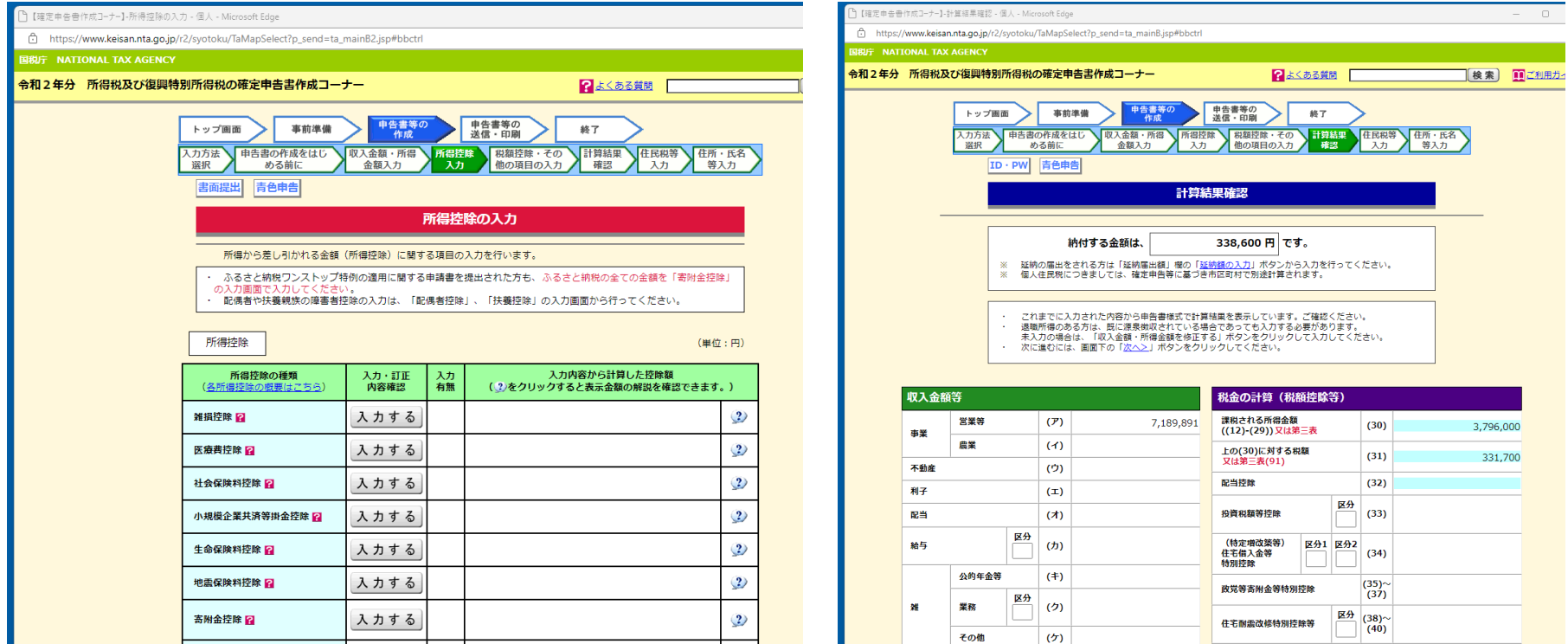

### 2.会計とは

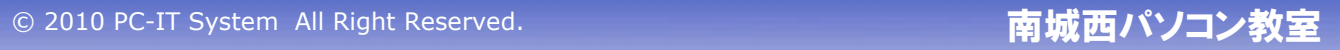

### 2.1 基本勘定科目

- **①資産 — 所有しているもの**
- **②負債 — 借りているもの**

### **③純資産 — 自己資本**

- **④収益 — 価値を増加させるもの**
- **⑤費用 — 価値を減少させるもの**

### 2.2 基本勘定科目の関係

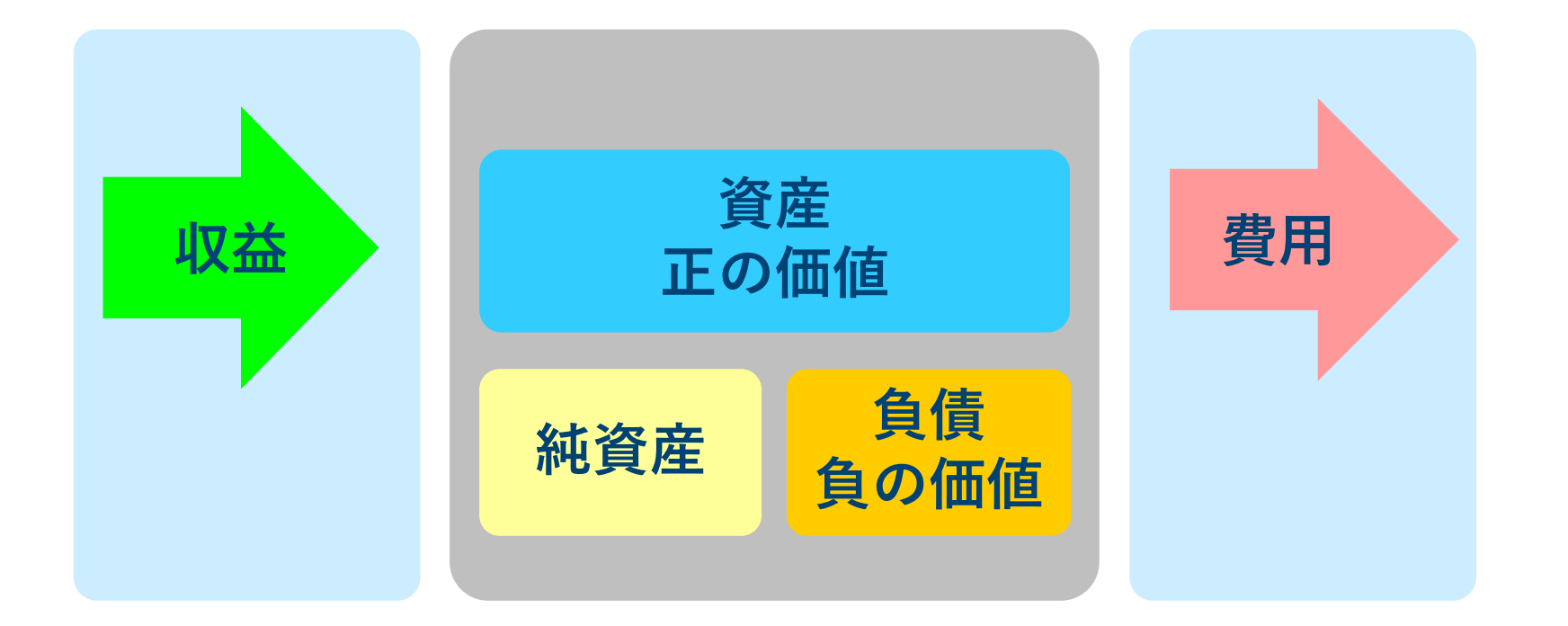

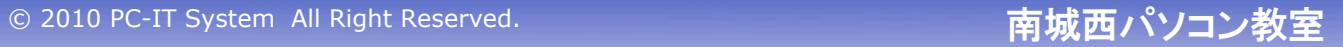

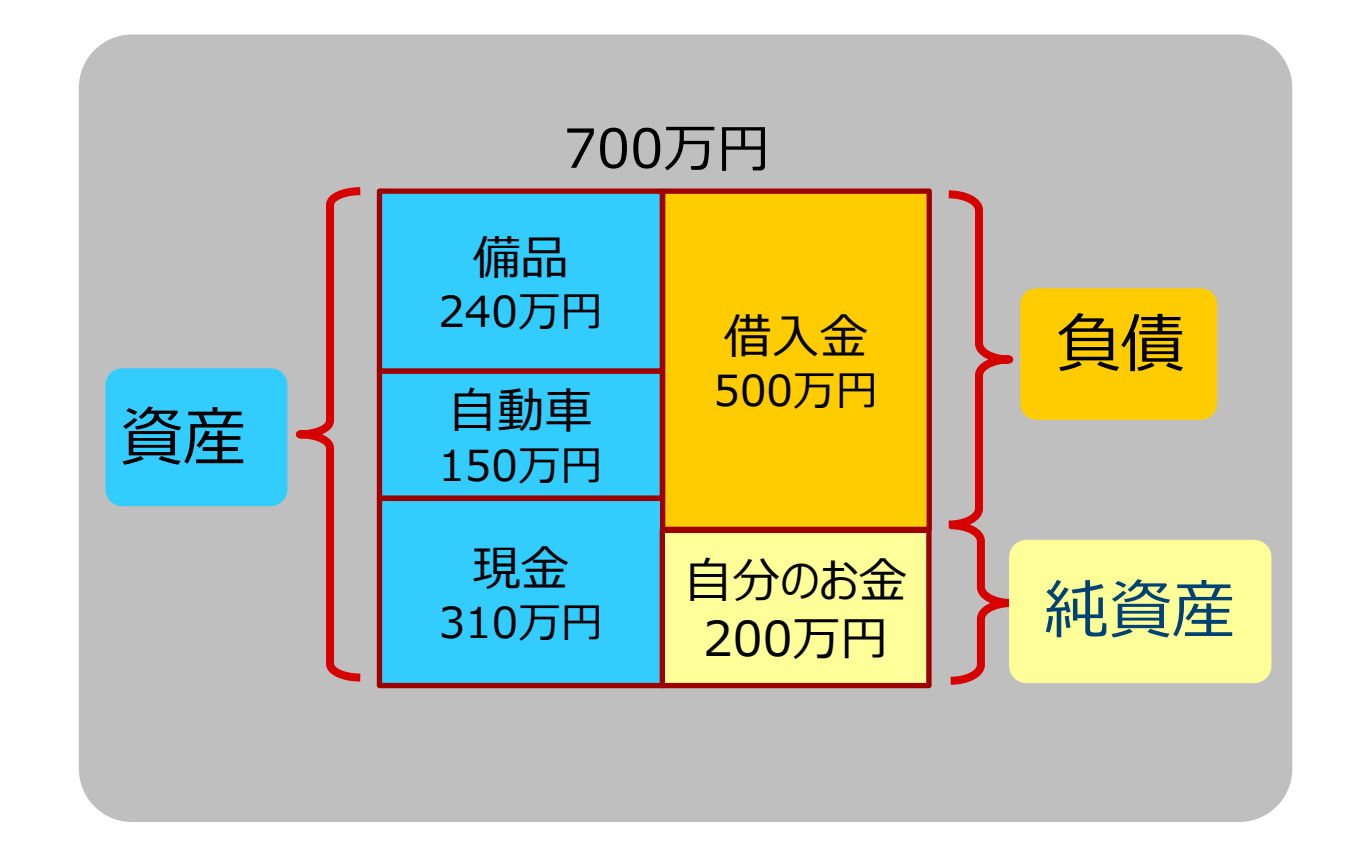

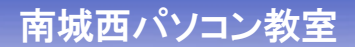

### 2.4 収益・費用の関係

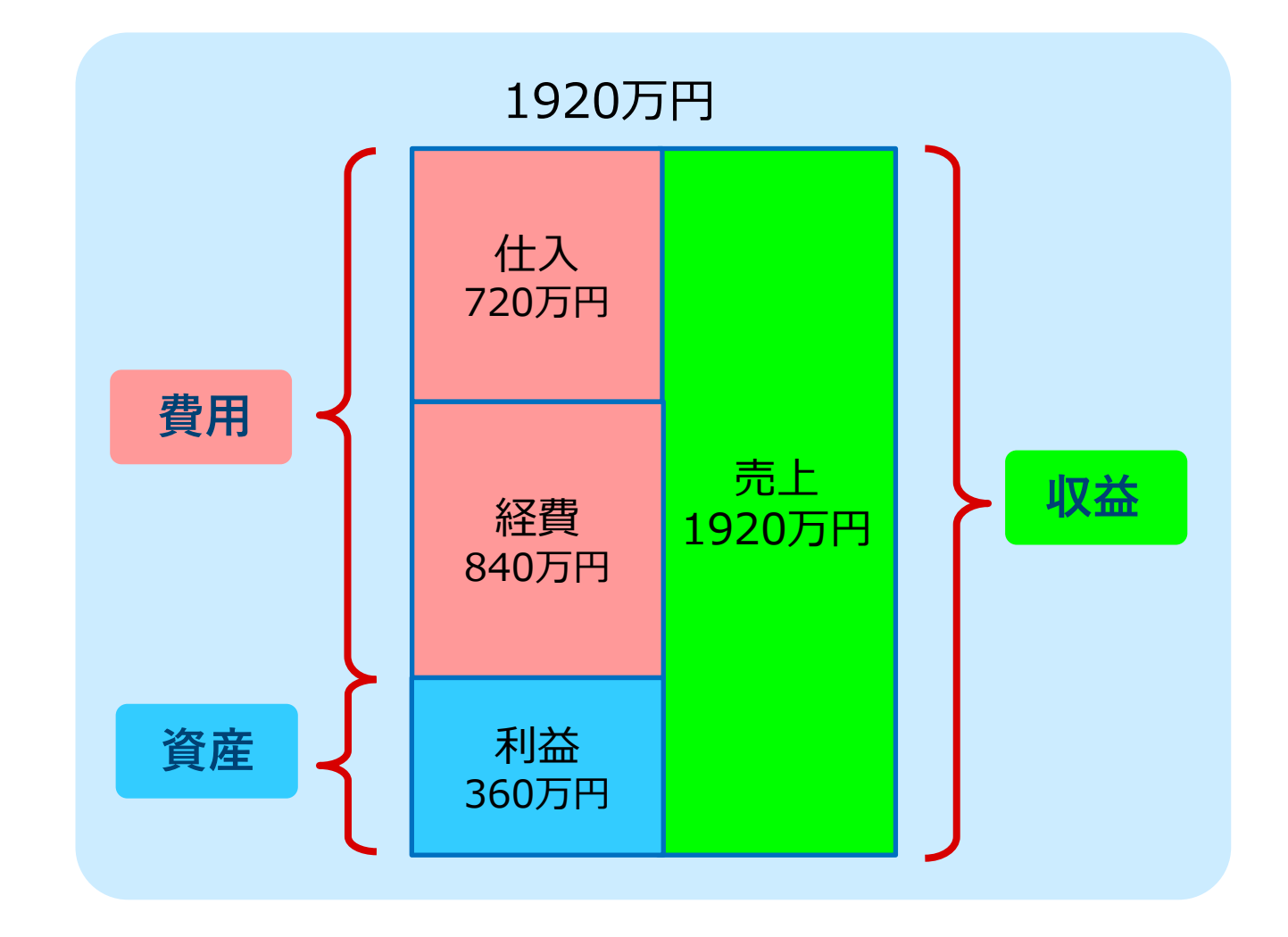

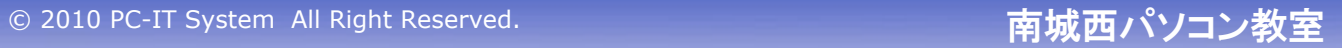

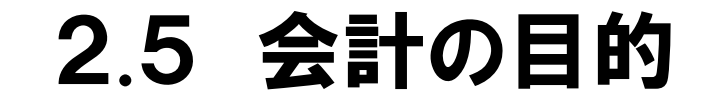

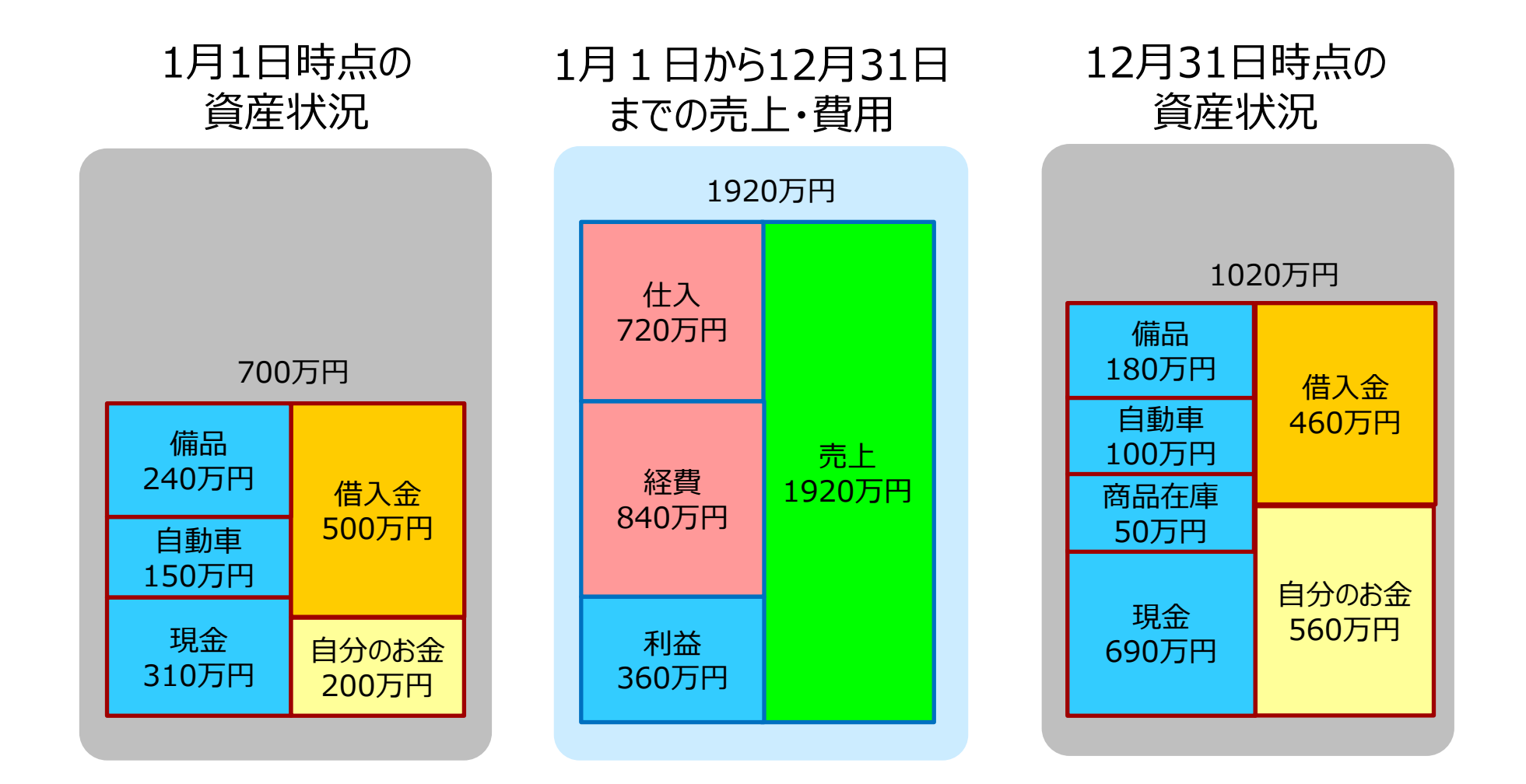

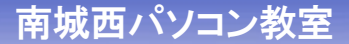

2.6 所得税

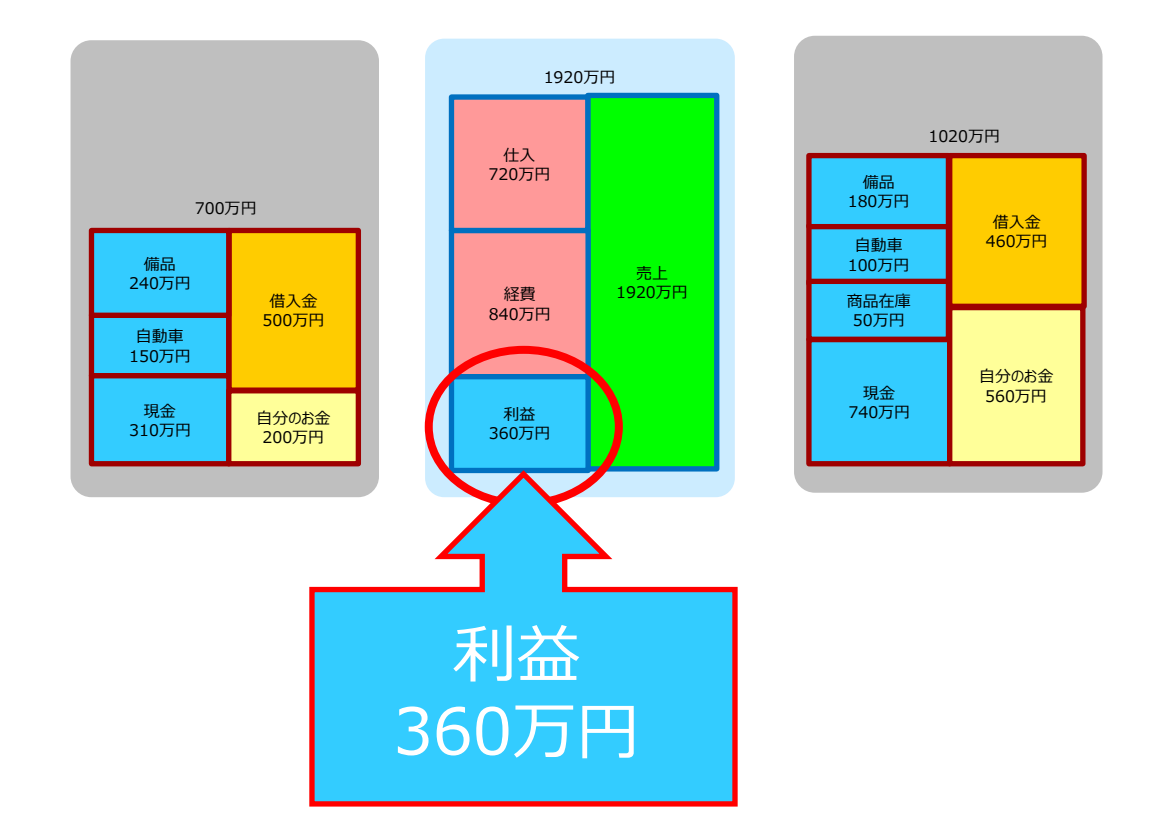

### 360万円ー[いろいろな控除]ー[青色申告特別控除]

### 3.**GnuCash**

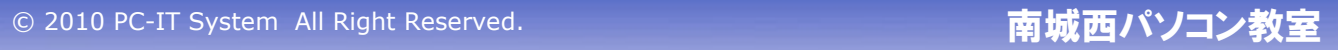

## **①無料で使える(広告なし)**

# **②複式簿記で決算書が作成できる (青色申告ができる)**

# **③申告書は未対応 (申告書は国税庁のホームページから作成)**

### 3.2 毎月の売上・費用が確認できる

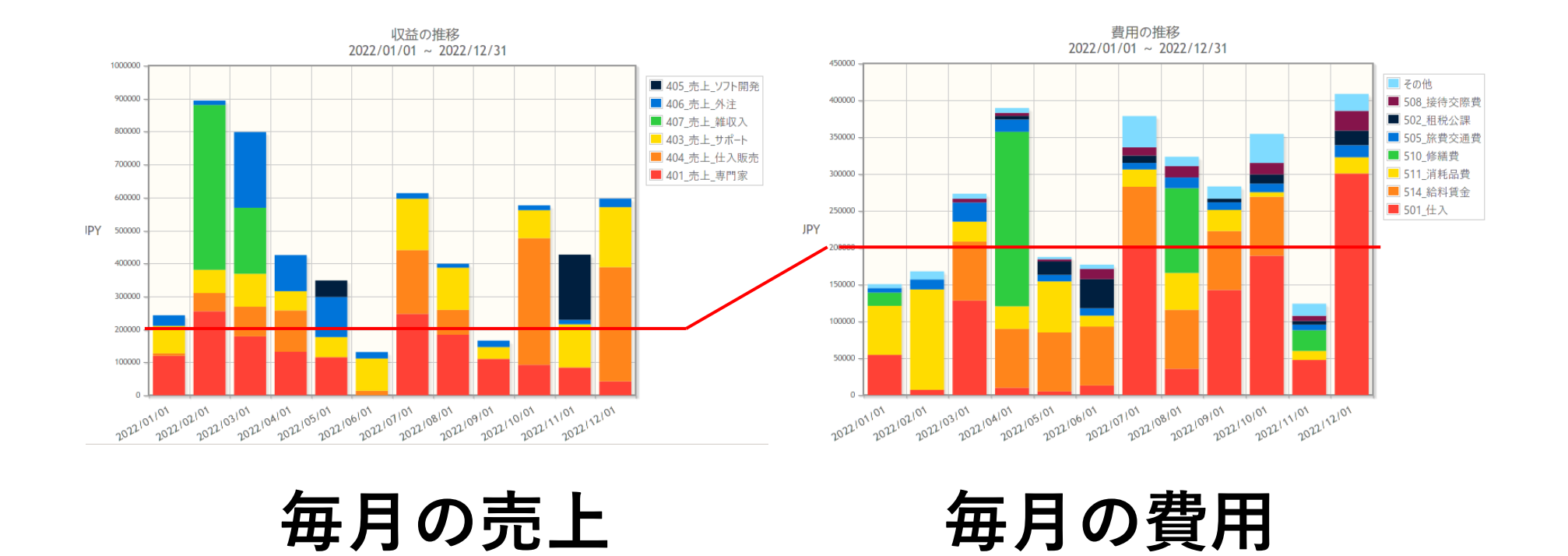

### 3.3 毎月の利益が確認できる

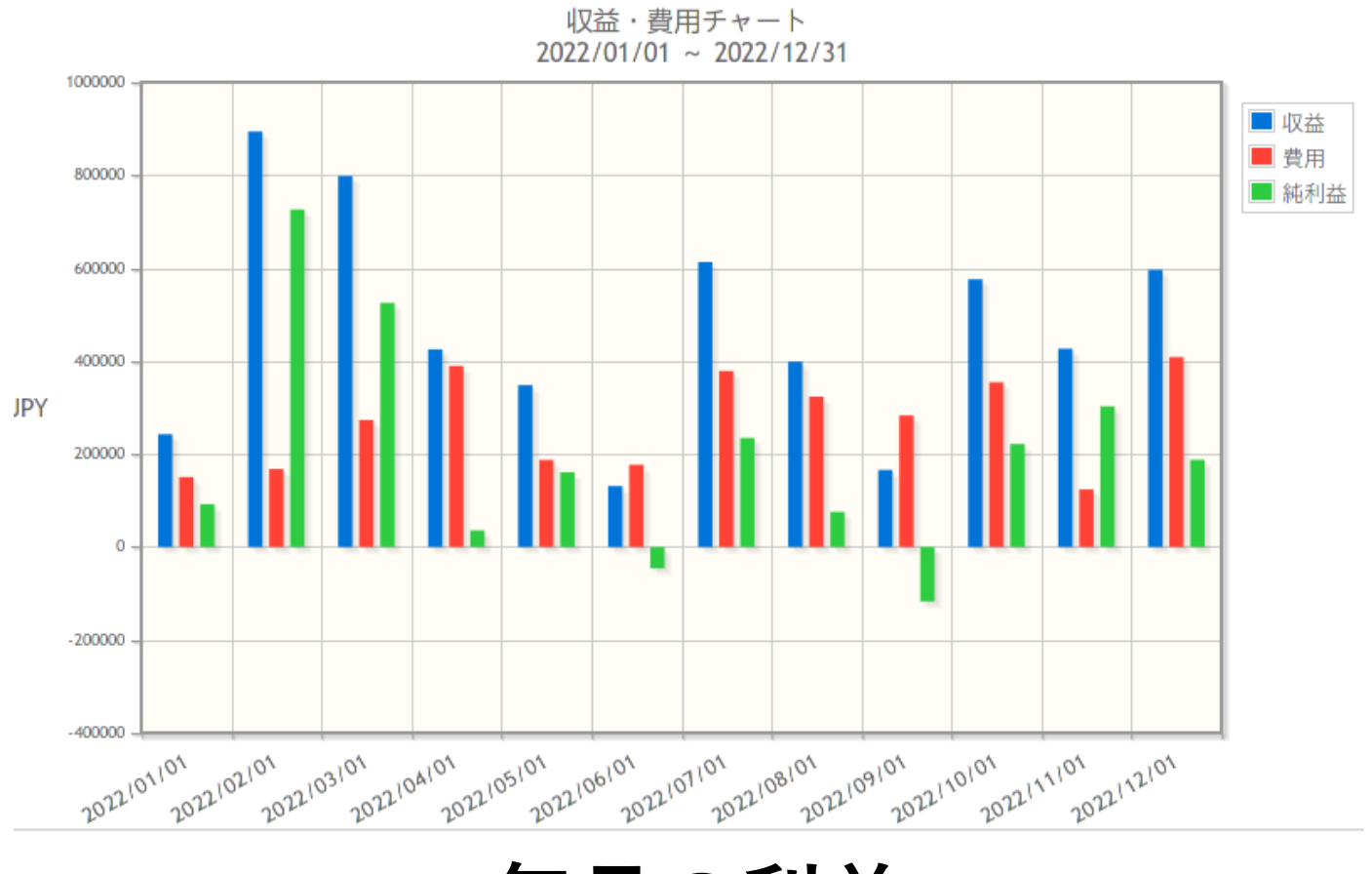

**毎月の利益**

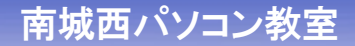

# 3.4 売上の推移を確認できる

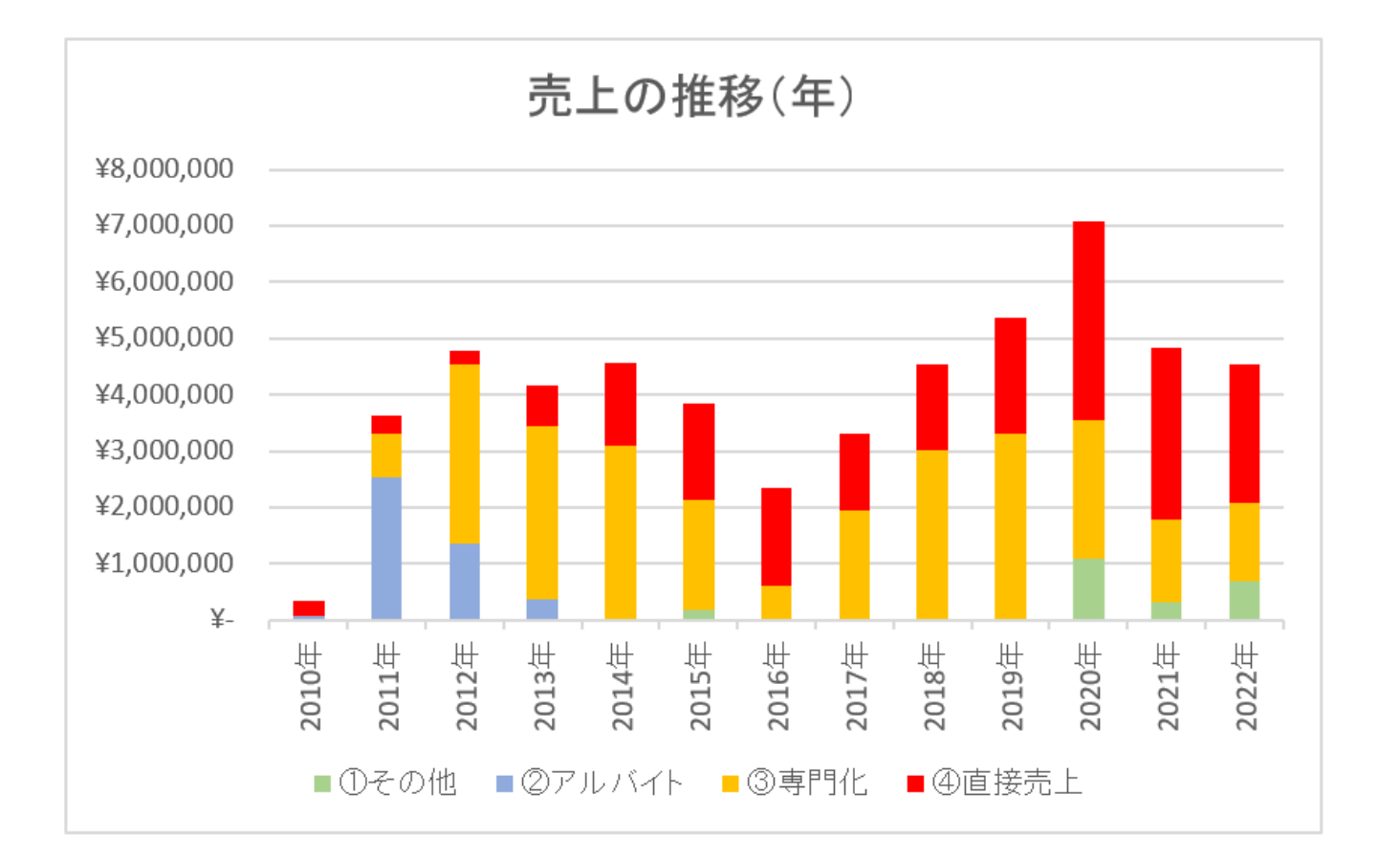

### **起業してからの売上高の推移**

## 3.5 利益の推移が確認できる

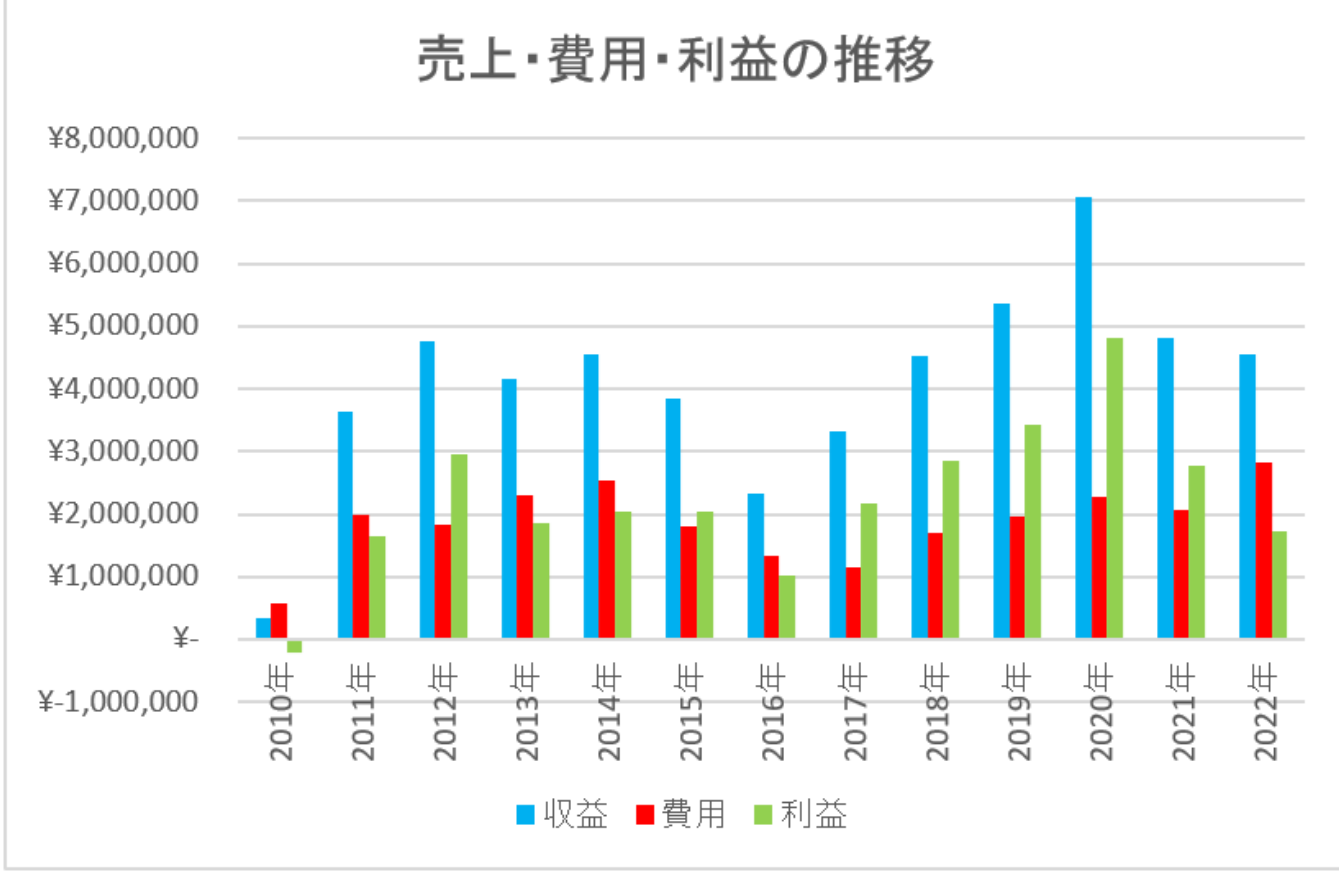

**起業してからの利益の推移**

### 3.6 GnuCashをダウンロード

## **GnuCash をダウンロード**

**https://www.gnucash.org/**

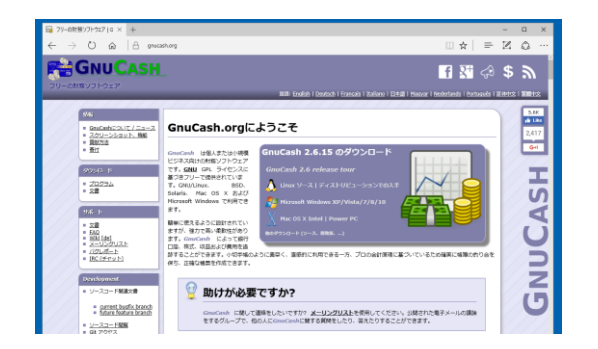

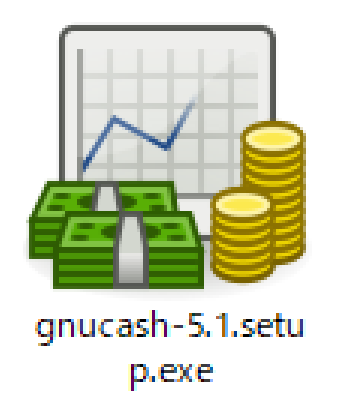

# 3.7 GnuCashをインストール

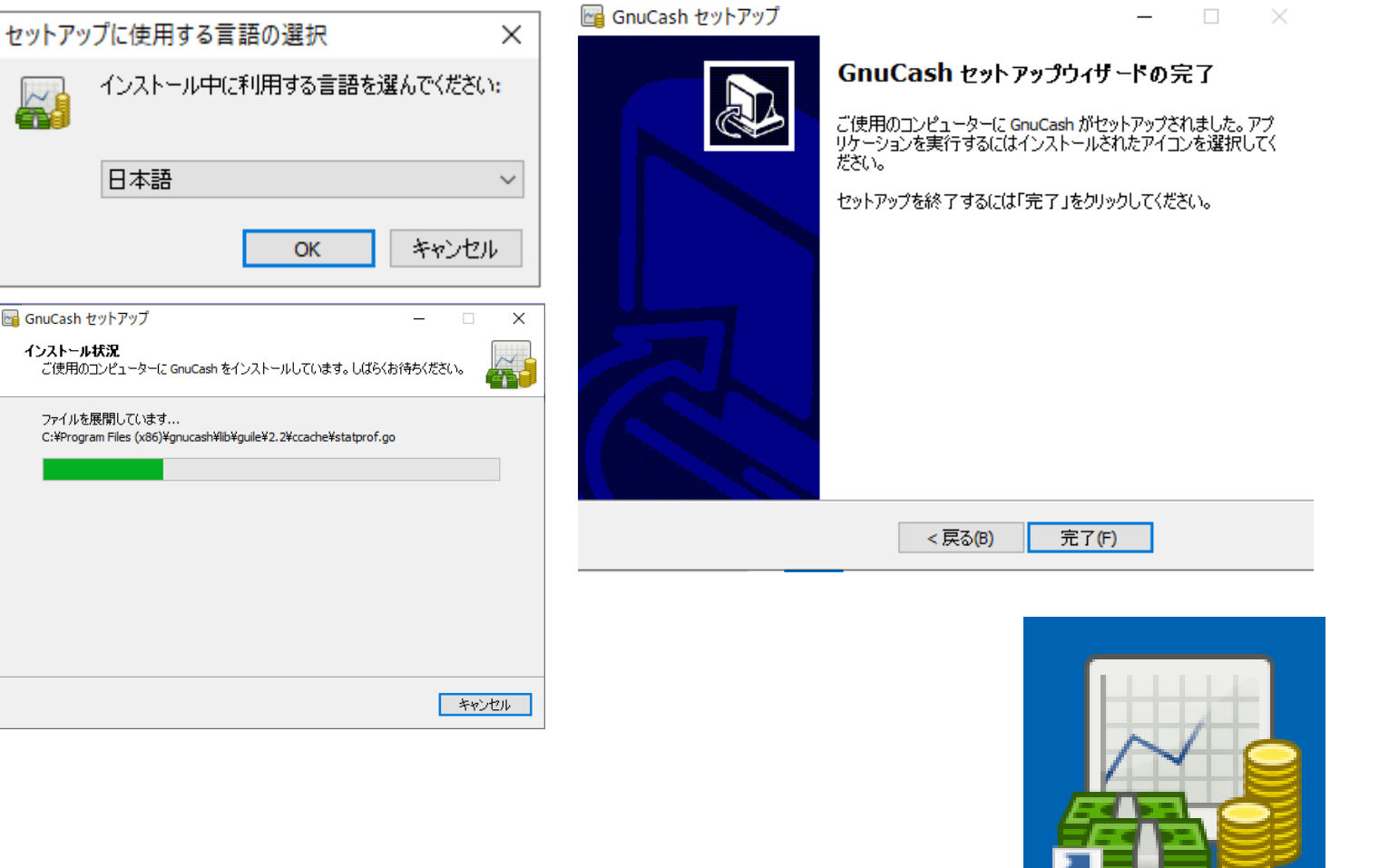

<u>r alle s</u>

GnuCash

### .8 フォルダを作成

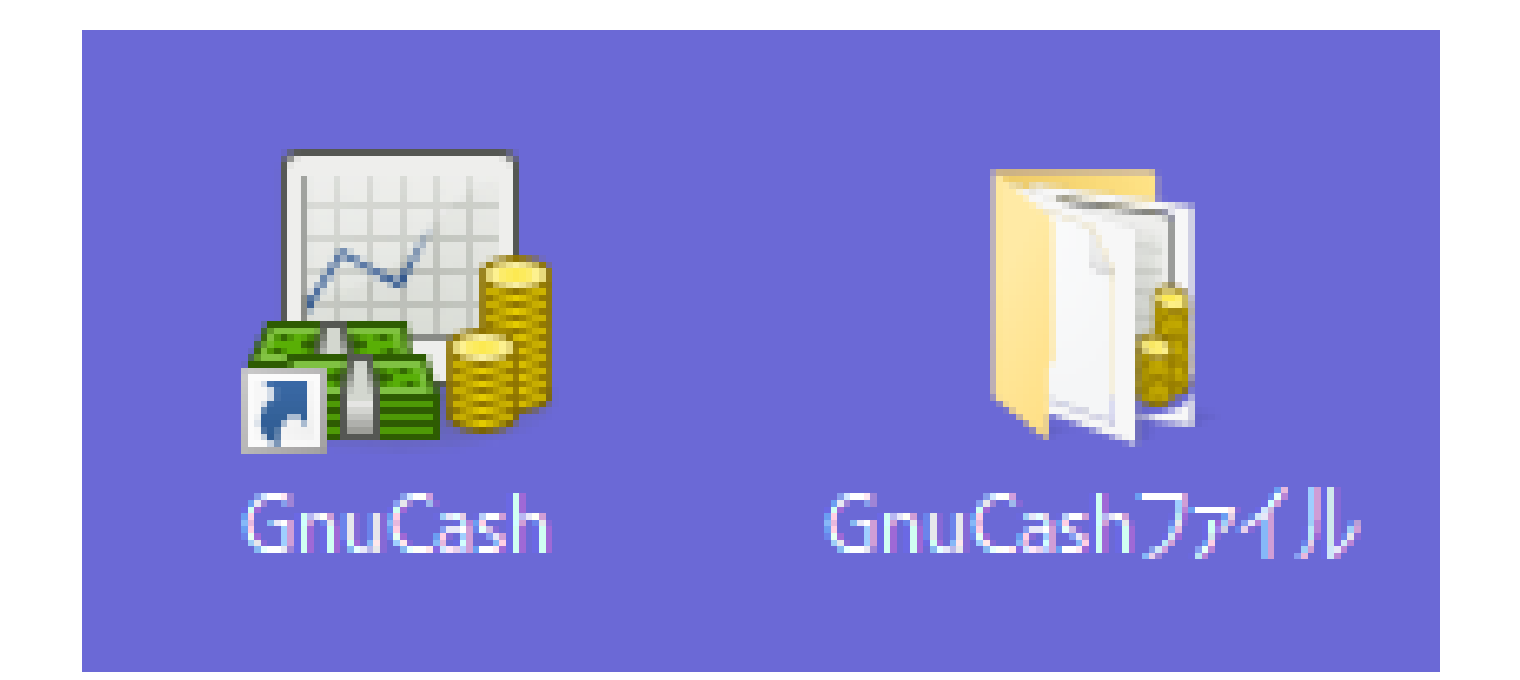

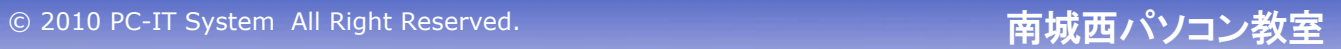

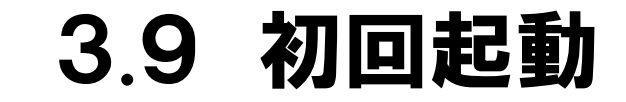

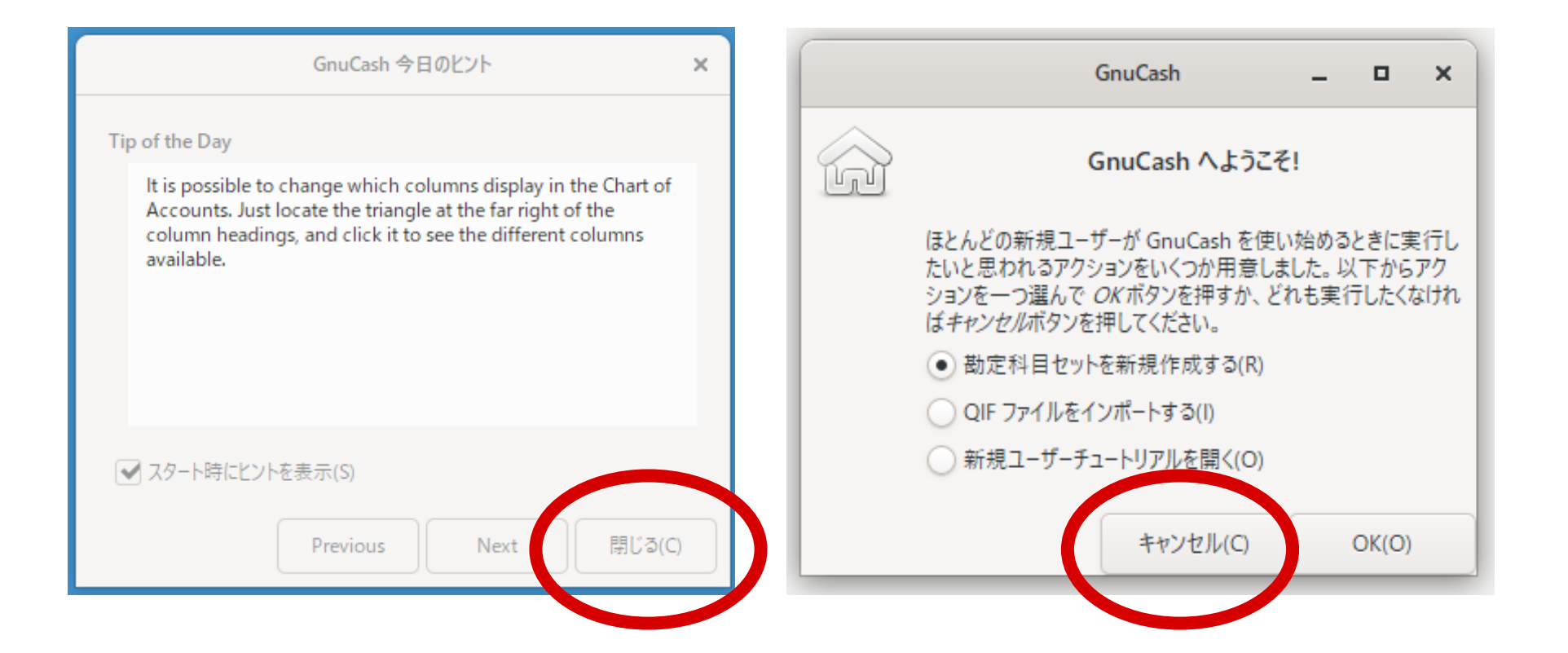

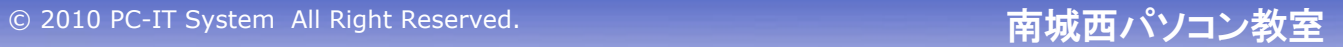

.10 データファイルの保存

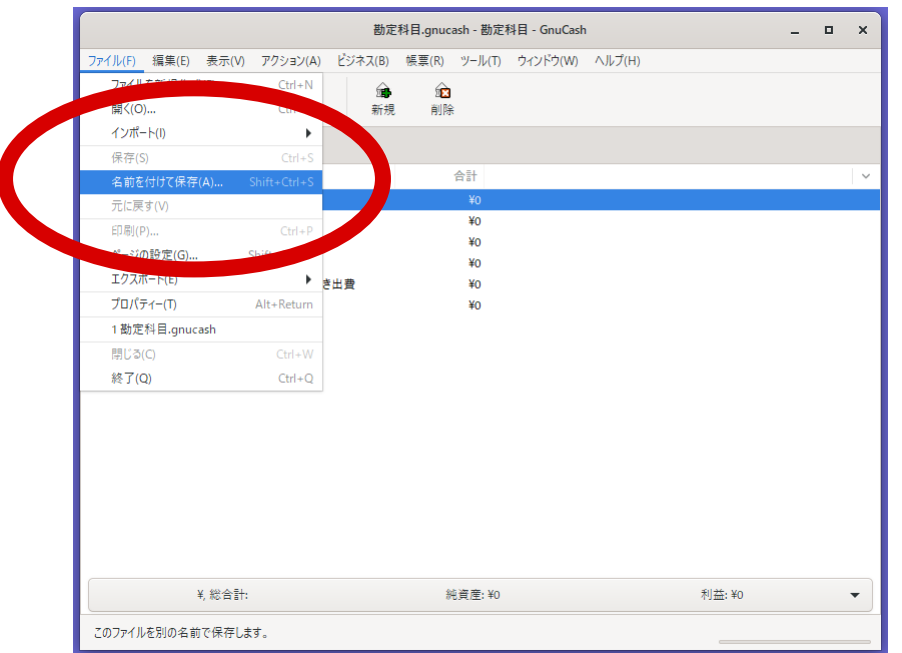

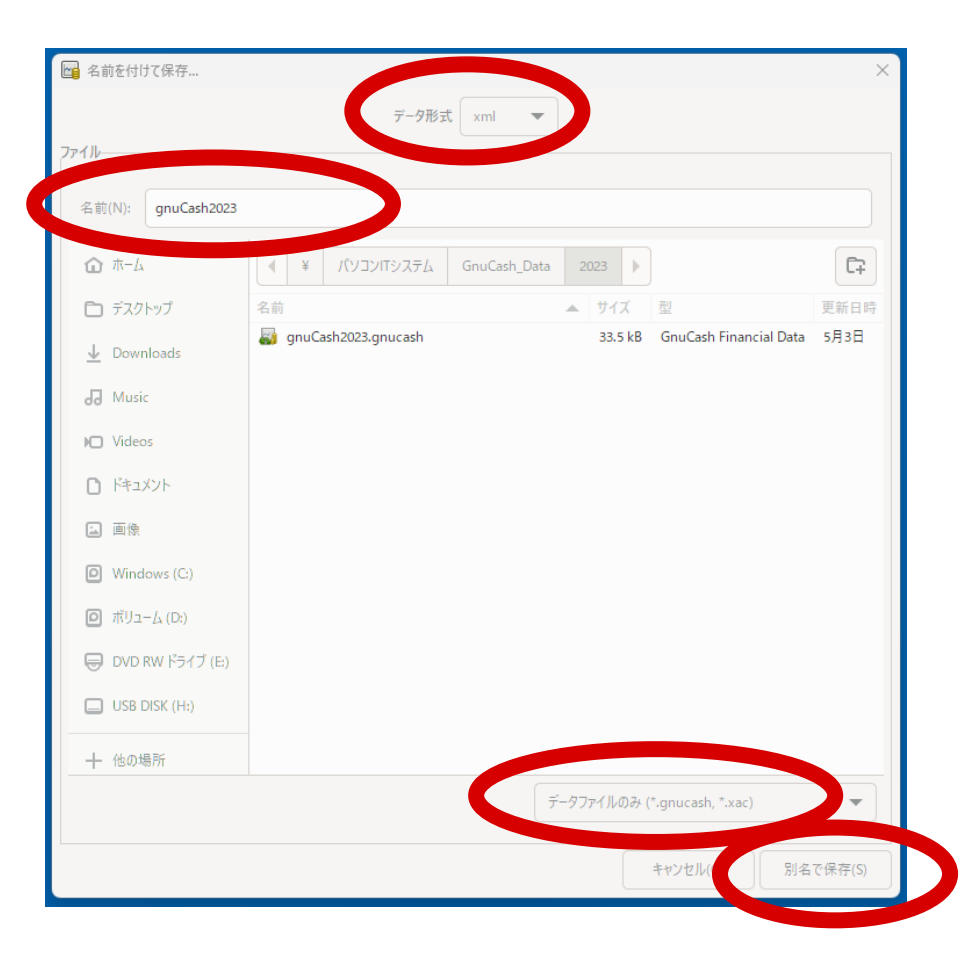
## 3.11 自動保存の設定

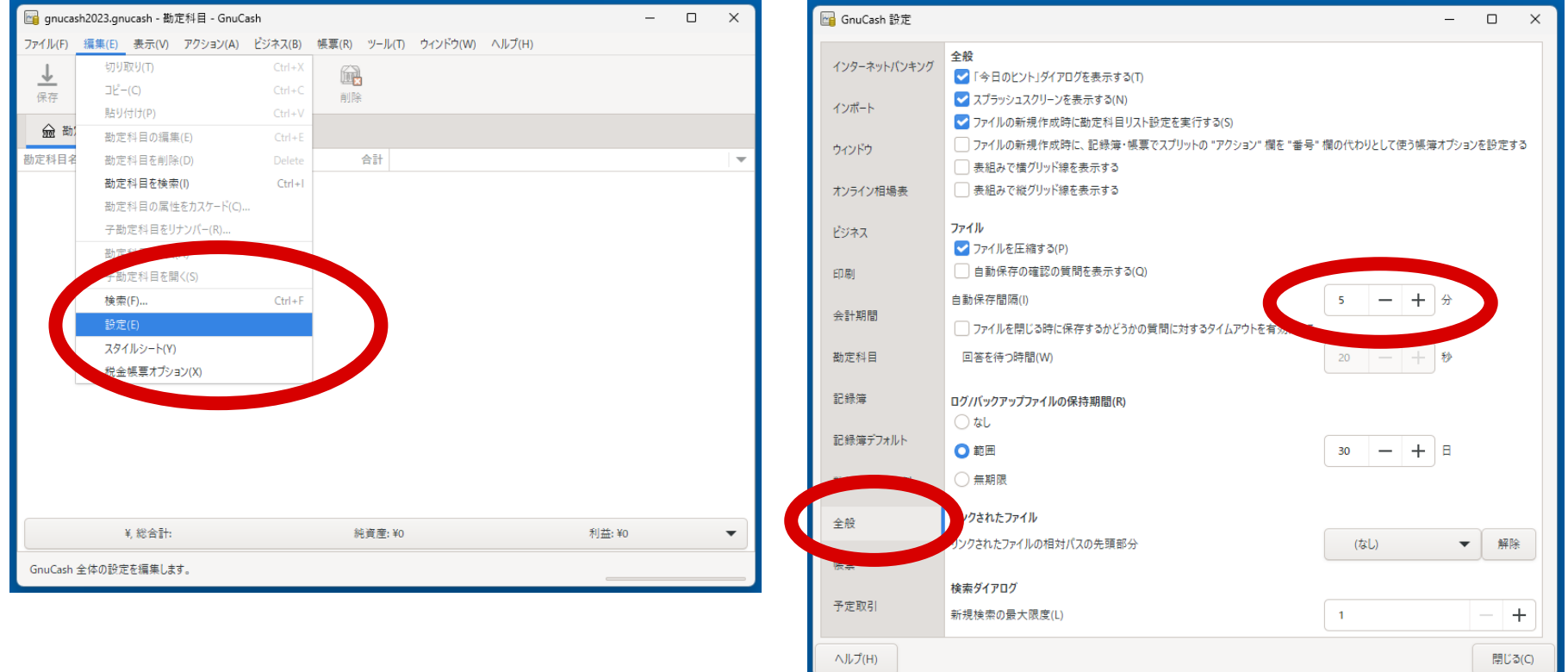

## 3.12 基本勘定科目を新規作成

#### **資産、収益、純資産、費用、負債の5つの基本勘定科目を作成**

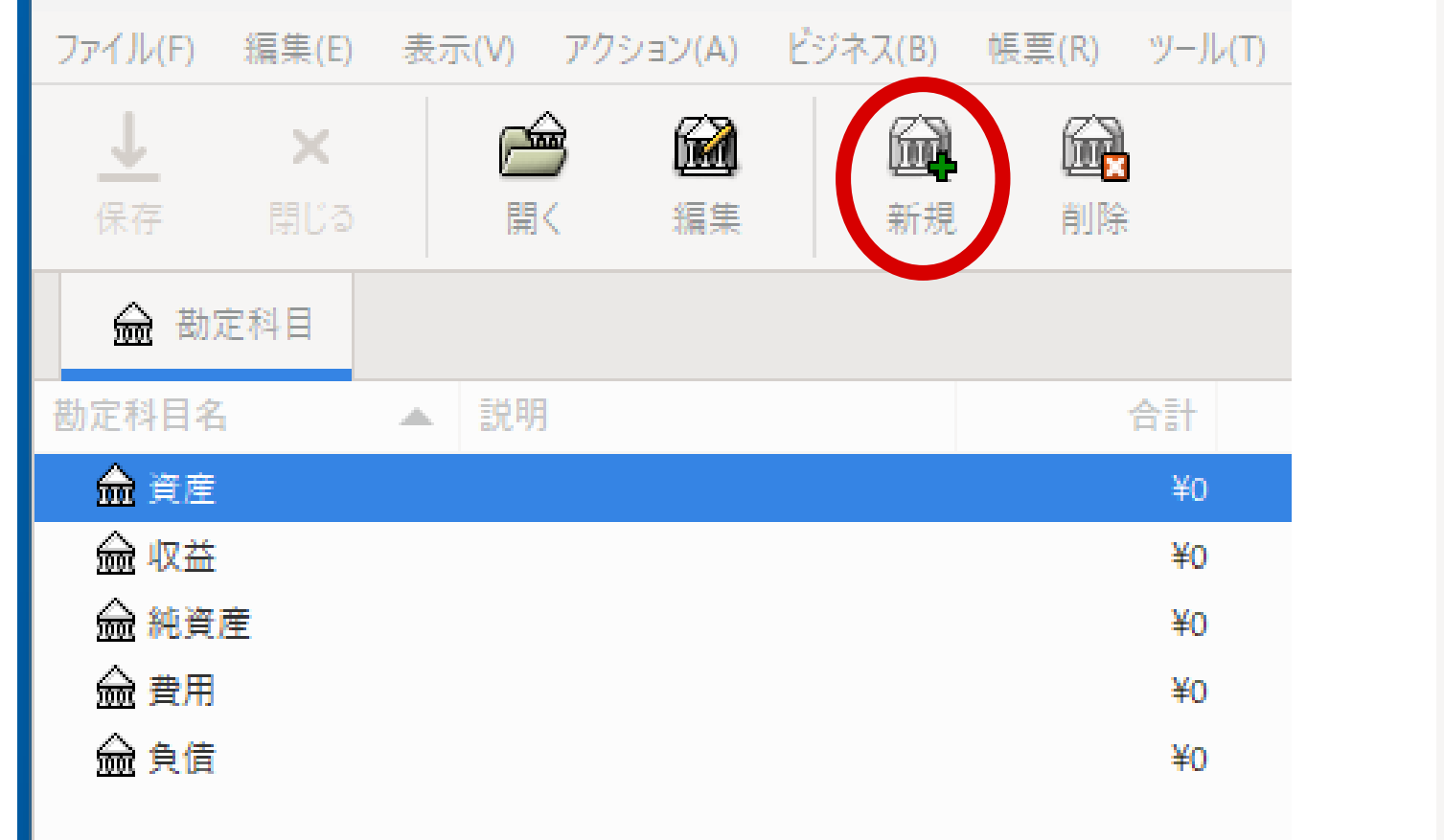

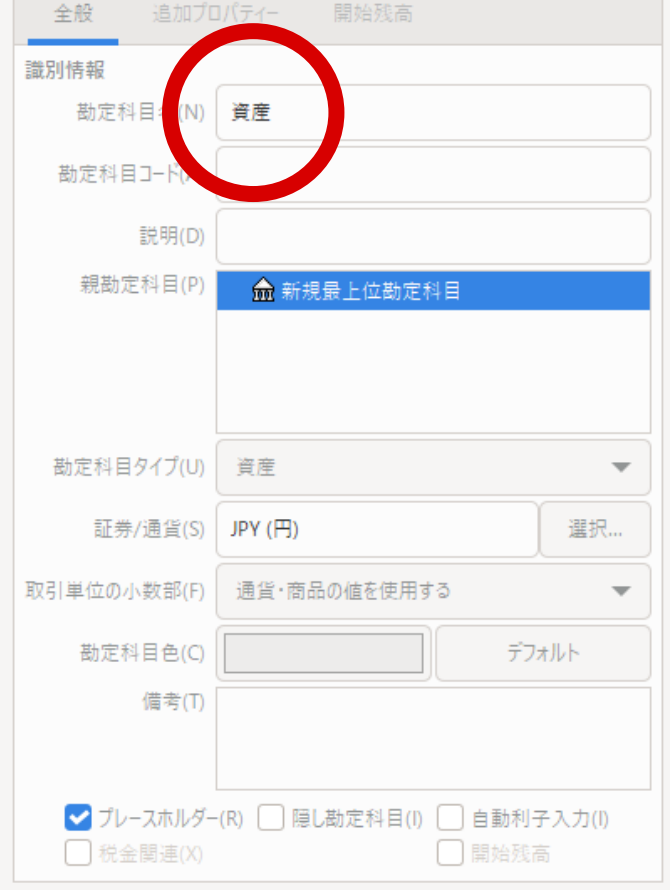

### 3.13 勘定科目

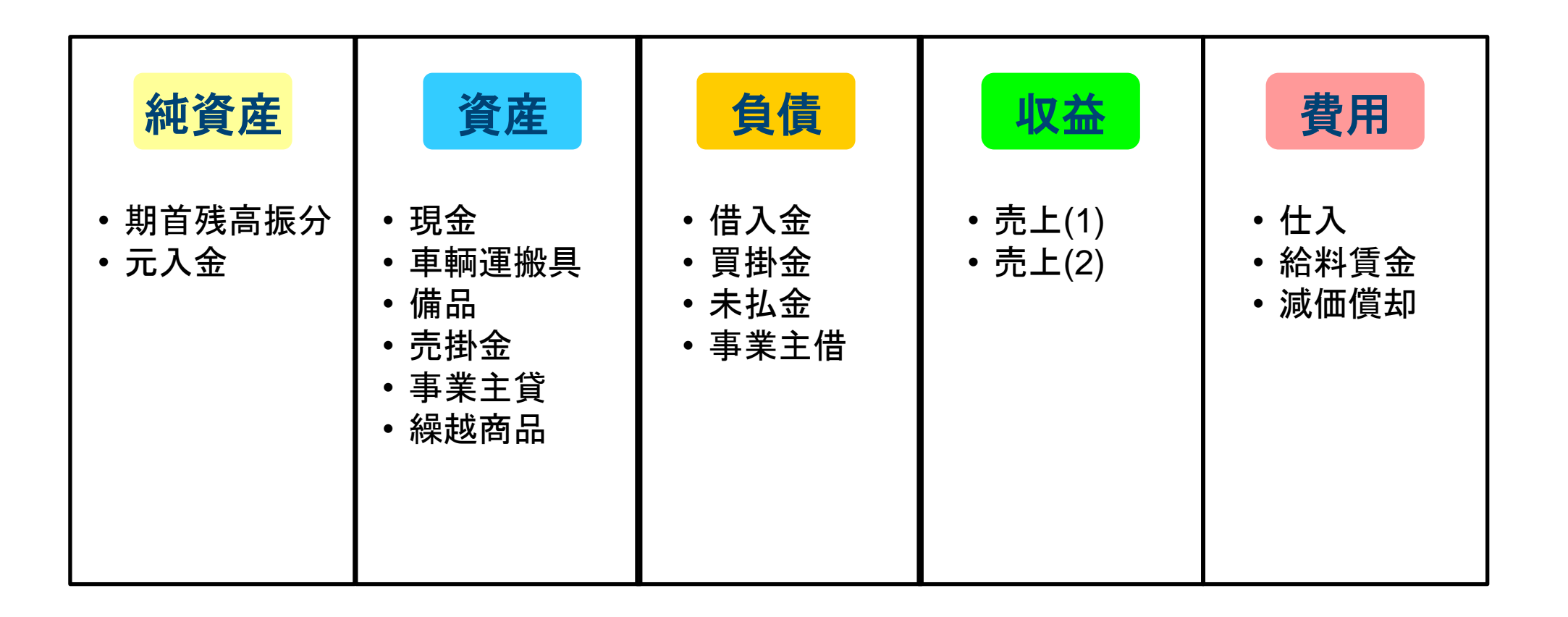

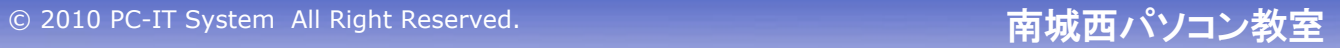

#### 3.14 必要な勘定科目

貸 借 対 照 表 (資産負債調)

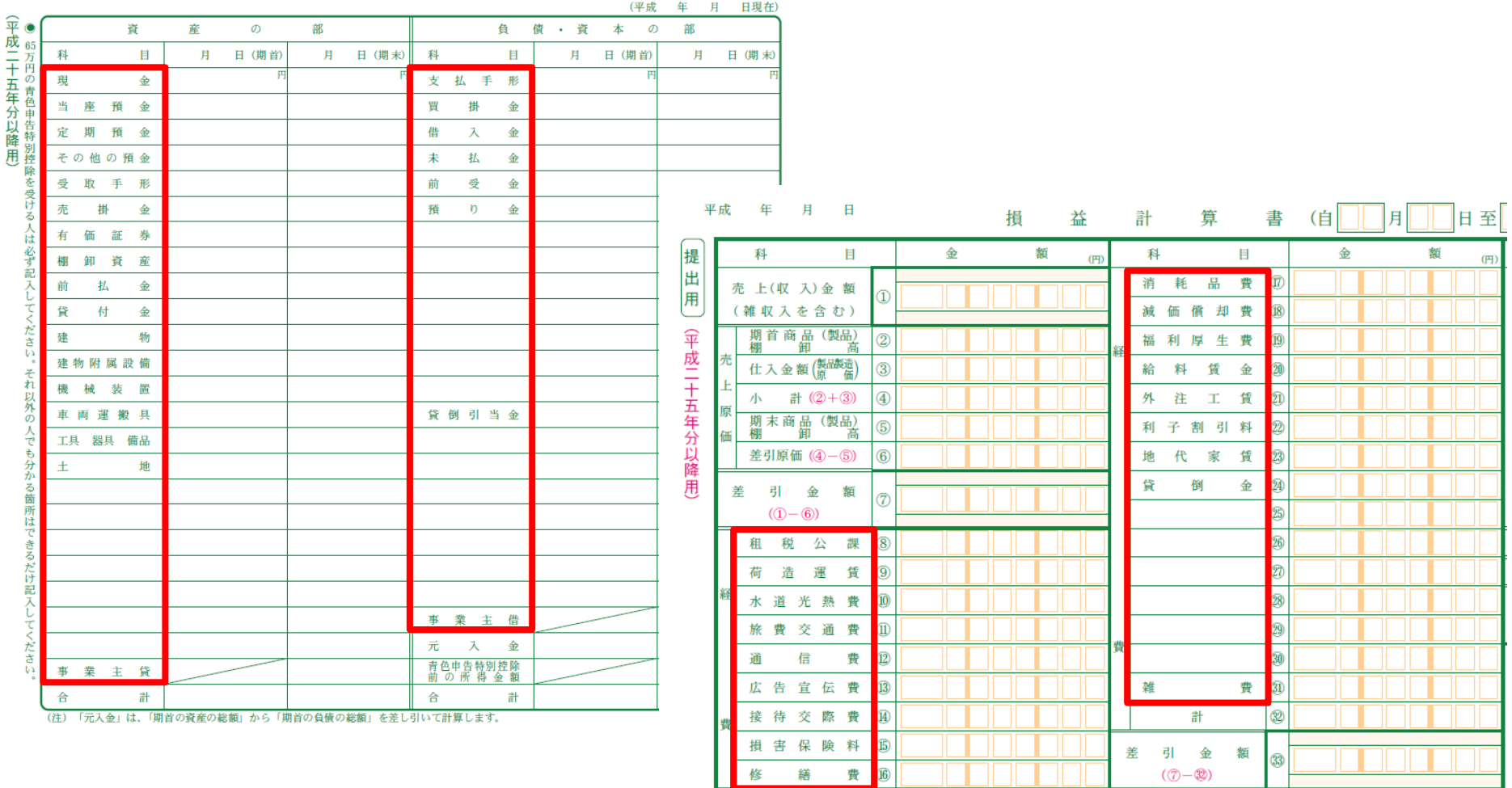

## 3.15 勘定科目を新規作成

#### **基本勘定科目の中に勘定科目を作成**

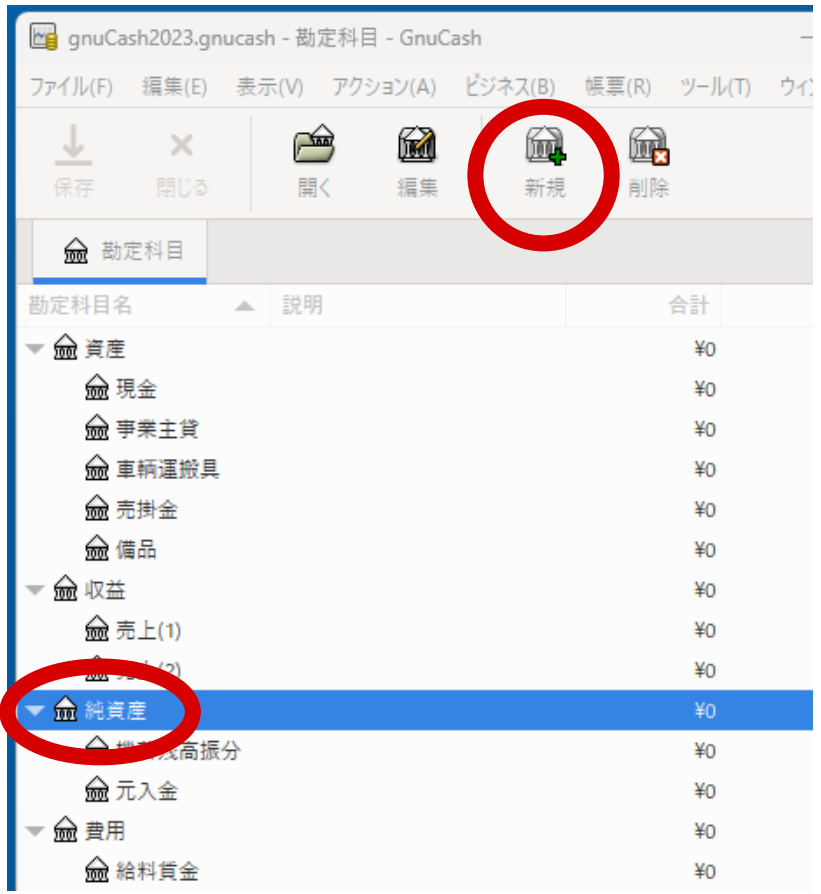

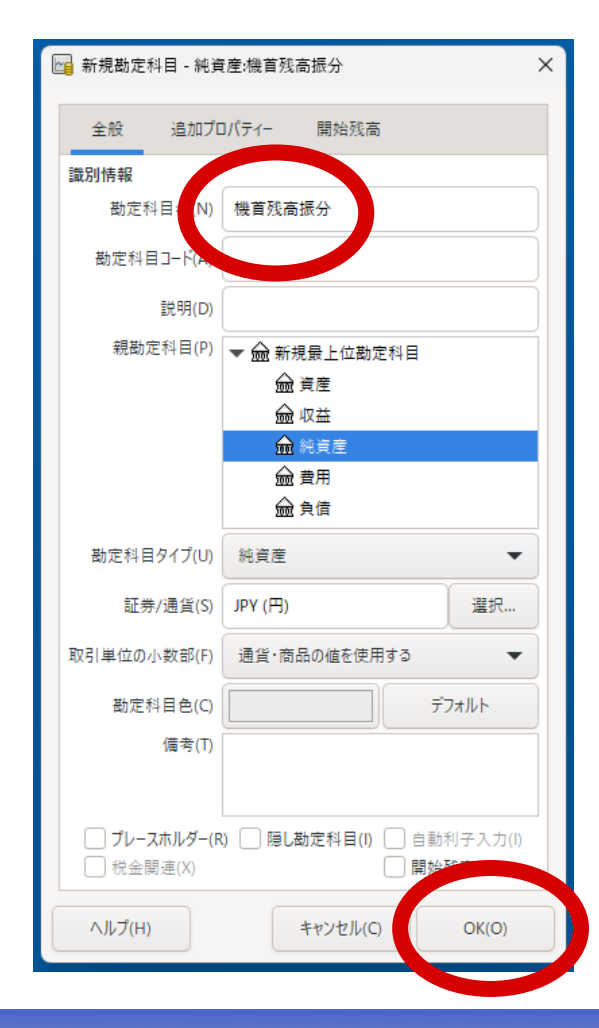

© 2010 PC-IT System All Right Reserved. And The Content of The Town The Top The Top The Top The Top The Top T

## .16 勘定科目の編集と削除

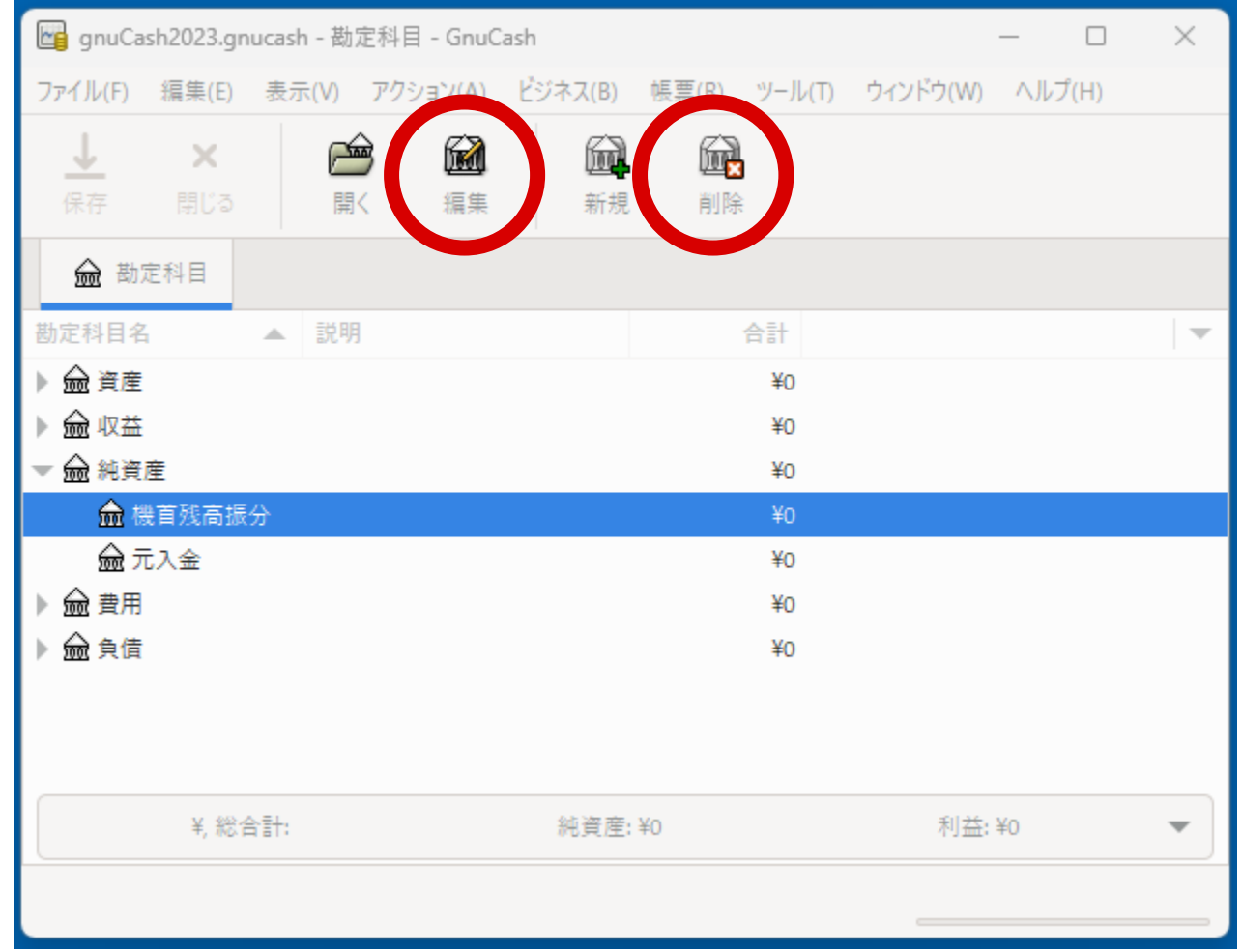

#### 4.**期首の設定**

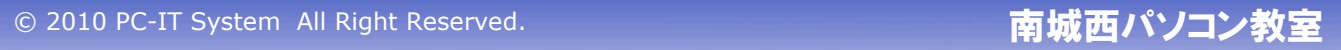

#### 4.1 期首の貸借対照表

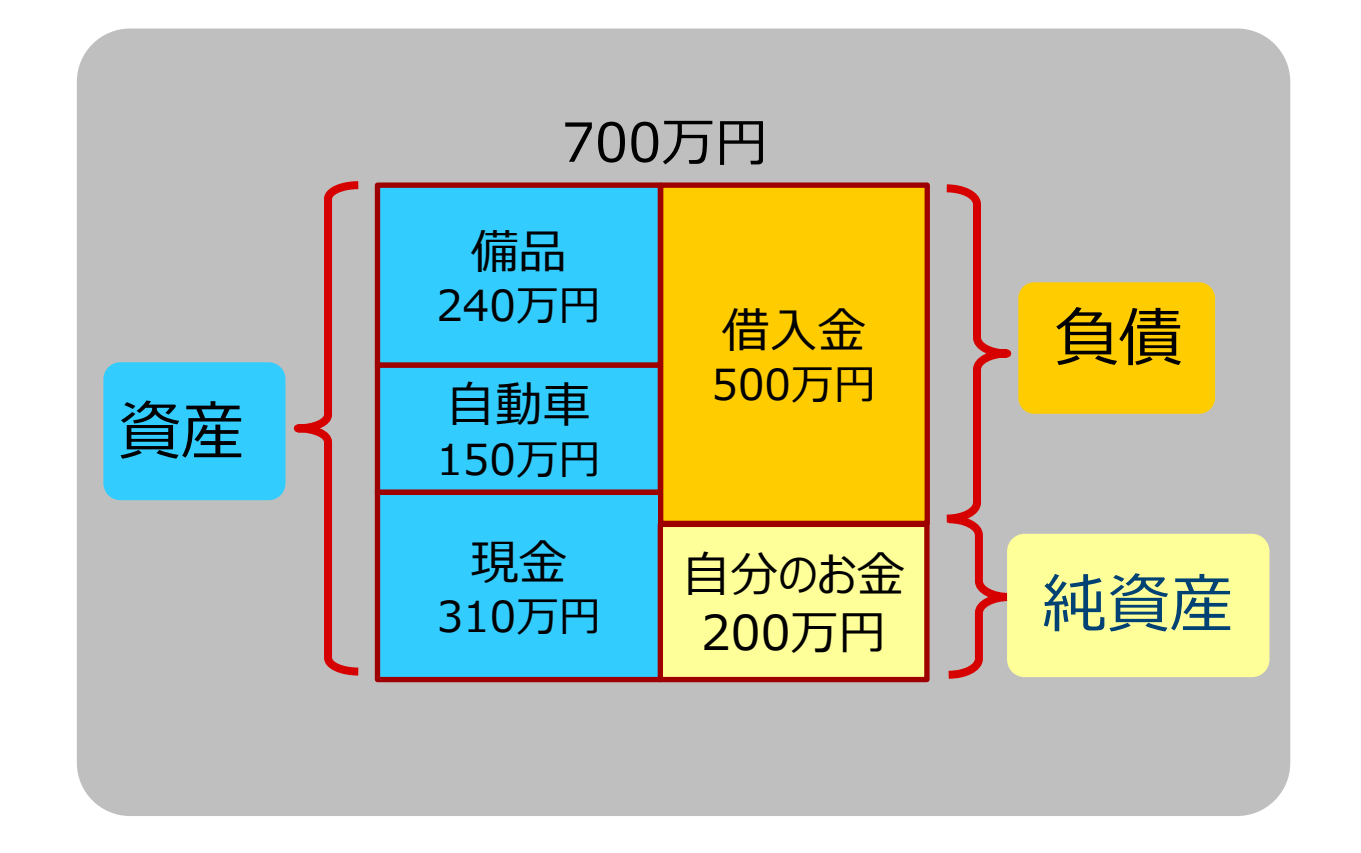

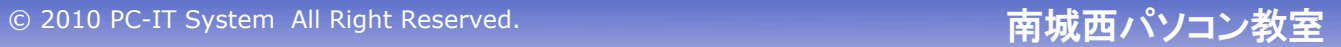

### 4.2 期首残高振分

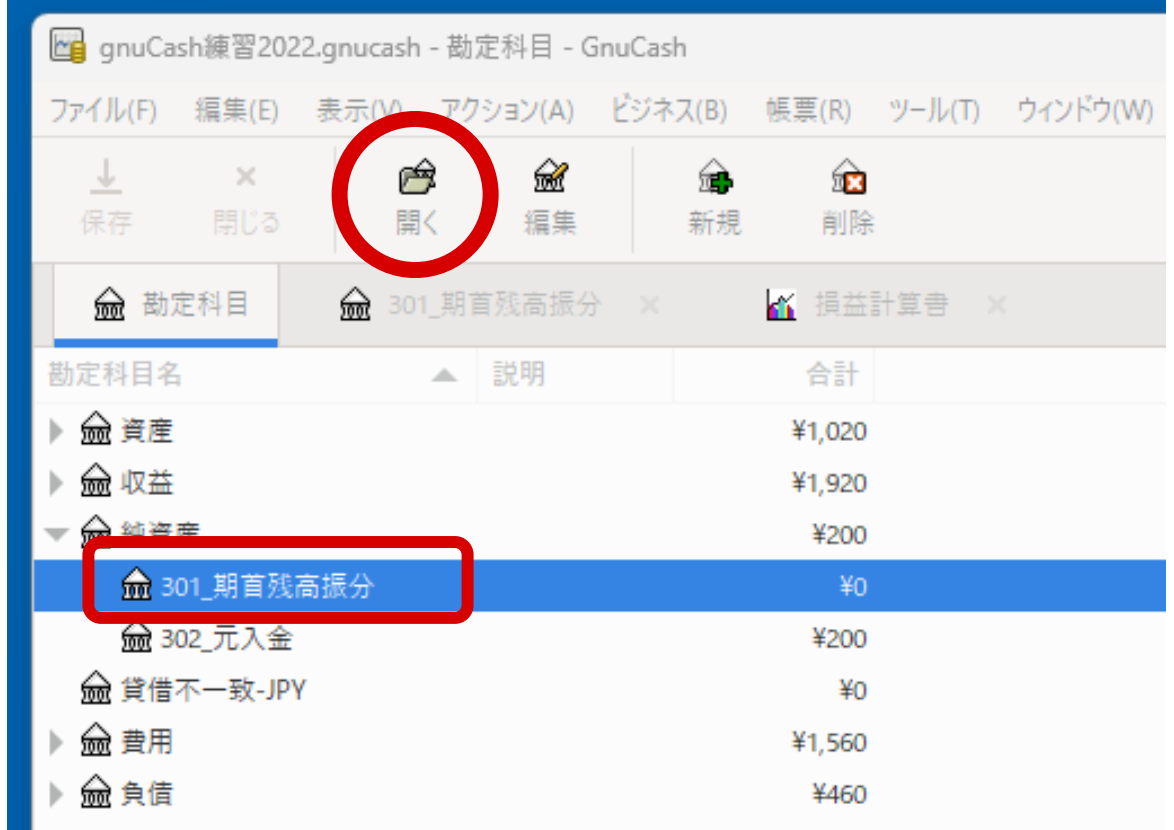

#### 4.3 期首残高振分に取引データを登録

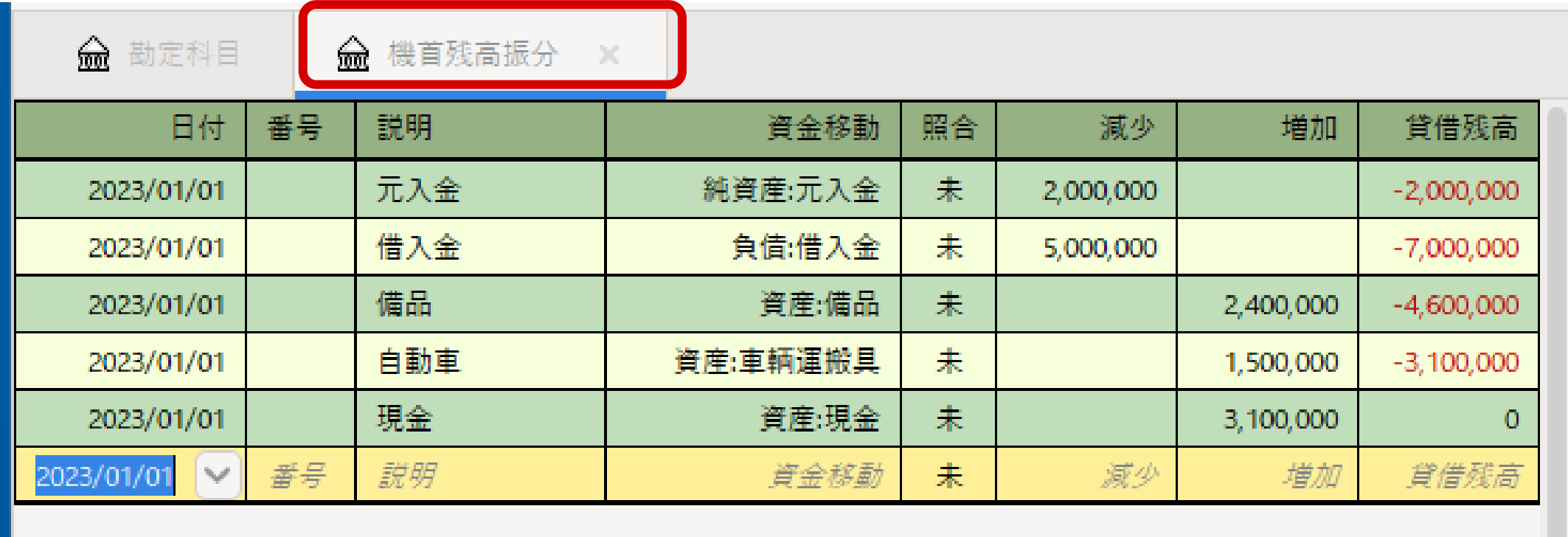

※合計がゼロになります ※前期の貸借対照表から転記します

50 C 2010 PC-IT System All Right Reserved. **南城西パソコン教室** 

## 4.4 期首時点の勘定科目の金額確認

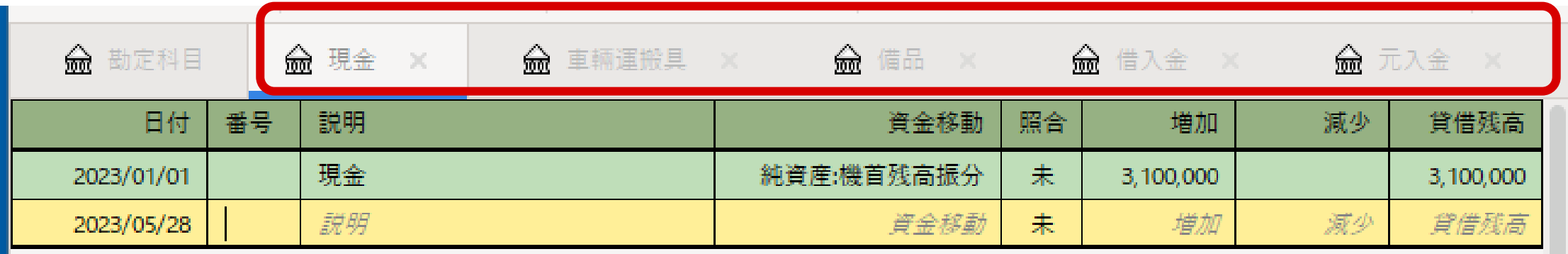

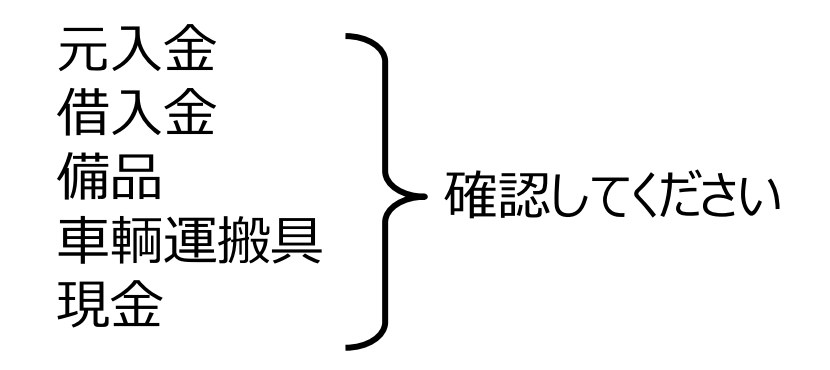

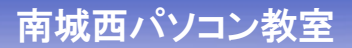

5.**取引データ入力**

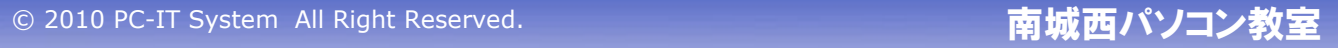

#### 5.1 現金での売上を入力

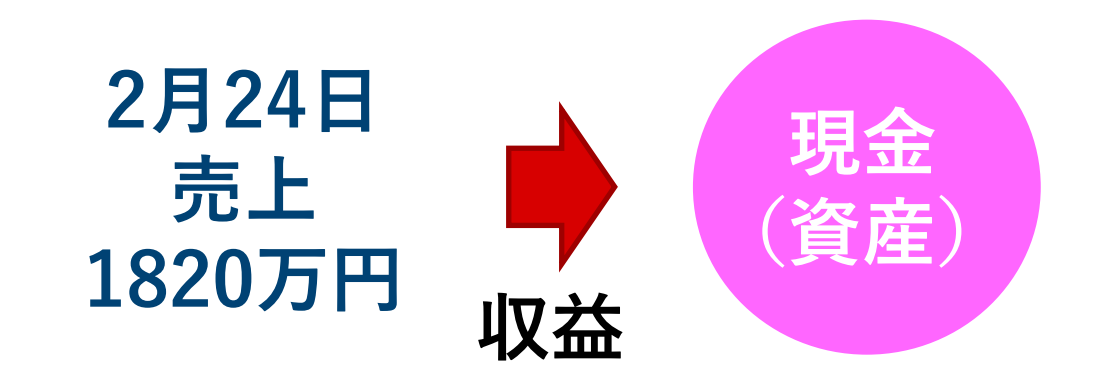

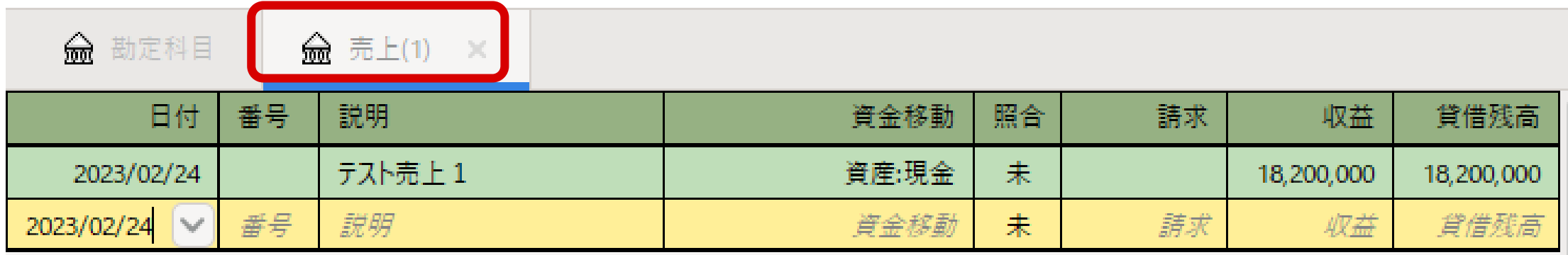

**収益が増えて、現金が増加した**

© 2010 PC-IT System All Right Reserved. **http://www.fragme.org/managersearchipsed.** 

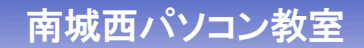

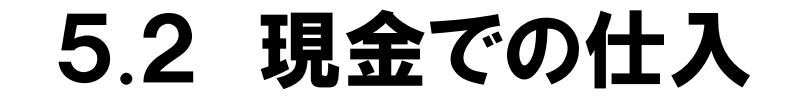

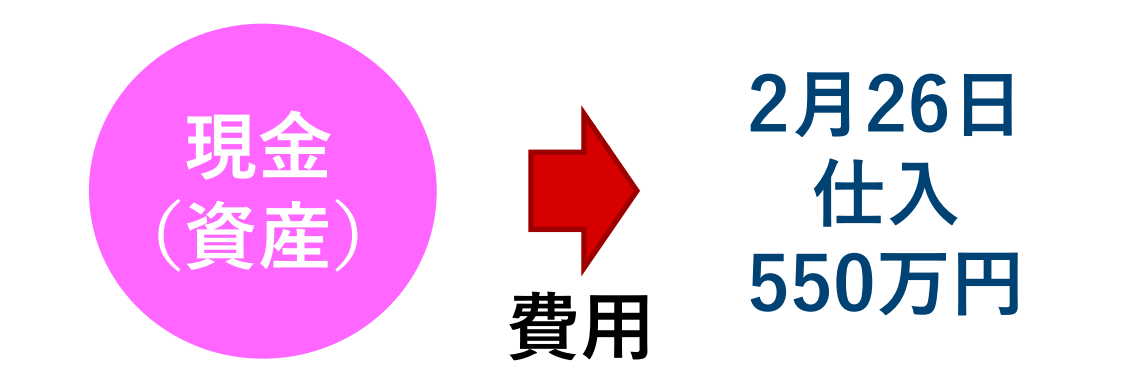

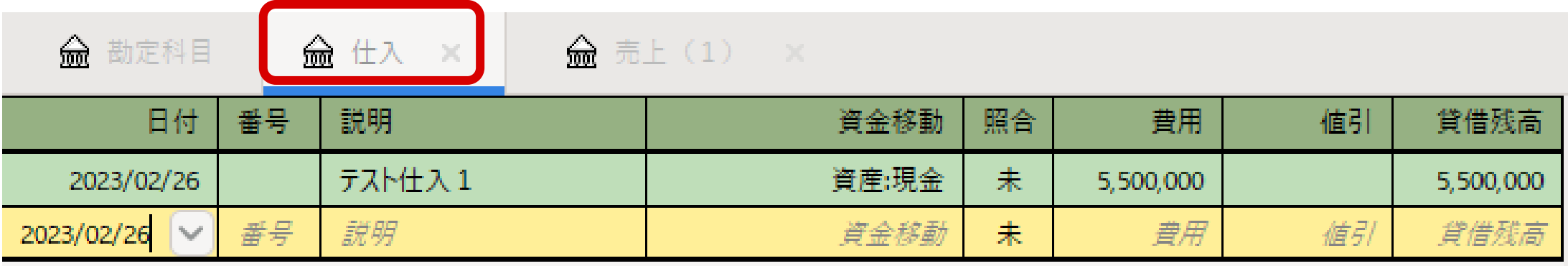

#### **費用が増えて、現金が減少した**

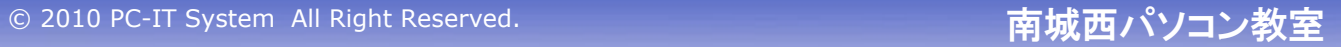

#### 5.3 現金で給料を支払

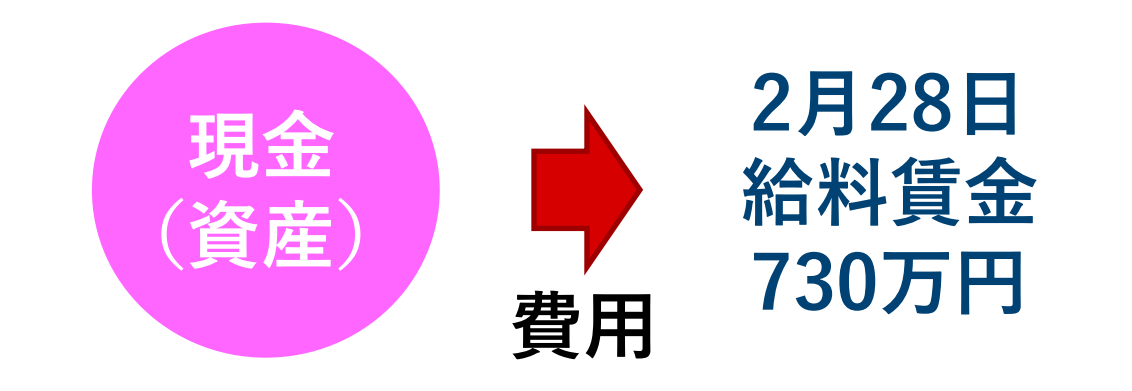

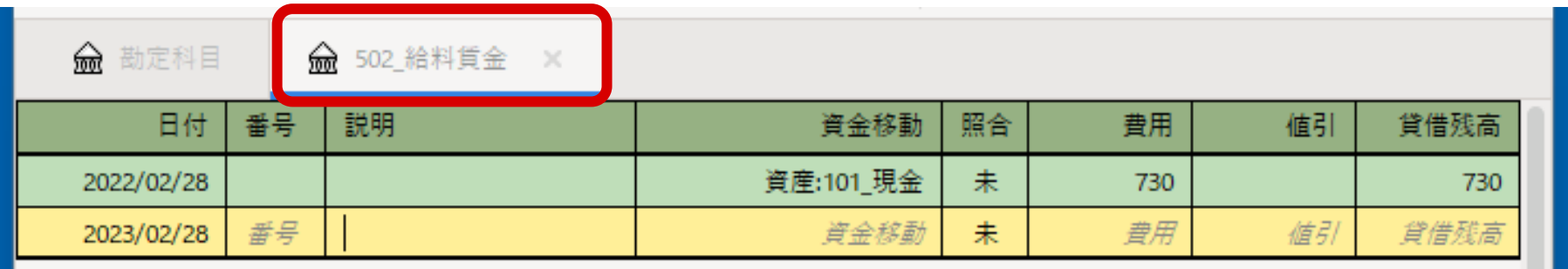

#### **費用が増えて、現金が減少した**

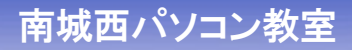

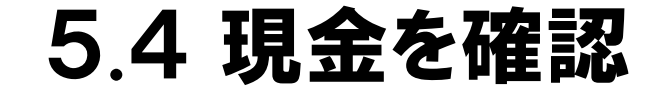

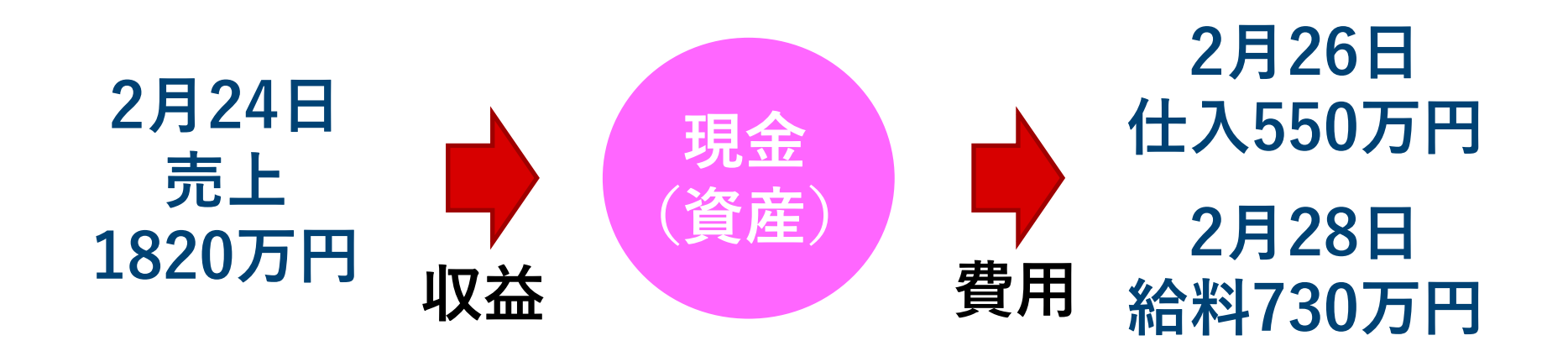

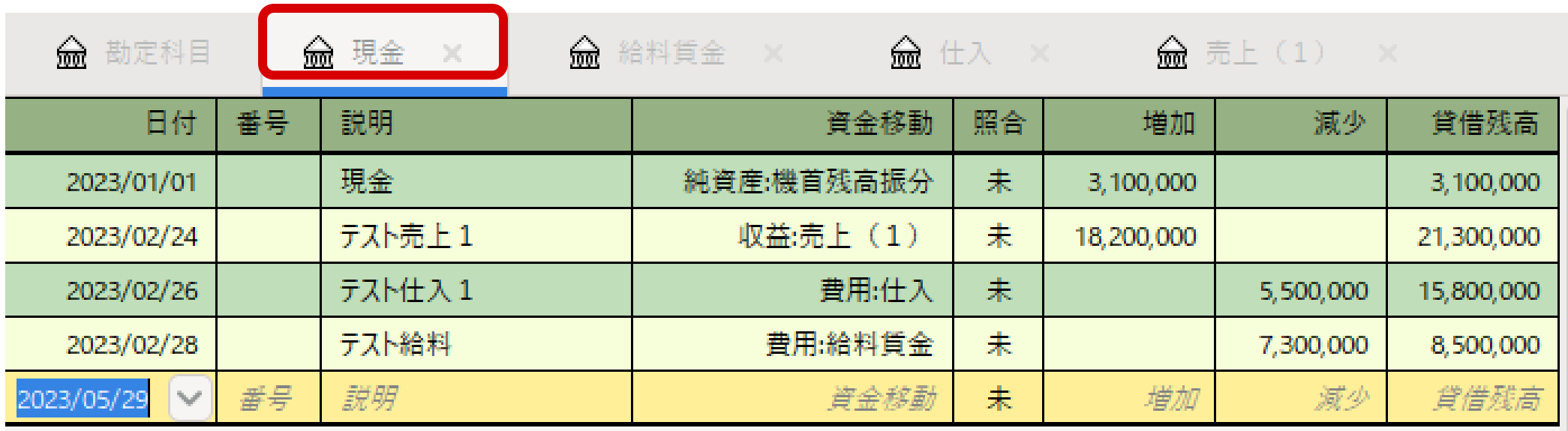

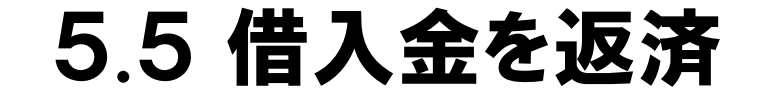

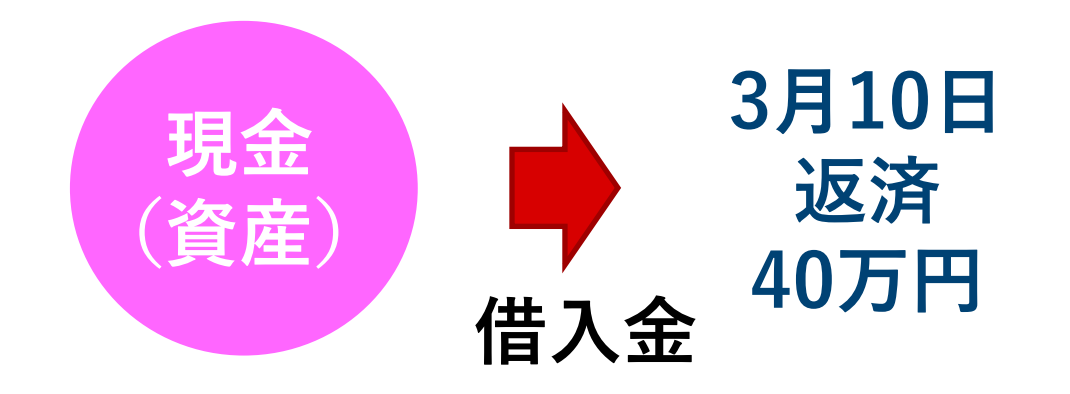

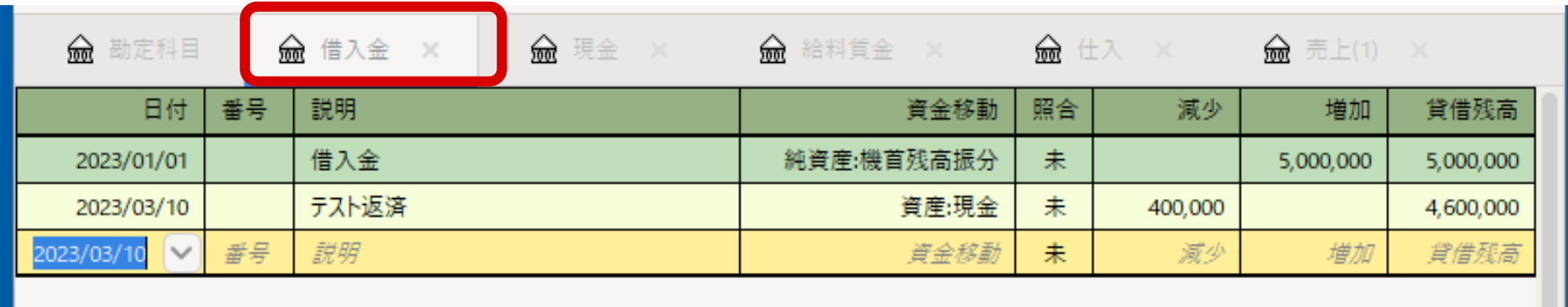

**現金が減少したのに、収益と費用は変化なし**

**キャッシュフローは大切だ!**

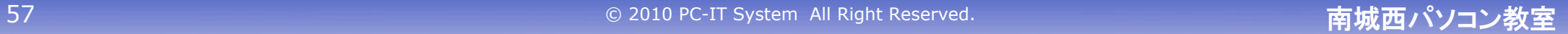

#### 5.6 売掛金の売上日は?

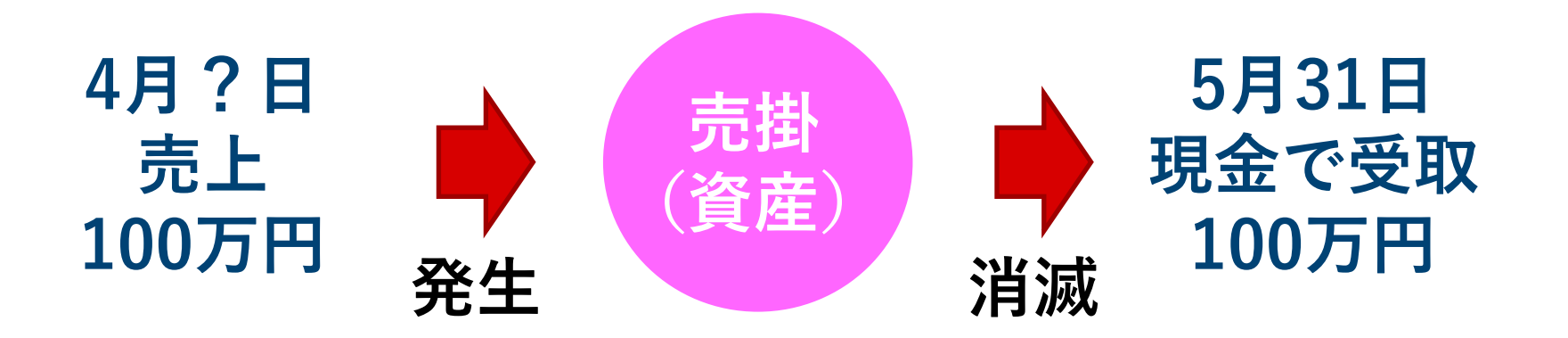

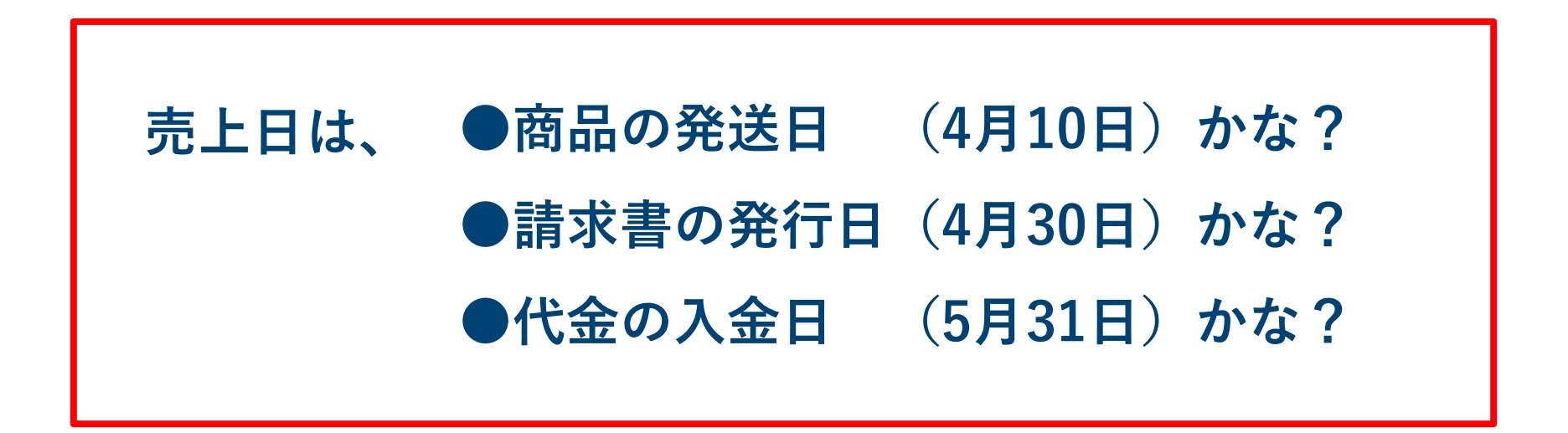

© 2010 PC-IT System All Right Reserved. And The Content of The Town The Top The Top The Top The Top The Top T

# 5.7 売掛金の入力

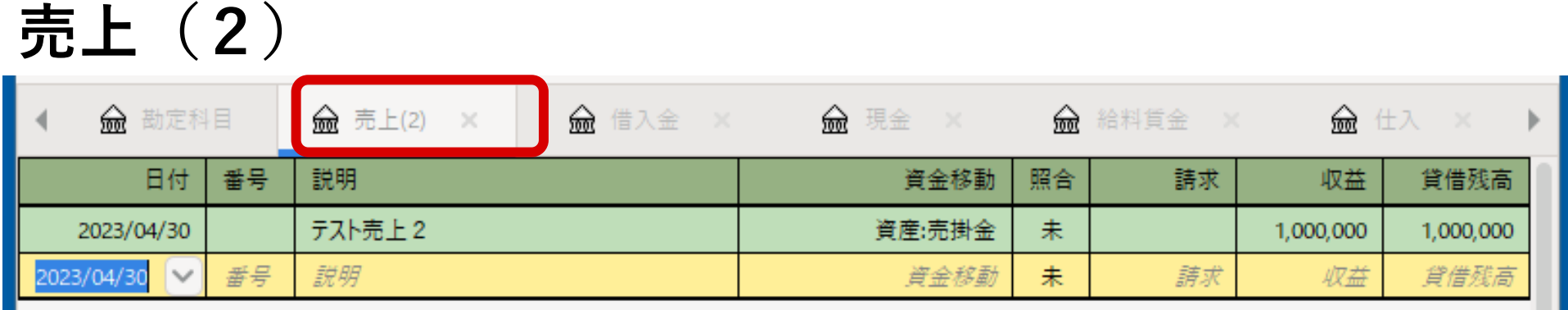

#### **売掛金**

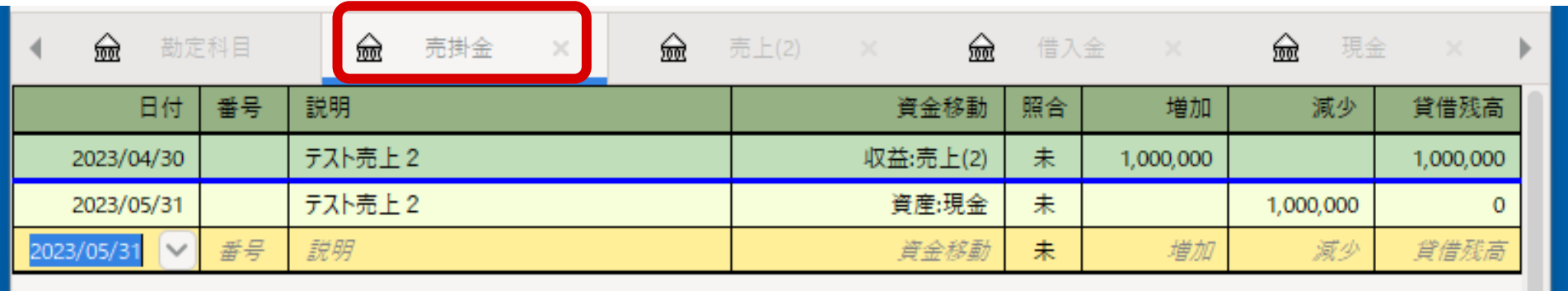

## 5.8 買掛金の仕入れ日は?

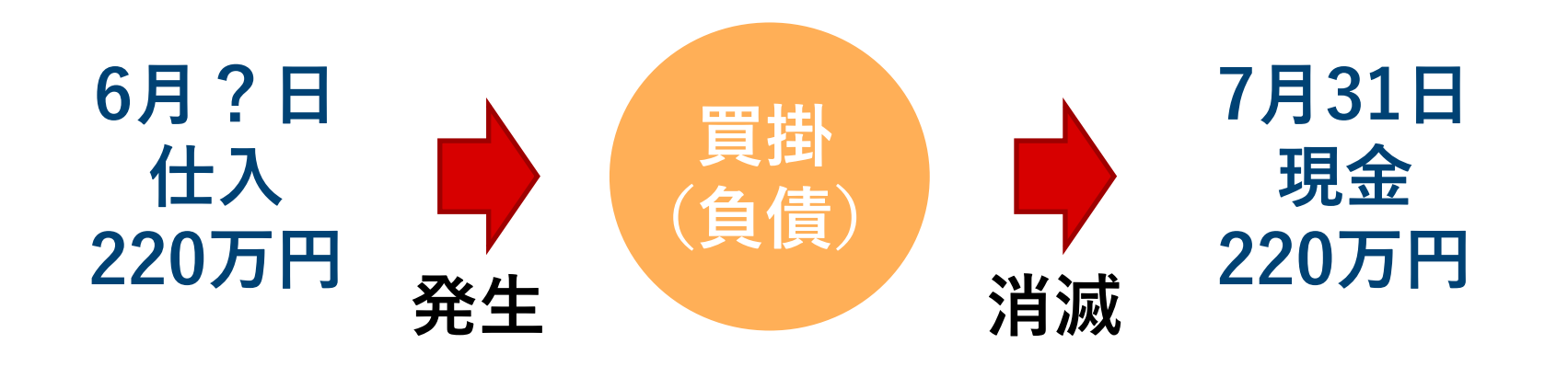

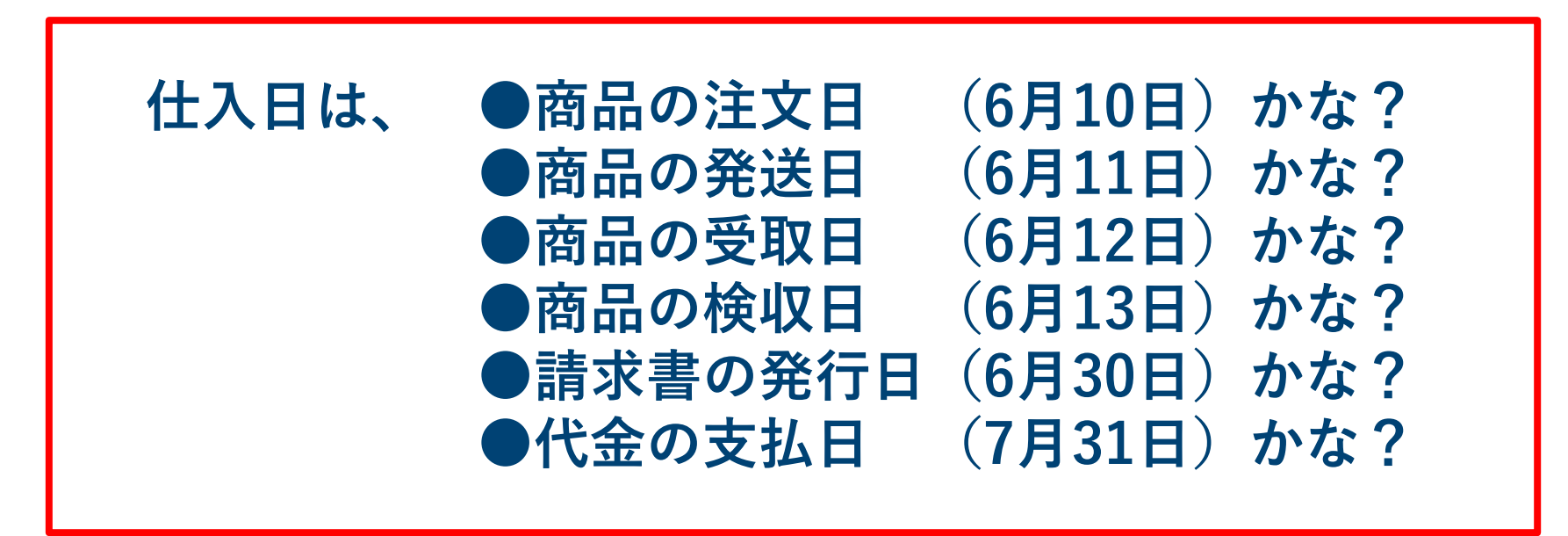

# 5.9 買掛金の入力

#### **仕入**

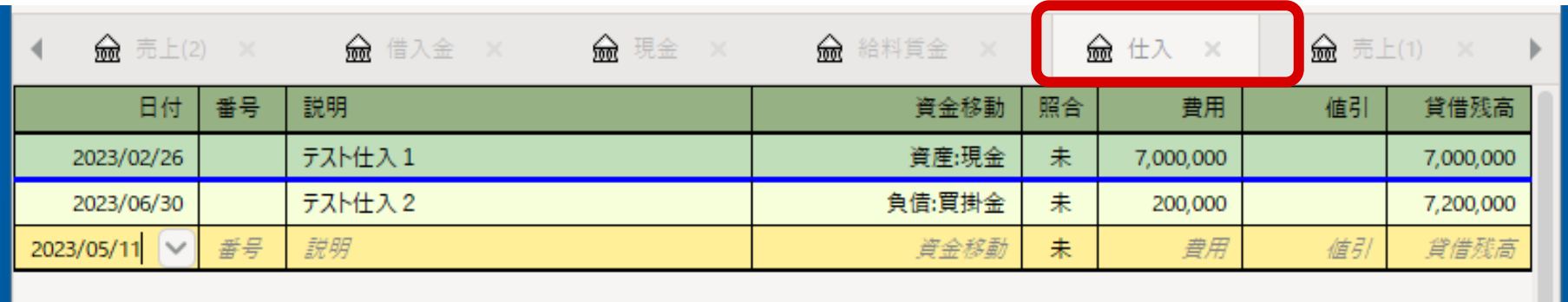

#### **買掛金**

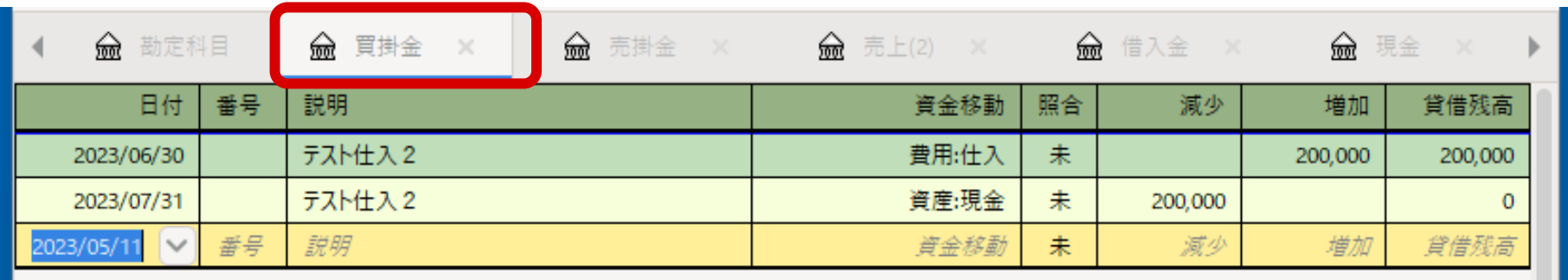

#### 5.8 未払金と前払金

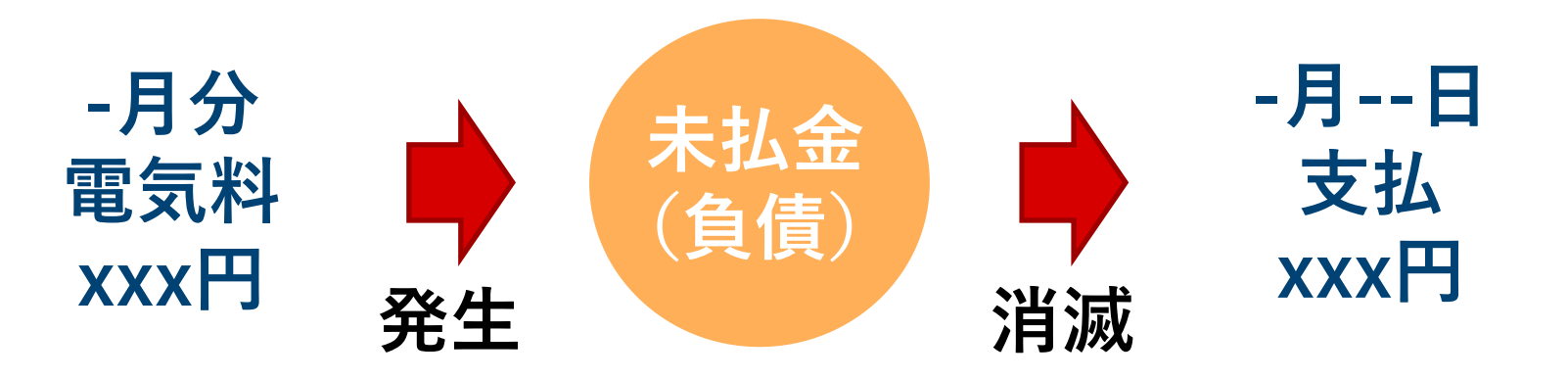

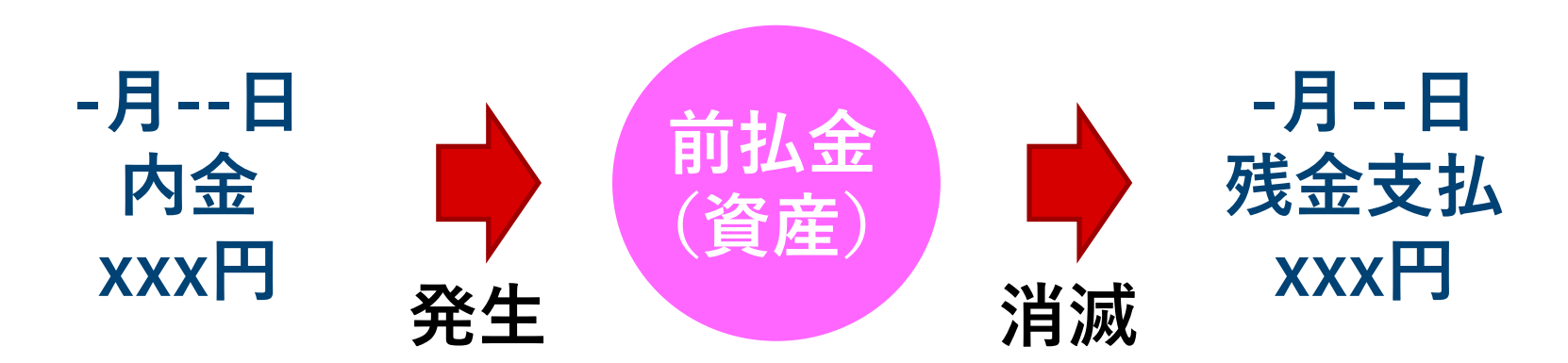

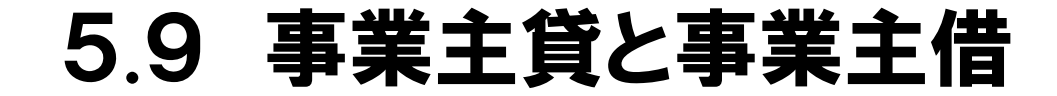

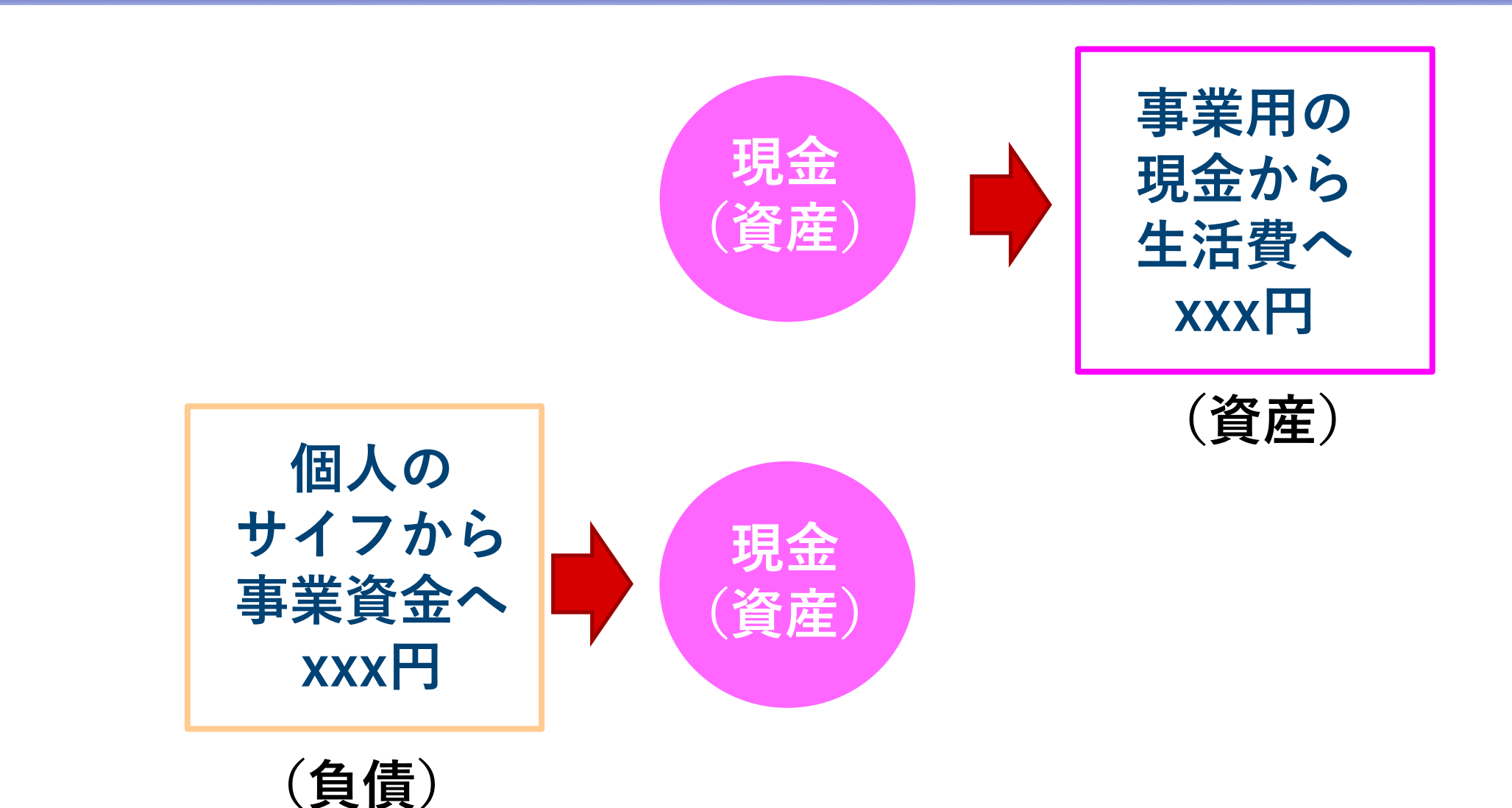

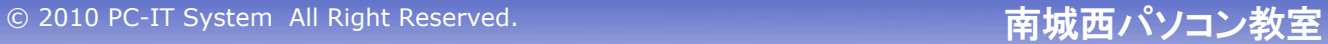

### 5.10 銀行の利息

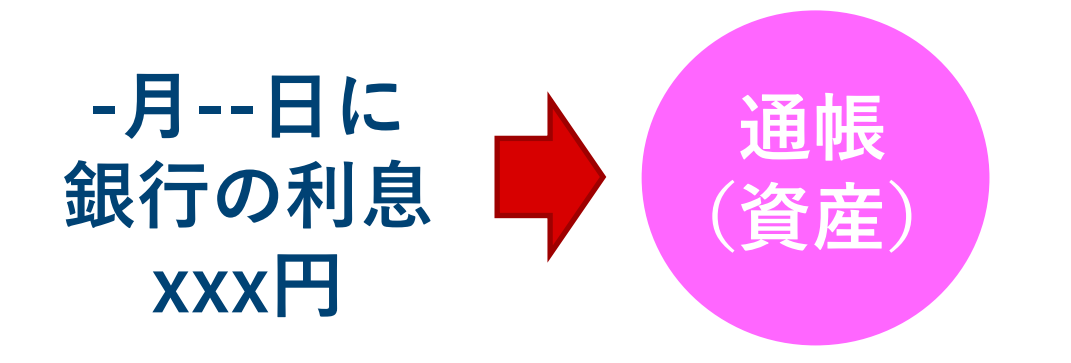

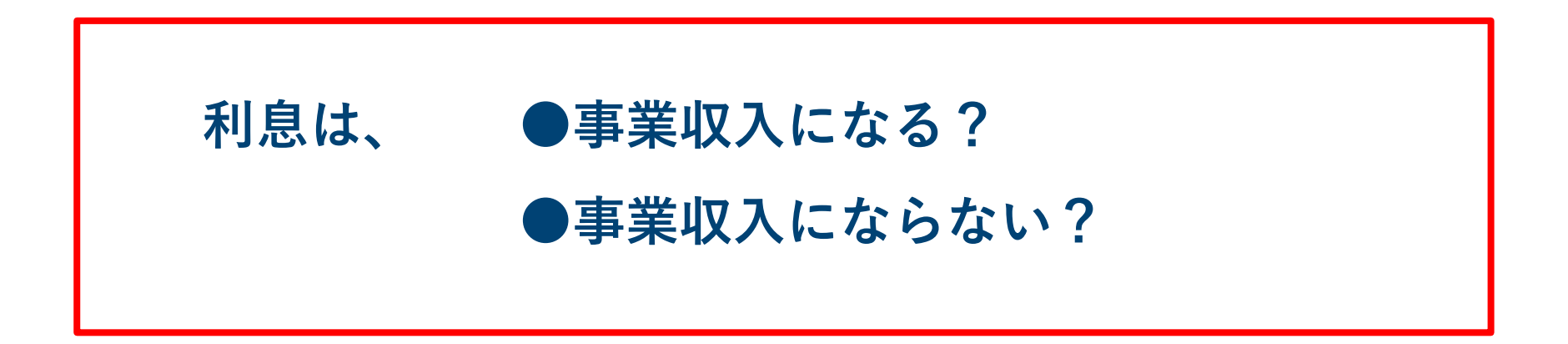

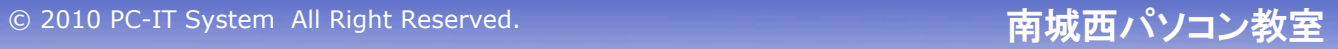

#### 6.**期末の処理**

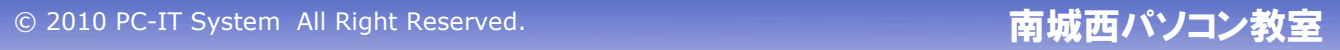

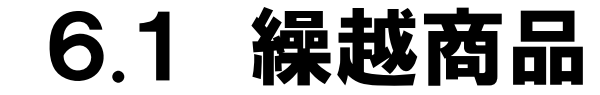

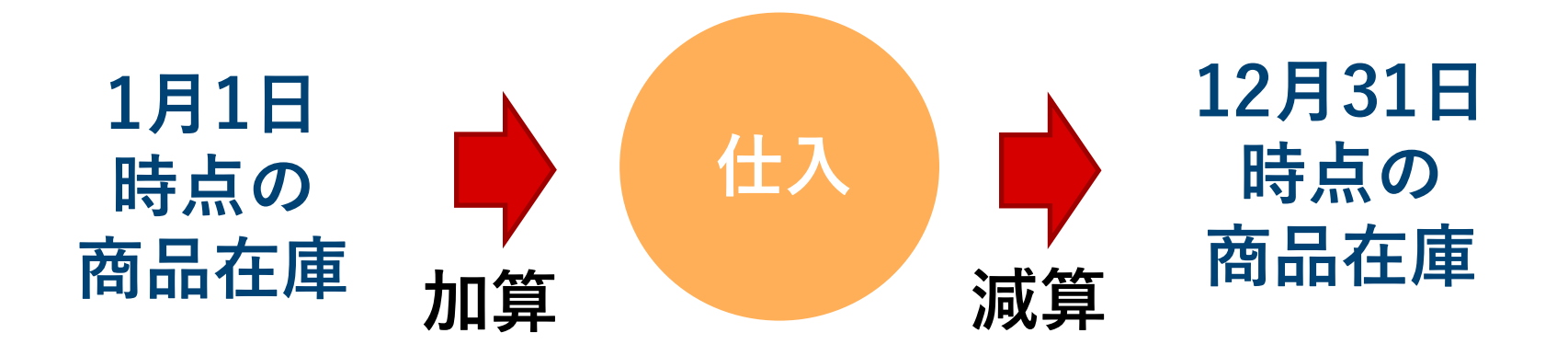

#### **※仕入とは、今期の売上高に対する仕入金額のこと 売れ残り分の仕入金額は、仕入から削除する**

© 2010 PC-IT System All Right Reserved. And The Content of The Town The Top The Top The Top The Top The Top T

### 6.2 仕入金額の計算

**● 1月1日時点の商品在庫 :0円**

**● 1月1日~12月31日まで の商品仕入 :7,700,000円**

**● 12月31日時点の商品在庫 :500,000円**

**※仕入金額は、7,700,000-500,000=7,200,000円 ※ 確定申告で提出する決算書では、手計算するようになっているので注意のこと**

© 2010 PC-IT System All Right Reserved. **https://www.facebook.com/default/default** 

## 6.3 繰越商品の登録

#### **仕入**

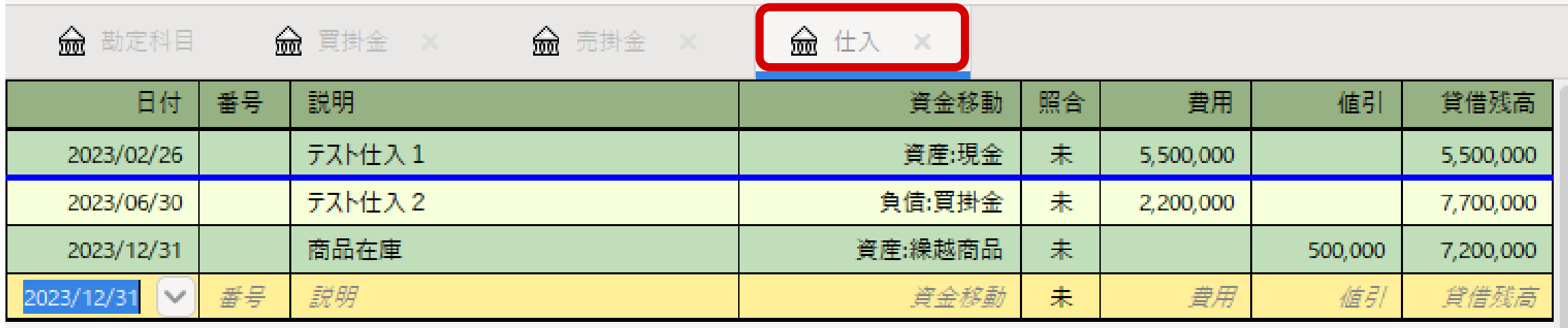

#### 6.4 備品の減価償却

# 1月に起業して備品を登録 :240万円 耐用年数 :4年

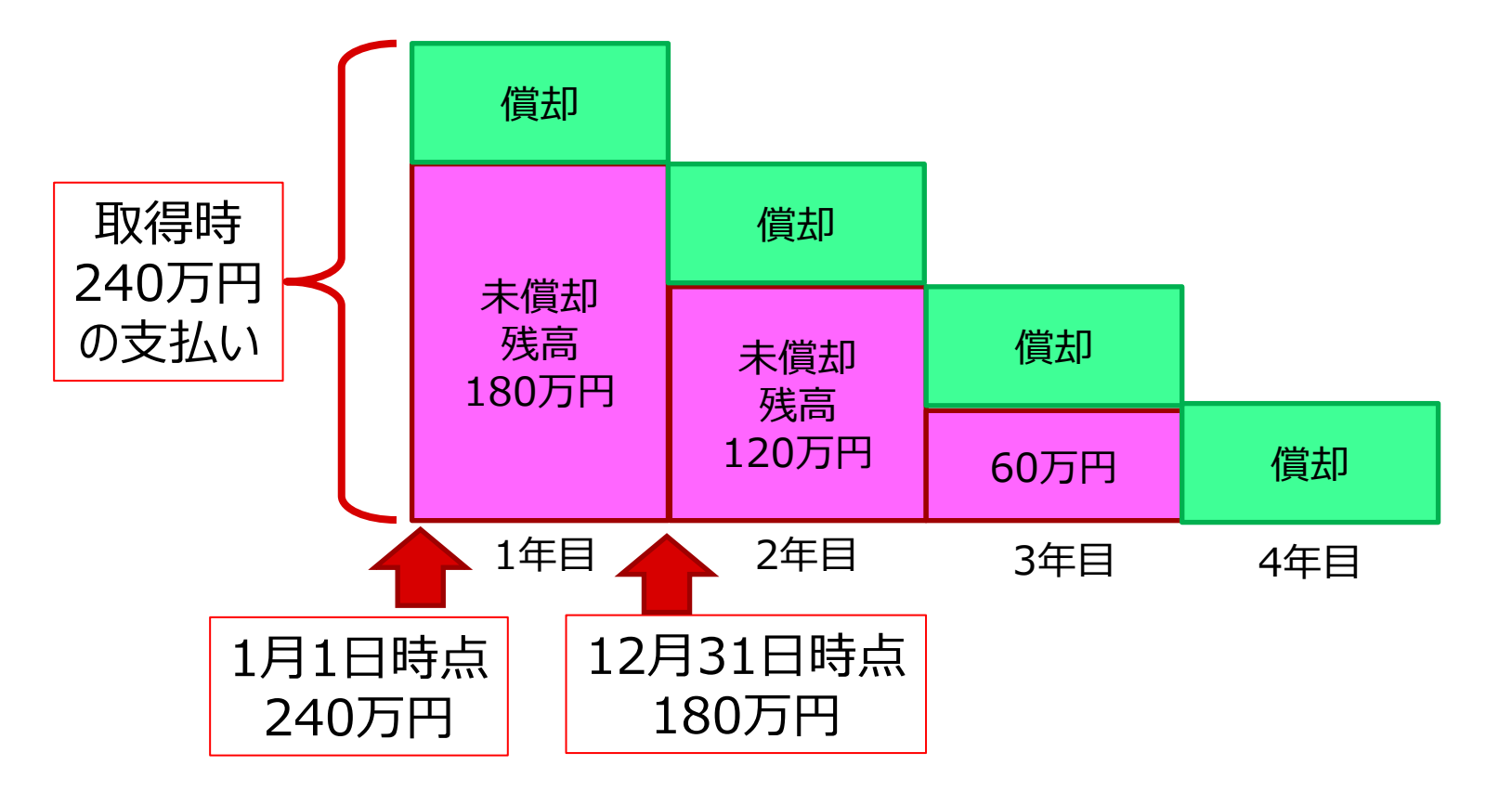

## 6.5 備品の減価償却を登録

#### **●減価償却費**

# **12月31日に60万円を登録 (240万円/4年 = 60万円 )**

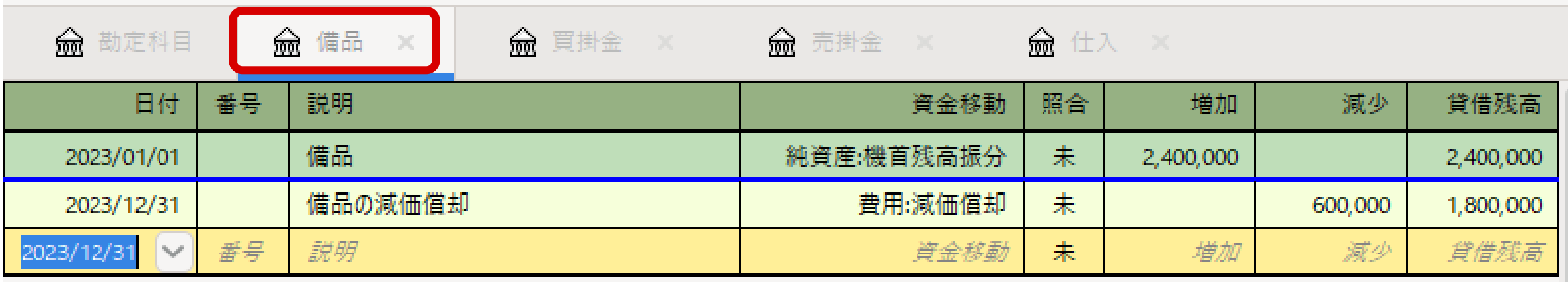

#### 6.6 車両運搬具の減価償却

## 耐用年数:4年 前年の1月に軽自動車を購入:200万円

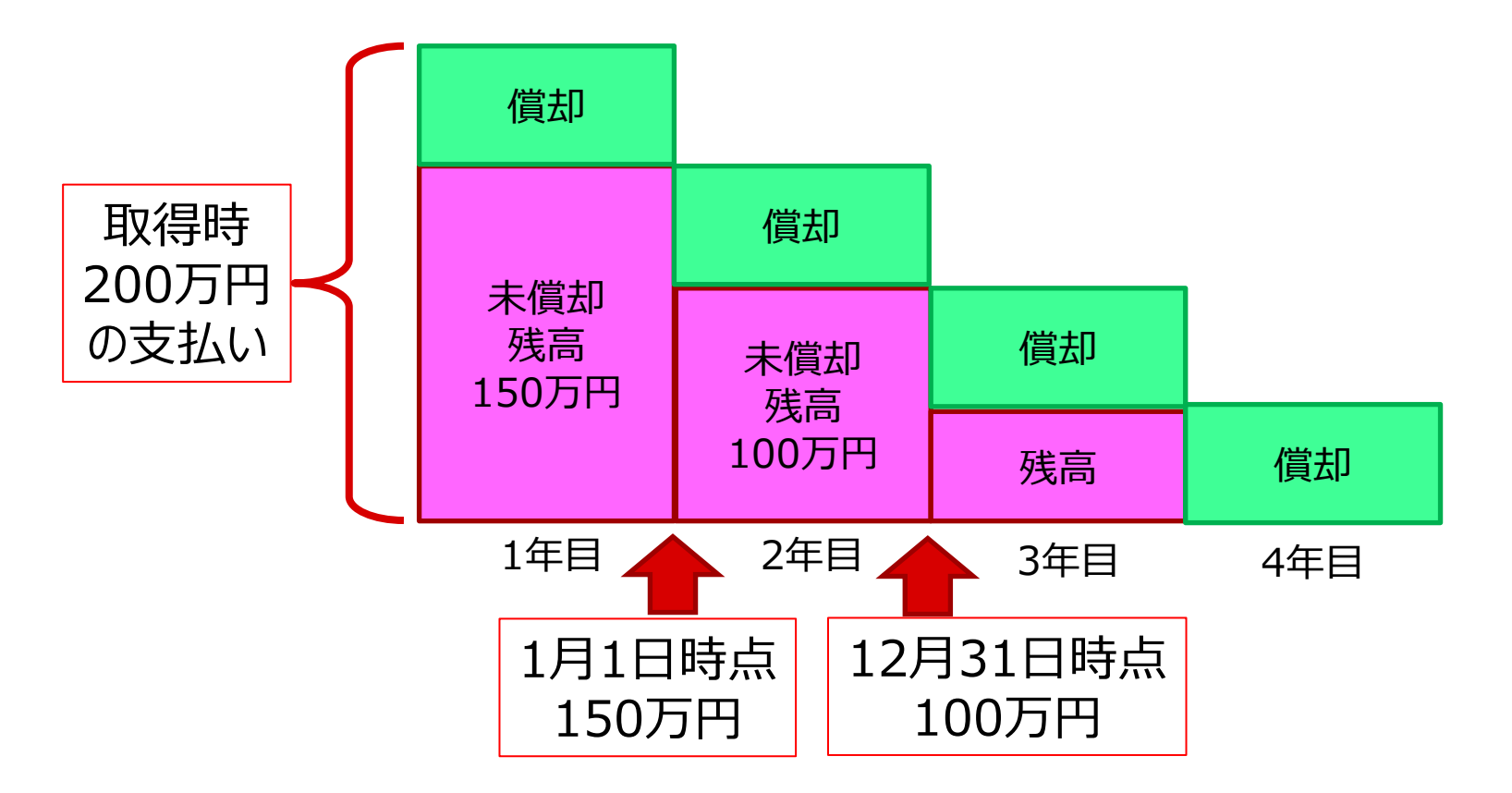

© 2010 PC-IT System All Right Reserved. And The Content of The Theory of The Theory of The Theory of The Theor

### 6.7 車両運搬具の減価償却の登録

# **●減価償却費 12月31日に50万円を登録**

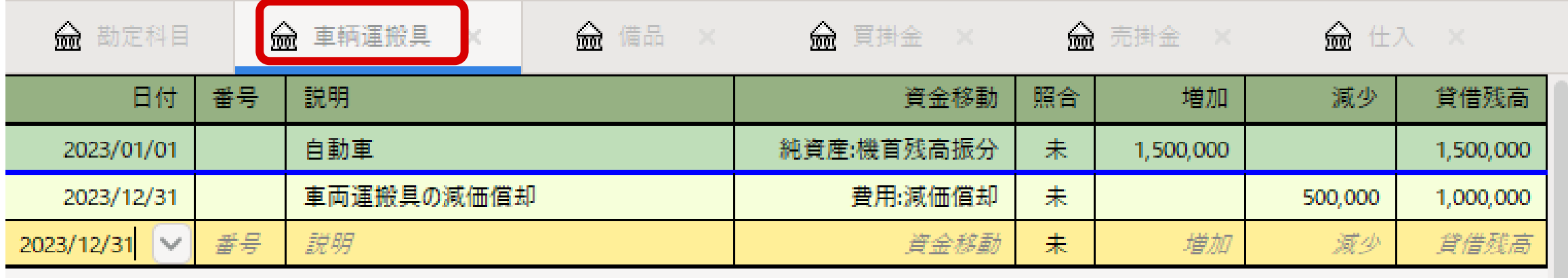

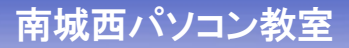

## 6.8 減価償却費の確認

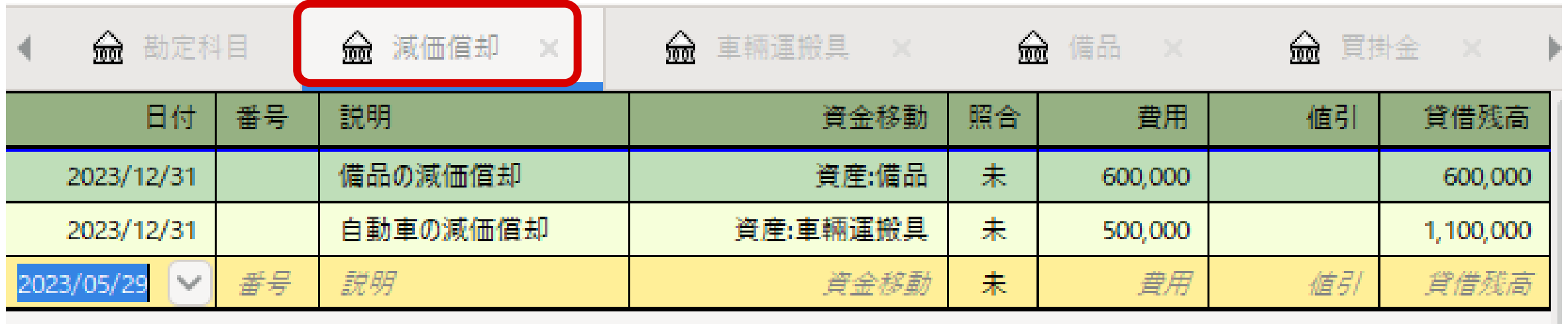

**現金が減少しないのに、費用が増加する**

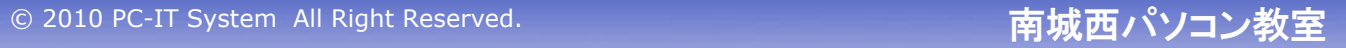

#### 6.9 2つの決算書

**決算書は、 ●収益と費用をルールに従って集計 ●資産と負債をルールに従って集計** 

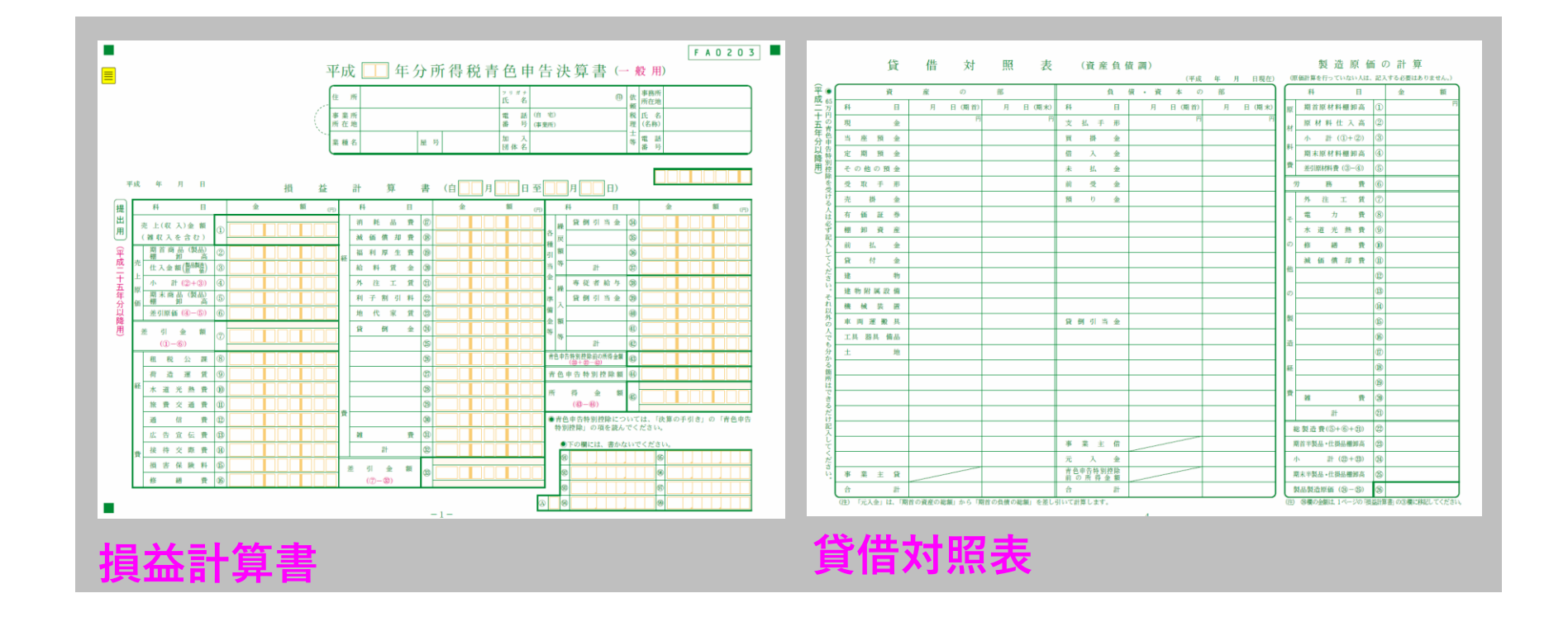

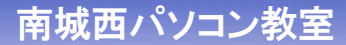

## 6.10 会計期間の設定

图 2020年.gnucash - 勘定科目 - GnuCash ファイル(F) 編集(E) 表示(V) アクション(A) ビジネス(B) 帳票(R) ツール(T) ウィンドウ 切り取り(T) 흅  $Ctrl+X$  $\hat{\mathbf{z}}$ 保存 コピー(C)  $Ctrl + C$ 削除 貼り付け(P)  $Ctrl + V$ **lod** 勘 勘定科目を編集(A)  $Ctrl + E$ 勘定科目名 合計 勘定科目を削除(D)... Delete ▼ 金資産 ¥6,509,500 勘定科目を検索(I)  $Ctrl + 1$ **金** ≉ ¥3,500 勘定科目の属性をカスケード(C)... ■金<sup>琴</sup> ¥3,055,300 子勘定科目をリナンバ-(R)... ¥50,000 勘定科目を開く(A) 孟■ ¥1,000,000 金見 子勘定科目を開く(S) ¥1,000 赑值 検索(F)...  $Ctrl + F$ ¥2,400,000  $-4300$ 設定(E) ▶ 金 収益 ¥3,800 スタイルシート(Y) ▶ 金純資 ¥2,002,500 税金帳票オプション(X) 11 貸借 ¥o ▶ - 金費用 収益から差し引くべき出費 ¥511,800 ▶ 孟負債 負債 ¥5,015,000

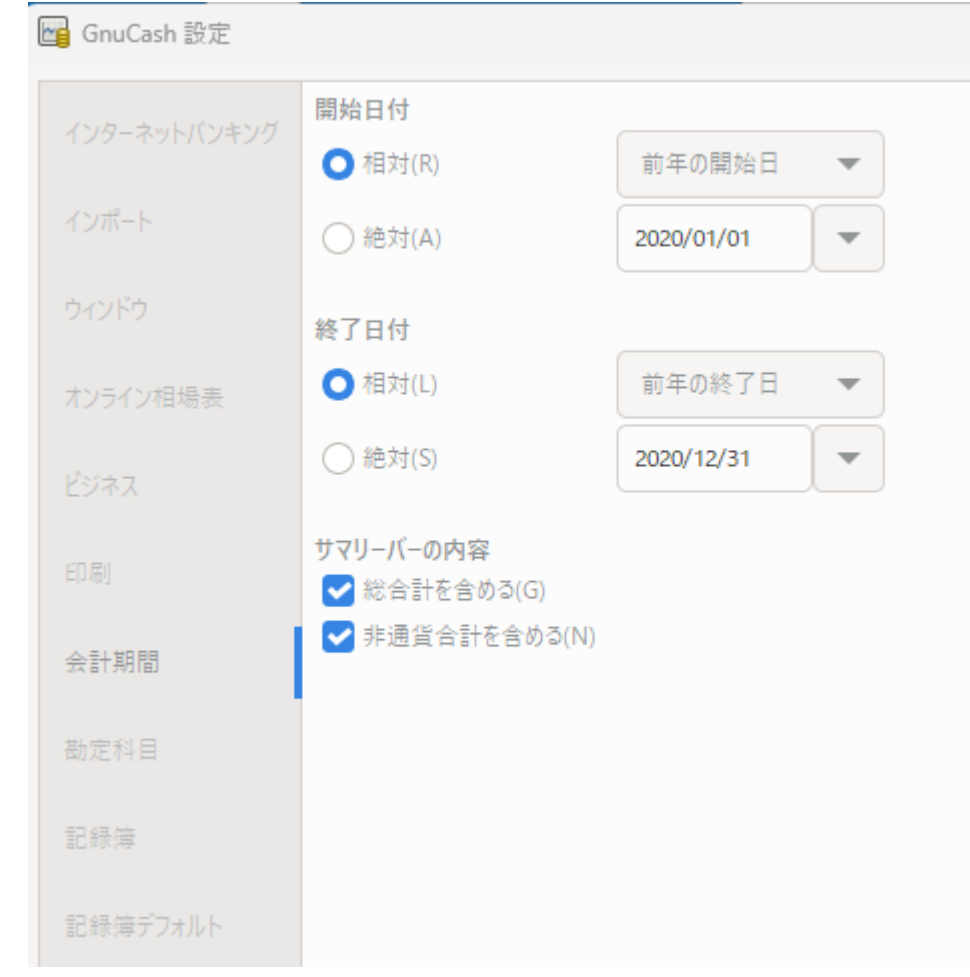

## 6.11 損益計算書の作成

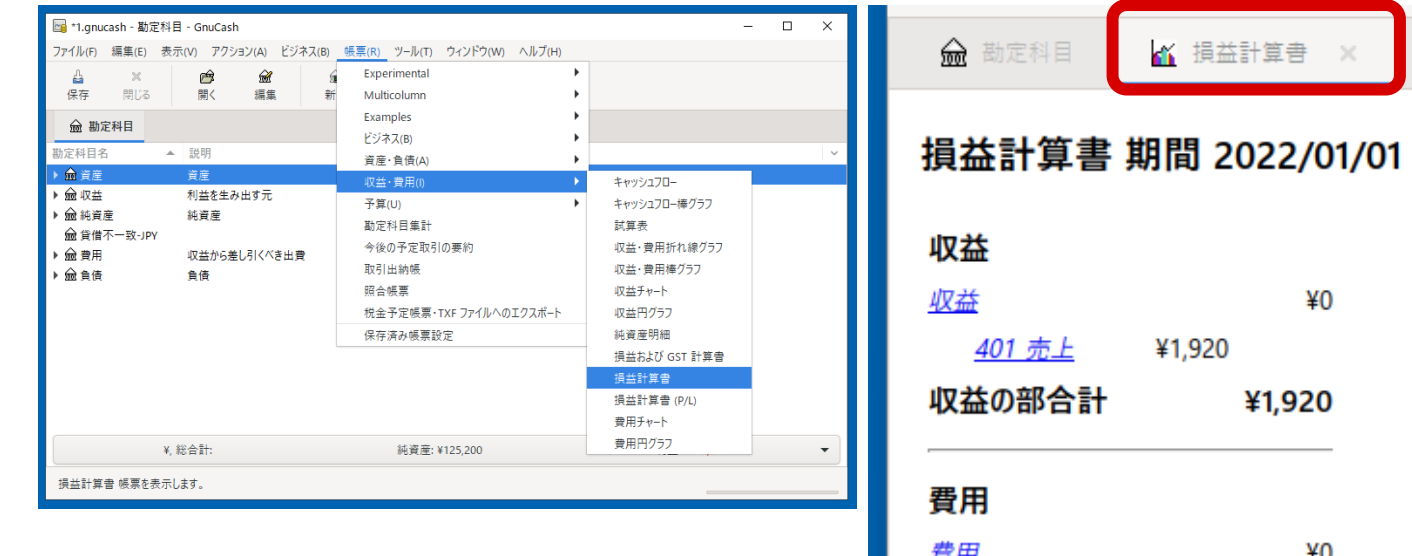

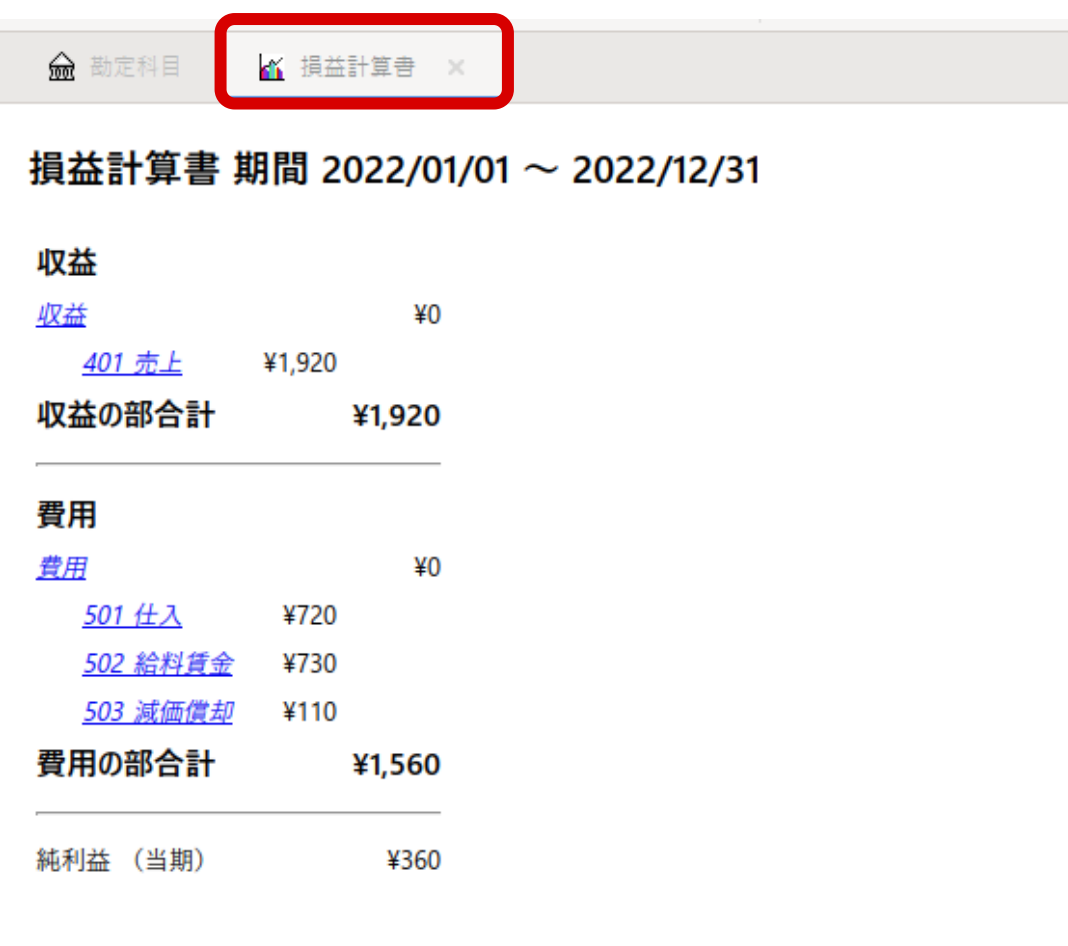
# 6.12 貸借対照表の作成

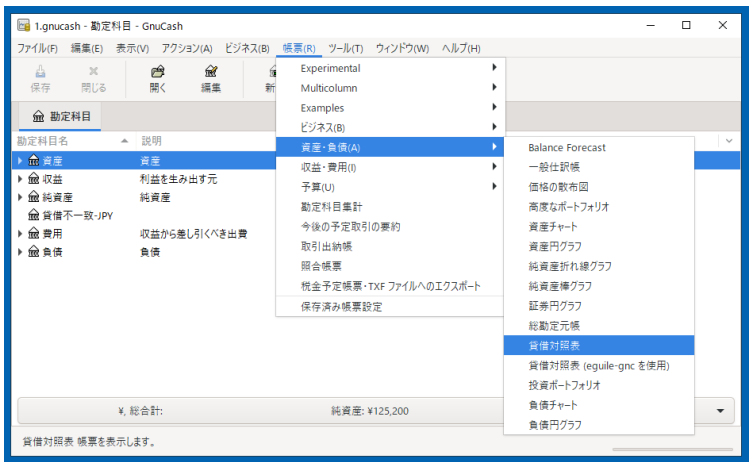

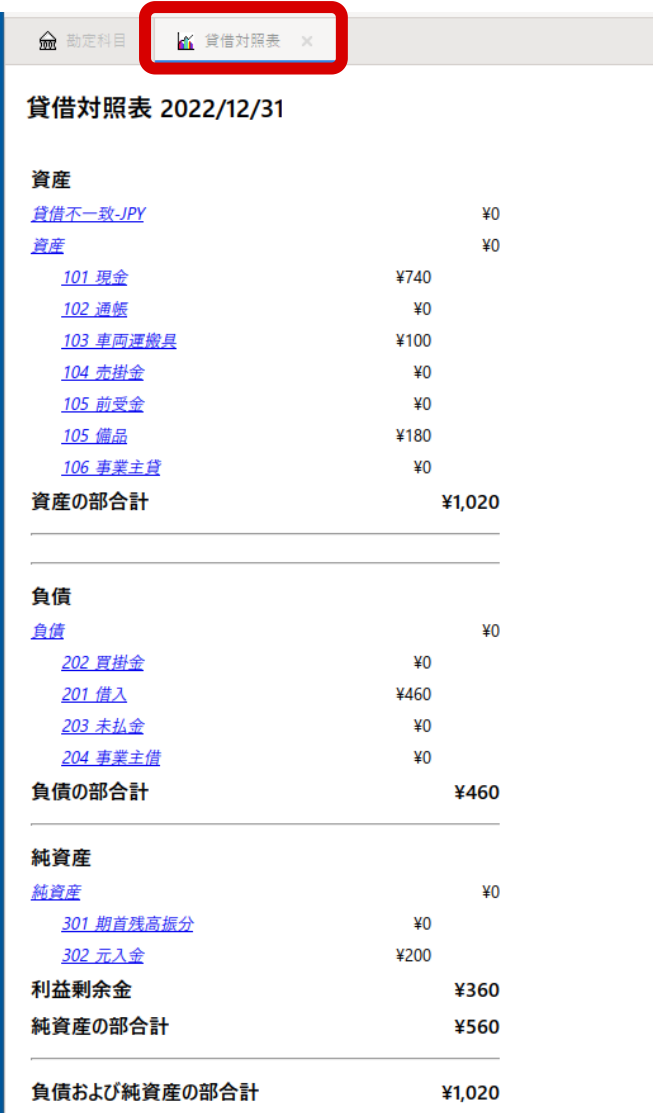

## 6.13 月別の売上

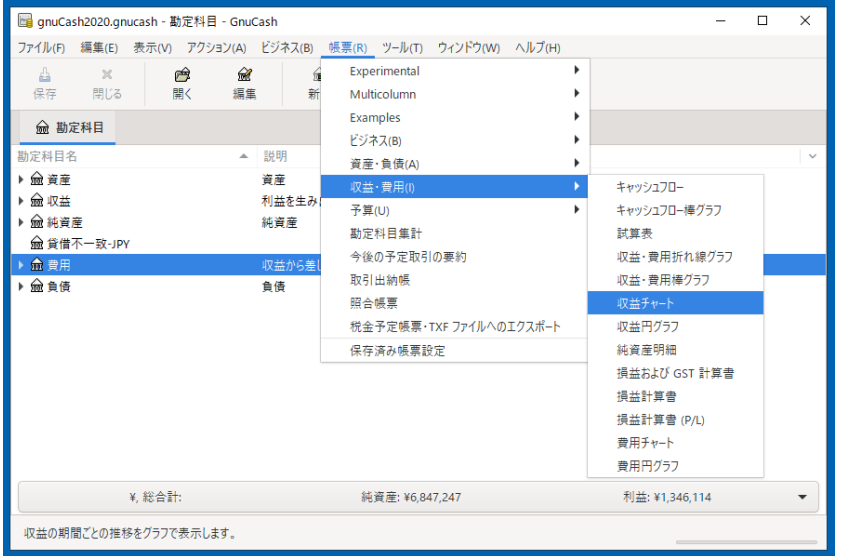

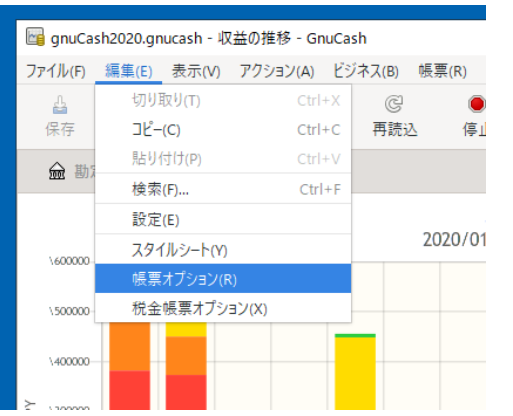

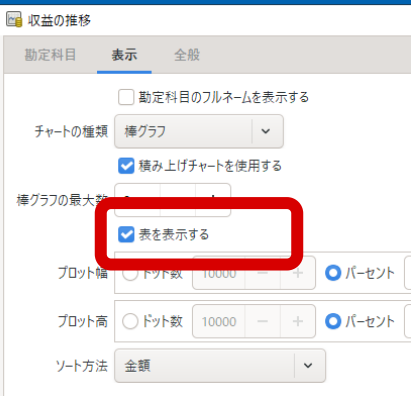

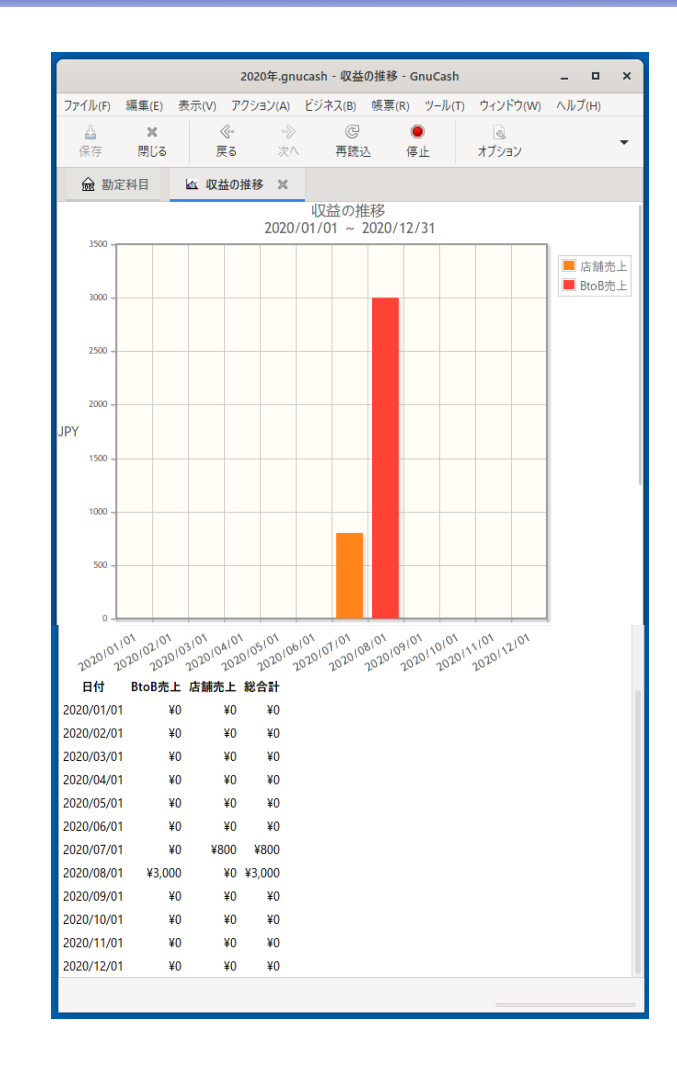

# 6.14 月別の仕入

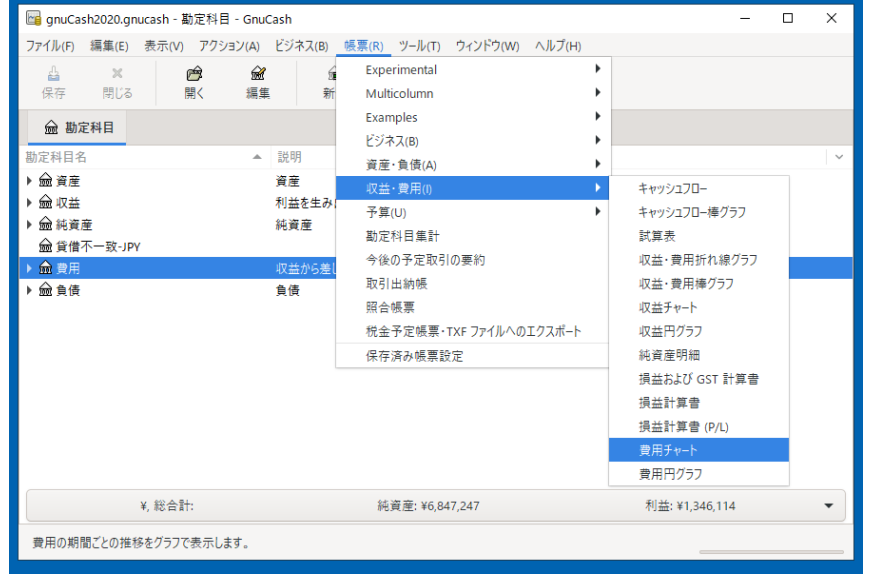

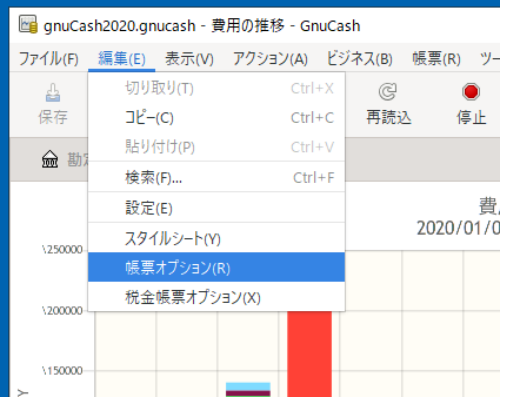

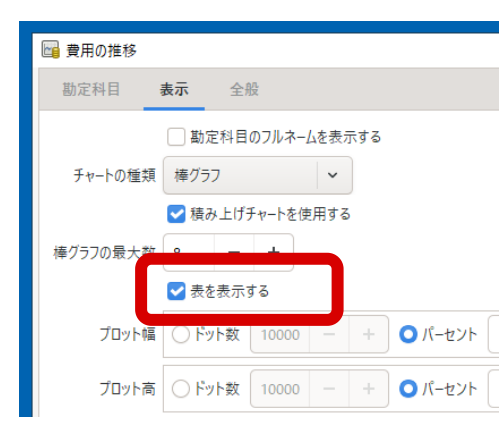

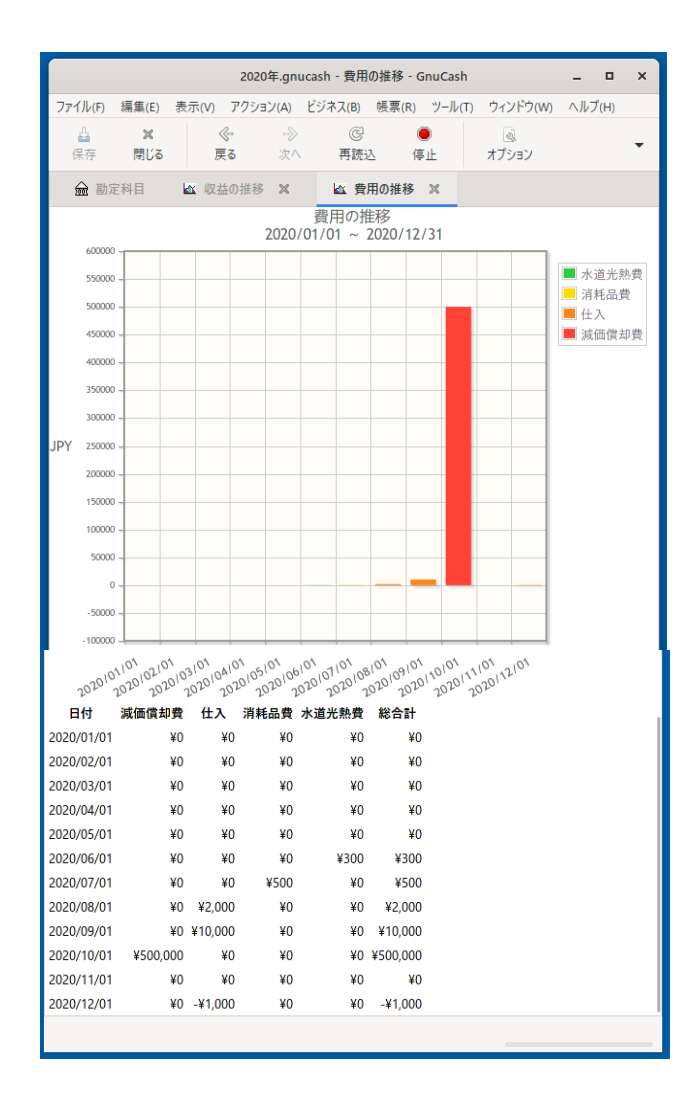

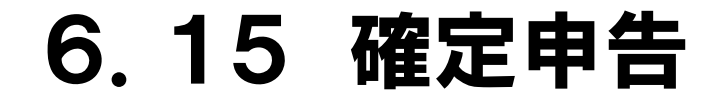

### **国税庁のホームページで確定申告**

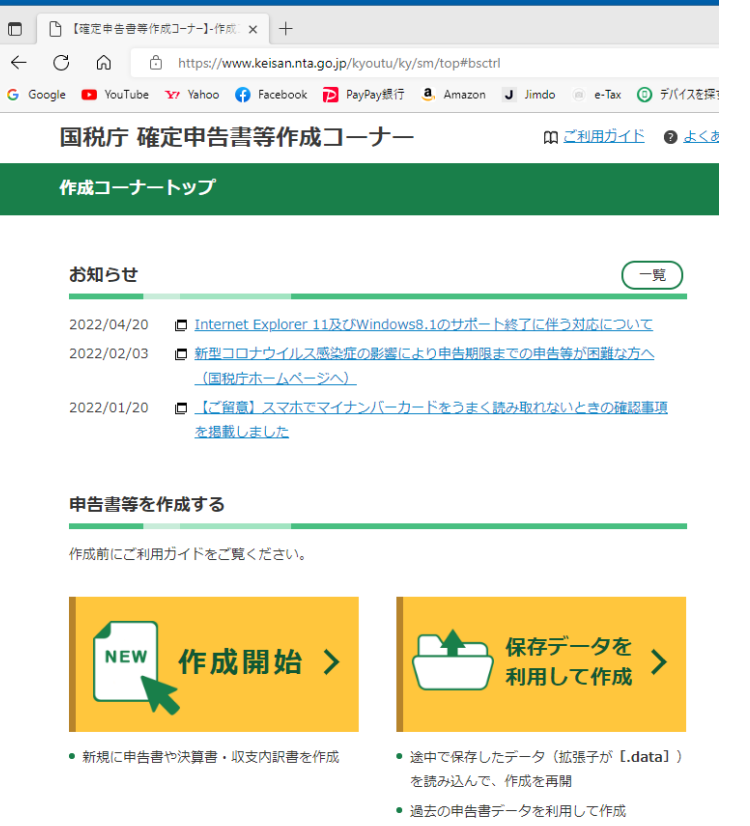

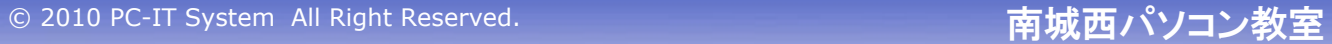

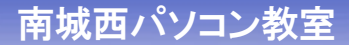

## 6.16 保存が必要な帳簿と書類

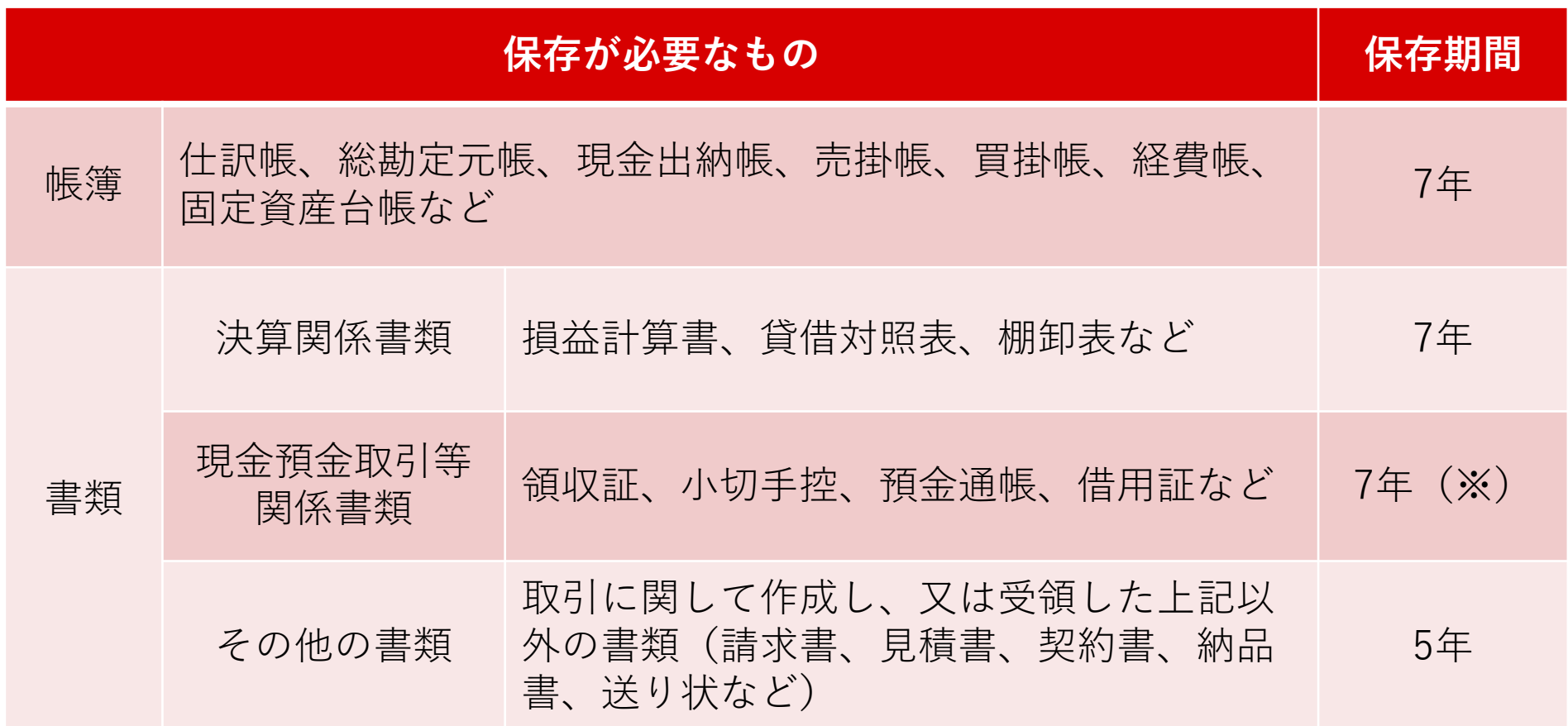

※前々年分所得が300万円以下の方は、5年

© 2010 PC-IT System All Right Reserved. And The Content of The Town The Top The Top The Top The Top The Top T

# 6.17 仕訳帳の印刷

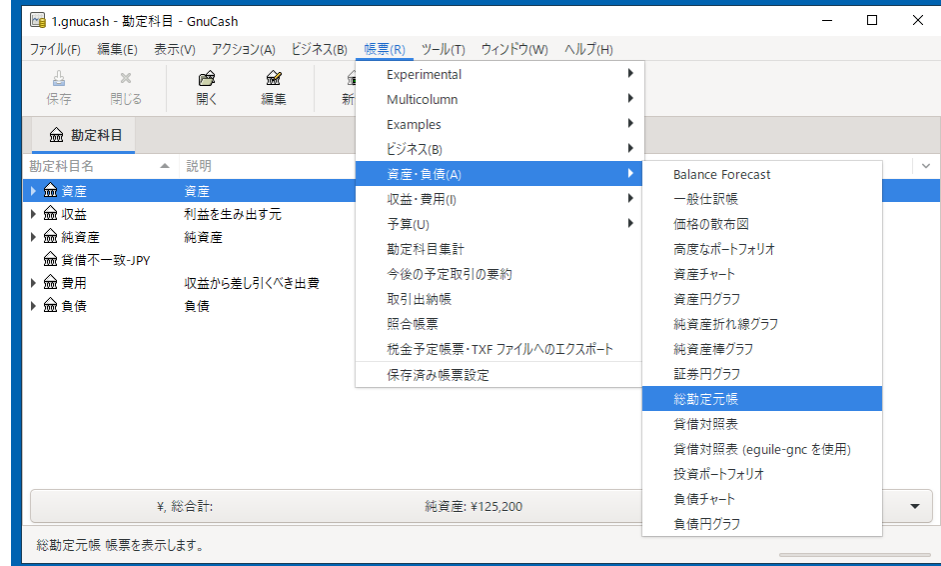

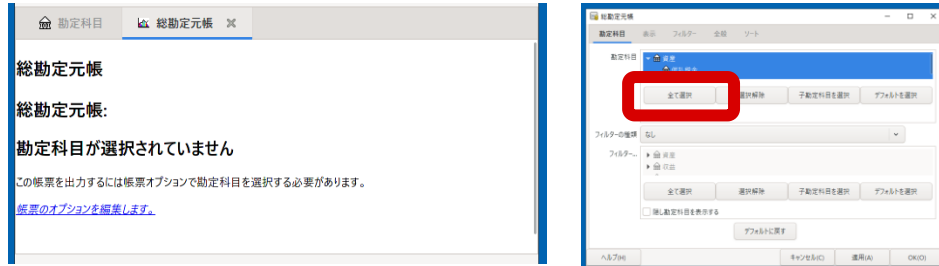

#### 俞 勘定科目 | KX 総勘定元帳 X

#### 総勘定元帳

#### 2020/01/01 から 2020/12/31 まで

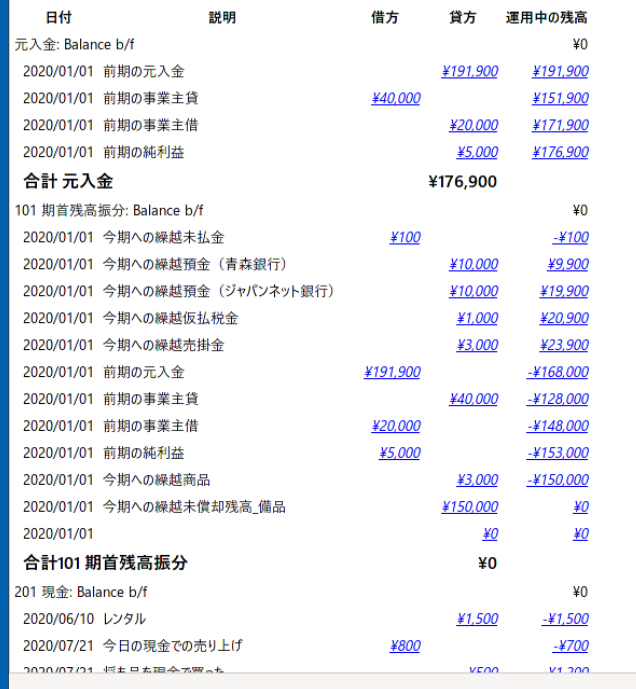

# 6.18 総勘定元帳の印刷

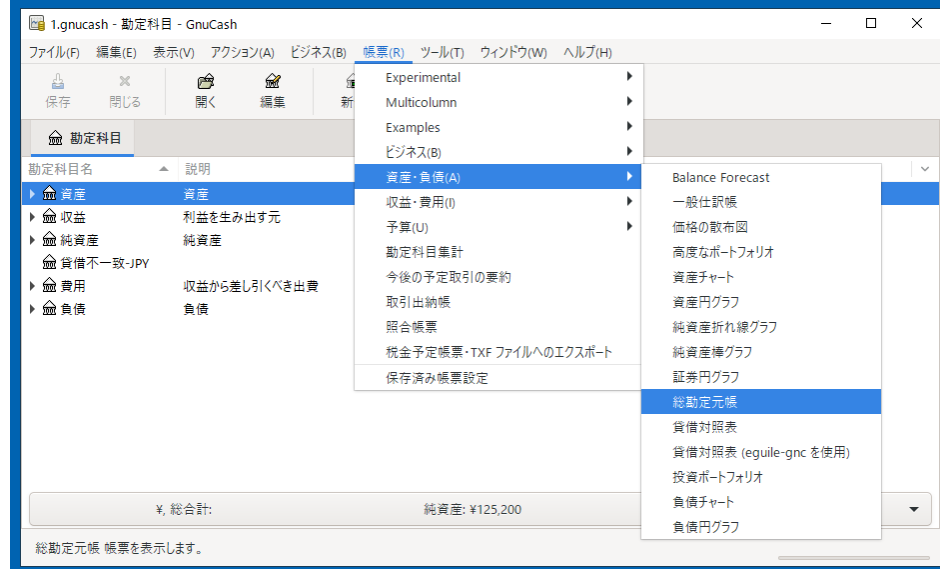

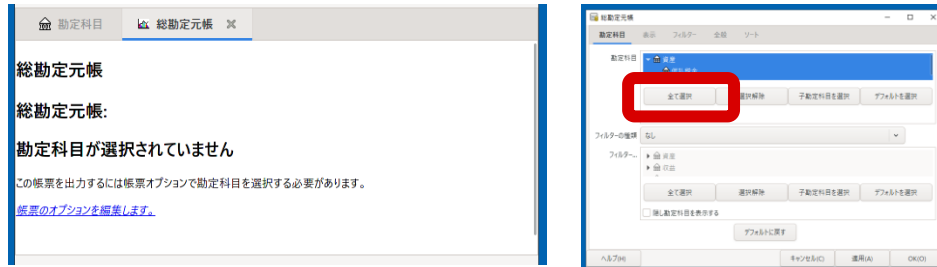

#### 俞 勘定科目 | KX 総勘定元帳 X

#### 総勘定元帳

#### 2020/01/01 から 2020/12/31 まで

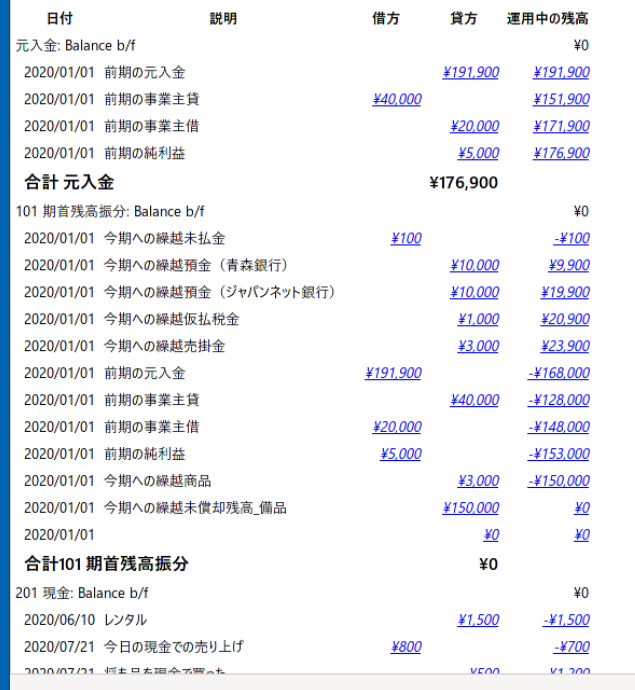

# 6.19 現金出納帳の印刷

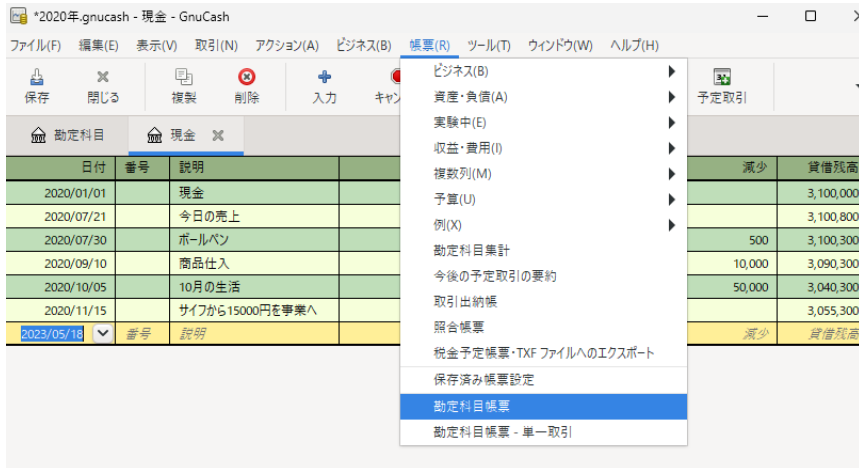

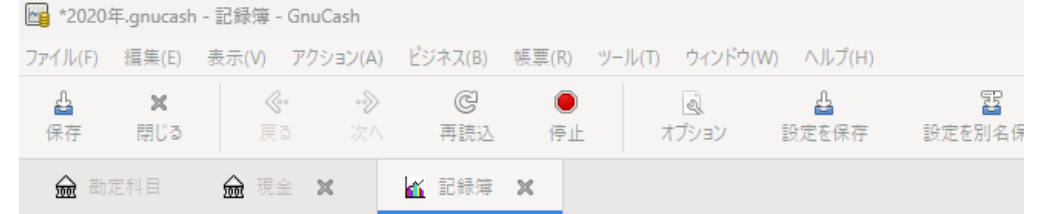

#### 資産:現金 - 取引出納帳

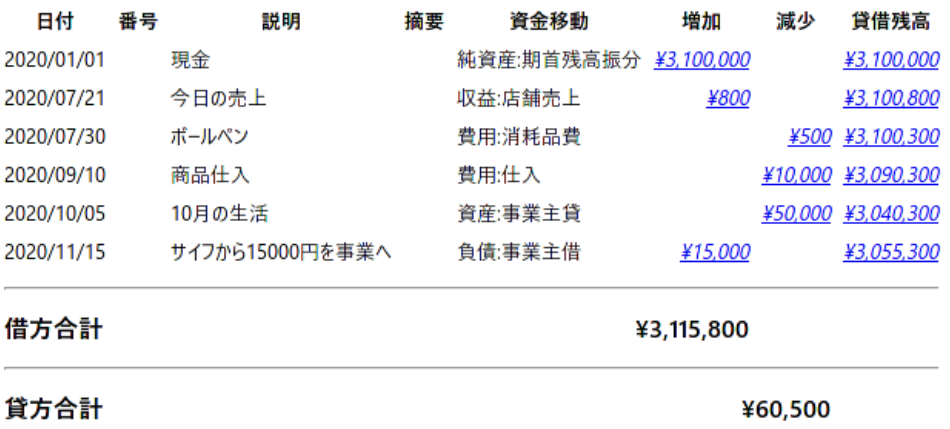

### 7.**期首の処理**

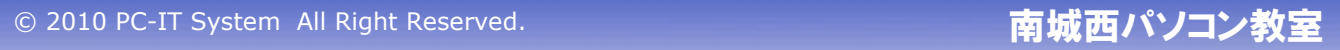

## 7.1 新しいファイルを作成

### 新規にフォルダを作成して、 前期ファイルをコピーする

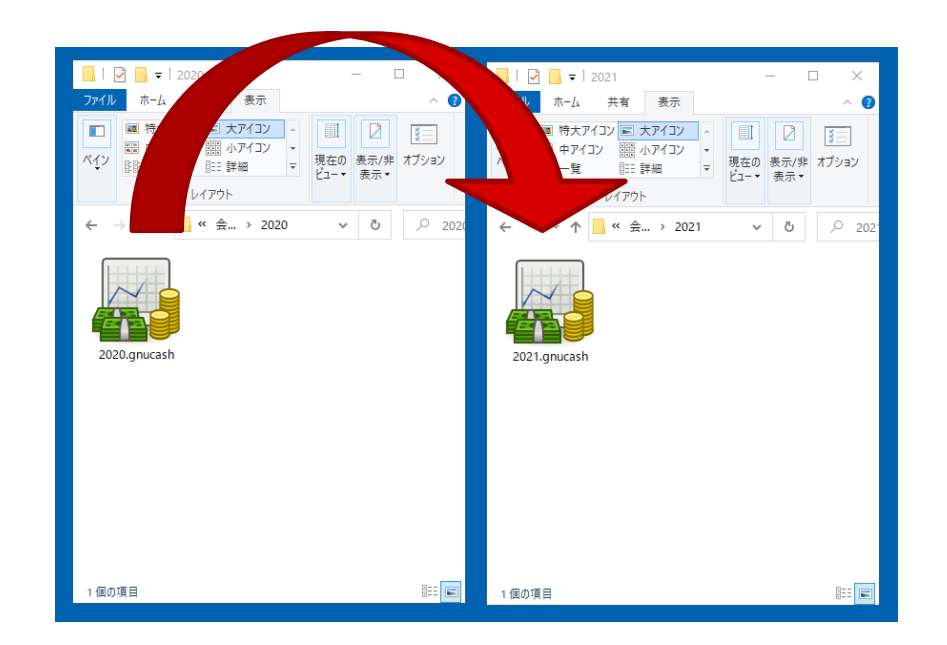

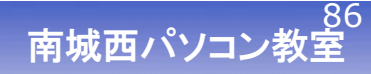

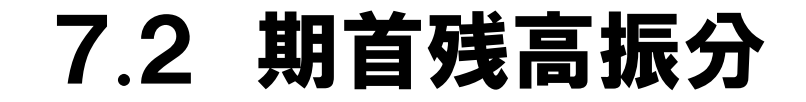

佺

### 前期の貸借対照表から期首残高振分に転記する

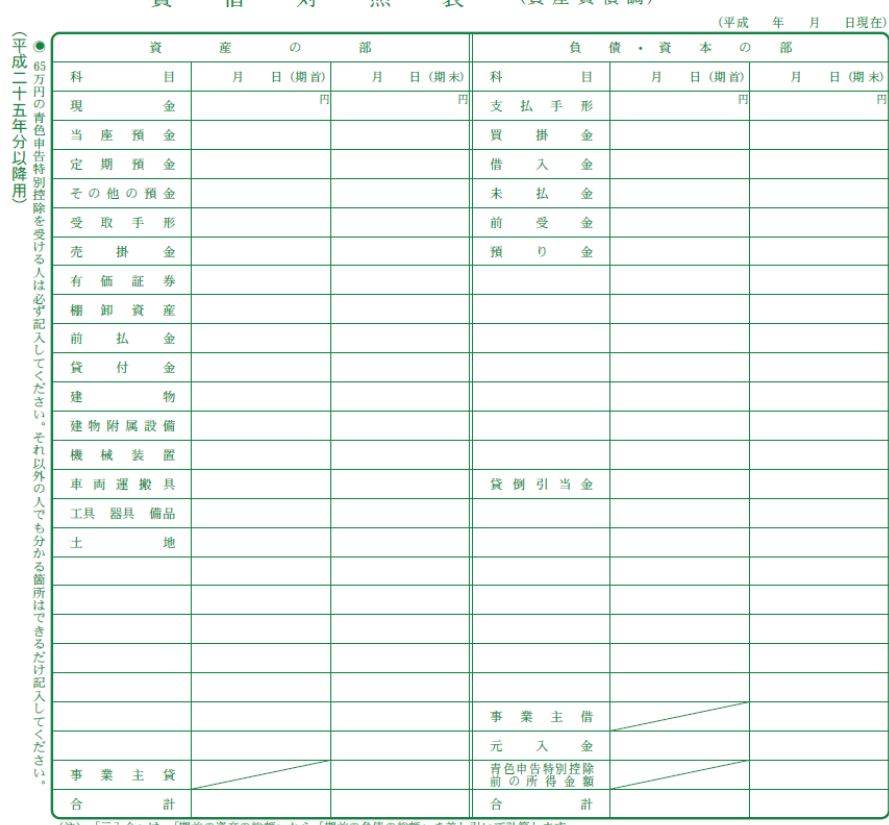

趣 计 昭 事 (咨 産 自 佶 調)

(注)「元入金」は、「期首の資産の総額」から「期首の負債の総額」を差し引いて計算します。

© 2010 PC-IT System All Right Reserved.

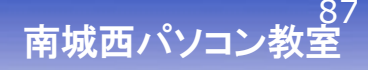

### 7.3 事業主貸・借をゼロ、元入金の算出

### ①事業主貸をゼロにする ②事業主借をセロにする ③期首の元入金を以下の式で計算した値とする

# [期首の元入金] = [前期の元入金の額] + [青色申告特別控除前の所得金額] + [期末の事業主借] ー [期末の事業主貸]

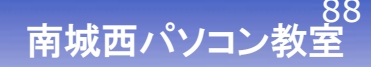

# 7.4 取引データ削除

### 前期分の取引データを削除する

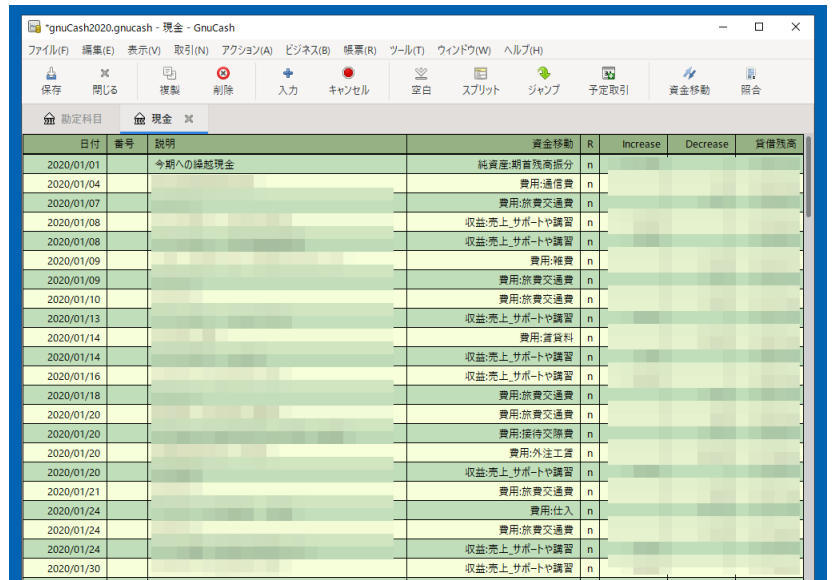

© 2010 PC-IT System All Right Reserved.

8. まとめ

### ●会計ソフトを使うために必要な予備知識を説明しました ①青色申告と節税の考え方 ②複式簿記と決算書の考え方 ③仕入と減価償却の考え方

●無料の会計ソフトGnuCashの使い方を説明しました ①勘定科目の作るための操作方法 ②取引データを入力するための操作方法 ③決算書や総勘定元帳を印刷するための操作方法

### ●確定申告については説明しませんでした ①税務業務は税理士の資格業務です ②税理士に依頼するか、または、自己責任でお願いします

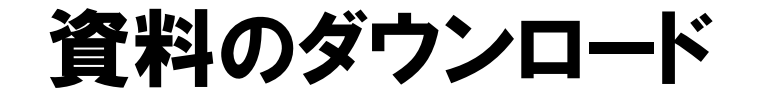

**2023年7月末まで 南城西パソコンのホームページから ダウンロードできます**

https://pasokon-it-system.jimdofree.com/

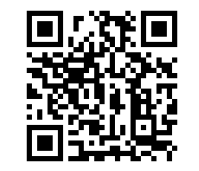

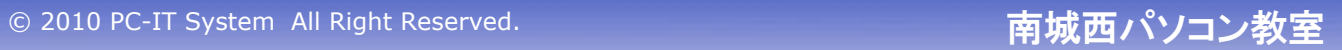

# ありがとうございました

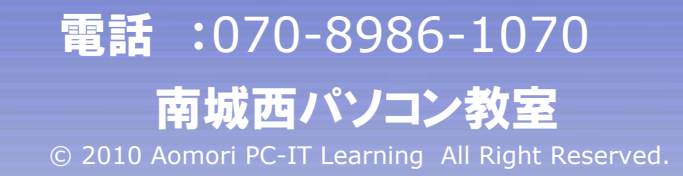